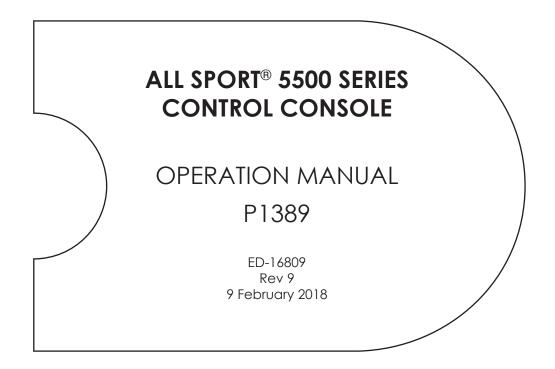

201 Daktronics Drive Brookings, SD 57006-5128 www.daktronics.com/support 800.325.8766

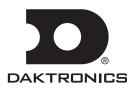

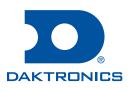

#### Copyright © 2006-2018

All rights reserved. While every precaution has been taken in the preparation of this manual, the publisher assumes no responsibility for errors or omissions. No part of this book covered by the copyrights hereon may be reproduced or copied in any form or by any means—graphic, electronic, or mechanical, including photocopying, taping, or information storage and retrieval systems—without written permission of the publisher.

Daktronics trademarks are property of Daktronics, Inc. All other trademarks are property of their respective companies.

# Table of Contents

| 1 | Introduction1                                               |
|---|-------------------------------------------------------------|
|   | Important Safeguards1                                       |
|   | Specifications Label2                                       |
|   | Resources2                                                  |
|   | Console Revision History2                                   |
|   | Daktronics Exchange and Repair &<br>Return Programs2        |
|   | Exchange Program2                                           |
|   | Repair & Return Program3                                    |
|   | Daktronics Warranty & Limitation of Liability3              |
| 2 | Basic Operation4                                            |
|   | Console Operation4                                          |
|   | Sport Inserts5                                              |
|   | Start Up6                                                   |
|   | Standard Keys6                                              |
|   | Start6                                                      |
|   | Stop6                                                       |
|   | Enter/Yes6                                                  |
|   | Clear/No7                                                   |
|   | Edit7                                                       |
|   | Menu7                                                       |
|   | Set Main Clock7                                             |
|   | Count Up/Down8                                              |
|   | Auto Horn9                                                  |
|   | Manual Horn9                                                |
|   | Remote Start/Stop Controls9                                 |
|   | Main Clock Control9                                         |
|   | Shot Clock Control9                                         |
|   | Setting Radio Channels10                                    |
|   | Single Controller System11                                  |
|   | Multiple Controller System with Single<br>Broadcast Group12 |
|   | Multiple Controller with Multiple<br>Broadcast Groups13     |
|   | Menu14                                                      |
|   | New Game14                                                  |
|   | New Code15                                                  |
|   | Dimming Menu15                                              |
|   | Display Menu15                                              |
|   | Color Menu16                                                |
|   | Time of Day17                                               |
|   | Switch Output18                                             |

|   | General Multi-Purpose Timer18                           |
|---|---------------------------------------------------------|
|   | Standard Keys18                                         |
|   | Segment Timer18                                         |
|   | Team Name Entry19                                       |
|   | WIDTH19                                                 |
|   | HEIGHT19                                                |
|   | FONT19                                                  |
| 3 | Segment Timer Operation20                               |
|   | Segment Timer Overview                                  |
|   | Accessing Segment Timer20                               |
|   | Accessing 2-Digit or 6-Digit Display<br>Segment Timer21 |
|   | Segment Timer Keys21                                    |
|   | Segment Number & Time21                                 |
|   | First Segment21                                         |
|   | Last Segment22                                          |
|   | Interval Time22                                         |
|   | Display Interval22                                      |
|   | Copy Range22                                            |
|   | Auto Stop23                                             |
|   | Reset to First23                                        |
|   | Reset Current Segment23                                 |
|   | Current Segment                                         |
|   | Edit23                                                  |
|   | Current Segment23                                       |
|   | Menu23                                                  |
|   | New Code24                                              |
|   | Warning Time24                                          |
|   | Dimming Menu24                                          |
|   | Default Settings24                                      |
| 4 | Basketball Operation25                                  |
|   | Basketball Keys25                                       |
|   | Set Shot Time25                                         |
|   | Recall Shot Time26                                      |
|   | Time Out On/Off26                                       |
|   | Blank Player Foul26                                     |
|   | Period +127                                             |
|   | Time Out27                                              |
|   | Score (+1/+2/+3/-1)27                                   |
|   | Team Fouls (+1/-1)28                                    |
|   | Bonus29                                                 |
|   | Possession29                                            |

# **Table of Contents**

|   | In Game/Out of Game2                   | .9        |
|---|----------------------------------------|-----------|
|   | Delete Player2                         |           |
|   | Player2                                |           |
|   | Individual Substitution3               | 80        |
|   | Mass Substitution3                     | 81        |
|   | Edit                                   |           |
|   | Time Out3                              | 81        |
|   | Score (+1/+2/+3/-1)                    | 32        |
|   | Team Fouls (+1/-1)3                    | 32        |
|   | Period +13                             |           |
|   | Time Out On/Off3                       | 32        |
|   | Menu                                   | 33        |
|   | New Game3                              | 3         |
|   | New Code3                              | 3         |
|   | Dimming Menu3                          | 33        |
|   | Home Roster, Guest Roster              | 3         |
|   | Display Menu3                          | <b>34</b> |
|   | Color Menu3                            | <b>4</b>  |
|   | Time of Day3                           | <b>4</b>  |
|   | Edit Settings                          | 35        |
|   | Number of Periods3                     | 5         |
|   | Main Clock3                            | 5         |
|   | Shot Clock3                            | 6         |
|   | Time Outs3                             | 6         |
|   | Team Score3                            | 57        |
|   | Team Fouls3                            | 57        |
|   | Select Captions3                       | 8         |
|   | Select Team Foul Display3              | 8         |
|   | Score by Quarter3                      | 8         |
|   | Shot Horn Control3                     | 8         |
|   | Light Control3                         | 8         |
|   | Switch Output3                         | 9         |
|   | Default Settings3                      | 9         |
| 5 | Volleyball Operation4                  | 0         |
|   | Volleyball Keys                        | 0         |
|   | Time Out On/Off4                       | 0         |
|   | Time Out4                              | 1         |
|   | Match Number +1, Sets +14              | 1         |
|   | Score (+1/-1)4                         | 1         |
|   | Sets Won +1, Subs +14                  | 2         |
|   | Aces +1, Kills +1, Blocks +1, Digs +14 | 2         |
|   | Serve4                                 | 12        |

| In Game/Out of Game43                   |
|-----------------------------------------|
| Delete Player43                         |
| Player43                                |
| Individual Substitution44               |
| Mass Substitution45                     |
| Edit45                                  |
| Time Out45                              |
| Score (+1/-1)46                         |
| Match Number +1, Sets +146              |
| Sets Won +1, Subs +146                  |
| Aces +1, Kills +1, Blocks +1, Digs +146 |
| Time Out On/Off46                       |
| Menu47                                  |
| New Game47                              |
| New Code47                              |
| Dimming Menu47                          |
| Home Roster, Guest Roster47             |
| Display Menu49                          |
| Color Menu49                            |
| Time of Day49                           |
| Edit Settings49                         |
| Main Clock49                            |
| Time Outs49                             |
| Team Stats50                            |
| User Def 1 & User Def 250               |
| Select Captions51                       |
| Shot Horn Control51                     |
| Light Control51                         |
| Switch Output51                         |
| Default Settings52                      |
| Wrestling Operation53                   |
| Wrestling Keys53                        |
| Match Number +153                       |
| Period +153                             |
| Set Main Clock (Period Times)54         |
| Home Advantage, Guest Advantage,        |
| Stop Advantage Clock54                  |
| Team Score (+1/-1)55                    |
| Match Score (+1/+2/+3/-1)55             |
| Start/Stop Injury Time55                |
| Reset Match56                           |
| Start/Stop Blood Time56                 |

6

# Table of Contents

|   | Start/Stop Recovery Time57                         |
|---|----------------------------------------------------|
|   | Edit                                               |
|   | Home Advantage57                                   |
|   | Guest Advantage57                                  |
|   | Blood Time58                                       |
|   | Injury Time58                                      |
|   | Match Number, Period, Team Score,<br>Match Score58 |
|   | Menu                                               |
|   | New Game58                                         |
|   | New Code58                                         |
|   | Dimming Menu59                                     |
|   | Home Roster, Guest Roster                          |
|   | Weight Class60                                     |
|   | Display Menu60                                     |
|   | Color Menu60                                       |
|   | Time of Day60                                      |
|   | Edit Settings60                                    |
|   | Main Clock60                                       |
|   | Blood/Injury Time61                                |
|   | Recovery Time61                                    |
|   | Select Captions62                                  |
|   | Weight Class62                                     |
|   | Display Lines for Weight Class62                   |
|   | Display Team Score62                               |
|   | Shot Horn Control62                                |
|   | Light Control63                                    |
|   | Switch Output63                                    |
|   | Default Settings63                                 |
| Α | Reference Drawings65                               |
| В | Sport Inserts77                                    |
| С | Sport Code Numbers85                               |
| D | Quick Reference87                                  |
|   | All Sport 5500 Standard Keys87                     |
|   | Segment Timer                                      |
|   | Basketball                                         |
|   | Volleyball                                         |
|   | Wrestling91                                        |
| E | Supplementary Documents93                          |
| F | Daktronics Warranty and Limitation<br>of Liability |

This page intentionally left blank.

# 1 Introduction

This manual explains the operation of All Sport<sup>®</sup> 5500 series control consoles. For additional information regarding the safety, installation, operation, or service of this system, refer to the telephone numbers listed in **Daktronics Exchange and Repair & Return Programs (p. 2)**.

### Important Safeguards

- Read and understand all instructions, both general and for specific sports.
- Always turn off and/or unplug the control equipment when it is not in use. Never yank the power cord to pull the plug from the outlet. Grasp the plug and pull to disconnect.
- Do not drop the control console or allow it to get wet.
- This device shall not be exposed to dripping or splashing, and no objects filled with liquid shall be placed upon it.

WARNING! To reduce the risk of fire or electric shock, do not expose this device to rain or moisture.

• Console may include internal battery backup, or external battery pack.

CAUTION! DANGER OF EXPLOSION IF BATTERY IS INCORRECTLY REPLACED. REPLACE ONLY WITH THE SAME OR EQUIVALENT TYPE.

WARNING! Do not expose batteries to excessive heat, such as direct sunlight or fire.

- Do not let the power cord touch hot surfaces or hang over the edge of a table that would damage or cut the cord.
- If an extension cord is necessary, use a three-pronged, polarized cord. Arrange the cord with care so that it will not be tripped over or pulled out.
- Before using an extension cord, inspect the cable thoroughly and verify its compliance with the local electric codes.
- Do not disassemble control equipment or electronic controls of the display; failure to follow this safeguard will make the warranty null and void.
- Inspect console for shipping damage such as rattles and dents, and verify that all equipment is included as itemized on the packing slip. Immediately report any problems to Daktronics; save all packing materials if exchange is necessary.

All Sport consoles receive external power through a standard 8' (2.44 m) long threepronged power cord plugged into a 120 VAC grounded outlet. The outlet shall be installed near the console and easily accessible. Contact Daktronics for information on running an All Sport console via optional battery power pack.

**Note:** The console features an internal time delay 1/8 amp, 250 V fuse. In the unlikely event the fuse needs to be replaced, contact Daktronics Customer Service.

### **Specifications Label**

Power specifications as well as product assembly information can be found on the rear of the console. When calling Daktronics customer service, please have the assembly number and the date manufactured available to ensure the request is serviced as quickly as possible.

### Resources

Figure 1 illustrates a Daktronics drawing label. This manual refers to drawings by listing the last set of digits. In the example, the drawing would be referred to as DWG-1007804. All references to drawing numbers, appendices, figures, or other manuals are presented in bold typeface. Any drawings referenced in a particular section are listed at the beginning of it as shown below:

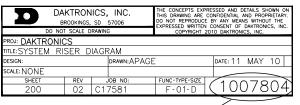

Drawing Number -

Figure 1: Drawing Label

#### **Reference Drawing:**

System Riser Diagram......DWG-1007804

Daktronics identifies manuals by the DD or ED number located on the cover page.

### Console Revision History

For a complete history of revisions to the console firmware, refer to **All Sport & OmniSport Revision Histories (DD3679410)**, available online at <u>www.daktronics.com/manuals</u>.

### Daktronics Exchange and Repair & Return Programs

#### **Exchange Program**

The Daktronics Exchange Program is a service for quickly replacing key components in need of repair. If a component fails, Daktronics sends a replacement part to the customer who, in turn, returns the failed component to Daktronics. This decreases equipment downtime. Customers who follow the program guidelines explained below will receive this service.

Before contacting Daktronics, identify these important numbers:

#### Assembly Number: \_

#### Daktronics Customer ID Number:

To participate in the Exchange Program, follow these steps:

#### 1. Call Daktronics Customer Service.

| Market Description                                                                                             | Customer Service Number           |
|----------------------------------------------------------------------------------------------------|-----------------------------------|
| Schools (including community/junior colleges), religious organizations, municipal clubs, and community centers | 877-605-1115<br>Fax: 605-697-4444 |
| Universities and professional sporting events, live events for auditoriums, and arenas                         | 866-343-6018<br>Fax: 605-697-4444 |

#### Introduction

#### 2. When the new exchange part is received, mail the old part to Daktronics.

If the replacement part fixes the problem, send in the problem part being replaced.

- **a.** Package the old part in the same shipping materials in which the replacement part arrived.
- **b.** Fill out and attach the enclosed UPS shipping document.
- c. Ship the part to Daktronics.

# 3. The defective or unused parts must be returned to Daktronics within 5 weeks of initial order shipment.

If any part is not returned within five (5) weeks, a non-refundable invoice will be presented to the customer for the costs of replenishing the exchange parts inventory with a new part. Daktronics reserves the right to refuse parts that have been damaged due to acts of nature or causes other than normal wear and tear.

#### **Repair & Return Program**

For items not subject to exchange, Daktronics offers a Repair & Return Program. To send a part for repair, follow these steps:

#### 1. Call or fax Daktronics Customer Service.

Refer to the appropriate number in the chart on the previous page.

#### 2. Receive a case number before shipping.

This expedites repair of the part.

#### 3. Package and pad the item carefully to prevent damage during shipment.

Electronic components, such as printed circuit boards, should be placed in an antistatic bag before boxing. Daktronics does not recommend using packing peanuts when shipping.

#### 4. Enclose:

- name
- address
- phone number
- the case number
- a clear description of symptoms

#### 5. Ship to:

Daktronics Customer Service

[Case #]

201 Daktronics Drive, Dock E

Brookings, SD 57006

#### Daktronics Warranty & Limitation of Liability

The Daktronics Warranty & Limitation of Liability is located at the end of this manual. The Warranty is independent of Extended Service agreements and is the authority in matters of service, repair, and display operation.

#### Introduction

# 2 Basic Operation

### Console Operation

The console face consists of a 2-line by 16-character liquid crystal display (LCD), number/ menu keypads, horn/clock controls with LED status indicators, and an area for a sportspecific insert. Refer to **Figure 2** to locate these components on the control console face.

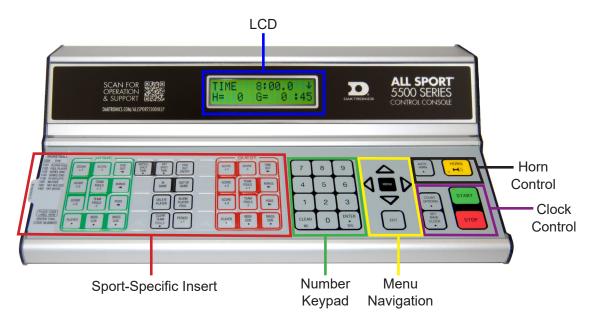

Figure 2: All Sport 5500 Layout

In most cases, the top line of the LCD shows the main clock time, direction the clock is counting, and when the main horn is sounding, while the bottom line typically shows the HOME and GUEST team scores.

The standard fixed keys and functions on the right side of the console are explained in **Standard Keys (p. 6)**. All of the keys that pertain to a specific sport code insert are explained in detail in their respective sport section.

In addition, Quick References and Menu Flowcharts for the Standard Keys and many of the more common individual sports are provided in **Appendix D**.

Throughout this manual, the names or letters of keys on the keypad are enclosed in angle brackets (such as **<ENTER>**).

### Sport Inserts

Sport inserts allow one console to control multiple sports. Select the proper insert from the chart below and slide it into the insert opening on the left side of the console until it stops. To remove a sport insert, pull on the tab that extends from the left side of the console.

If an insert is lost or damaged, a printed copy of the insert drawing from **Appendix B** may be used until a replacement can be ordered. Print this page (if viewing digital copy) and write the code number in the following table for all applicable sports.

If the code number for a scoreboard is unknown, refer to **Appendix C**. If the model number of a scoreboard is unknown, refer to the documentation provided with the scoreboard.

| Sport         | Insert Number | Number Code    |
|---------------|---------------|----------------|
| Basketball    | LL-2433       |                |
| Segment Timer | LL-2475       | Not applicable |
| Volleyball    | LL-2434       |                |
| Wrestling     | LL-2435       |                |

A sport insert identifies the keys required for normal operation of a specific sport. In most cases, pressing a key immediately changes the scoreboard. Keys that require entry of additional information are marked by a dot. This additional information is usually a number followed by the **<ENTER>** key.

Keys with arrows activate an indicator (possession, bonus, etc.) on the scoreboard. The direction of the arrow selects the appropriate team (home or guest).

Some keys are labeled +1, +2, or +3. By pressing one of these keys once, the corresponding field on the scoreboard (such as score or period) "increments", or increases, by the amount printed on the key. A key with -1 "decrements", or decreases, by one.

On most inserts, certain keys have been grouped together under the heading **Home** or **Guest**. These keys are **team** keys and work the same for both teams. They affect the statistics only for that one team. Keys not under one of these headings are **game** keys. They are general keys for the progress of the game (such as period or quarter). Other keys may be grouped in a similar way to emphasize that they work together.

## Start Up

Use the switch on the back of the console to turn it on, then follow the LCD screens:

| Display                                               | Action                                                                                                    |
|-------------------------------------------------------|----------------------------------------------------------------------------------------------------|
| AS-5500 VX.X.X<br>ED-16411                            | The console performs a self-test when it is powered on. During<br>the self-test, a message displays the version of the standard<br>software loaded in the console.                                                                                      |
|                                                       | V = version number and revision number<br>ED = standard software number                                                                                                    |
| PREV CODE NNNN<br>RESUME GAME?                        | When the self-test completes, a prompt displays the code<br>number for the last game played. This is useful when power to<br>the console is lost during a game.                                                                                         |
| NNNN = last code selected                             | Press <b><yes></yes></b> to resume the last game stored in memory.<br>The console is now ready for game operation.                                                                                                    |
|                                                       | Press <b><no></no></b> to start a new game or change to a different sport.<br>The console will prompt for a new code number.                                                                                                    |
| SELECT CODE                                           | The <b>SELECT CODE</b> prompt lets the operator accept the last code selected (shown on the second line) or enter a new code.                                                                                                    |
| NNNN = current code                                   | To accept the code shown, press <b><enter></enter></b> .                                                                                                    |
|                                                       | <ul> <li>To select a new sport code:</li> <li>1. Get the code number from the sport insert or the section of the manual for that sport.</li> <li>2. Use the number keys to enter the new four-digit code.</li> <li>3. Press <enter>.</enter></li> </ul> |
| RADIO SETTINGS<br>BCAST X CHAN YY                     | If a new code is selected, and the radio option is installed, the console prompts for a broadcast group and channel. When Resume Game is used, the last selected settings are used.                                                                     |
| X = last broadcast number<br>YY = last channel number | Press <b><enter></enter></b> to accept the group and channel numbers, or press <b><clear></clear></b> to enter new numbers.                                                                                                    |
|                                                       | Refer to Setting Radio Channels (p. 10) for more information.                                                                                                    |

### Standard Keys

#### Start

<START> is used to start the main clock. The green LED on the <START> key is on while the main clock is running.

#### Stop

**<STOP>** is used to stop the main clock. The green LED on the **<START>** key is off while the main clock is stopped.

#### Enter/Yes

The **<ENTER/YES\*>** key has two functions:

- Completes an action. As a reminder to press this key, an asterisk appears on the LCD.
- Serves as **<YES>** for input prompts **(Y)**.

#### Clear/No

The **<CLEAR/NO>** key has two functions:

- Clears the LCD of numerical information.
- Serves as **<NO>** for input prompts **(N)**.

The **<CLEAR/NO>** key also acts as an escape during data entry. The number of key presses to escape depends on the step in the entry process (flashing asterisk or not).

**Example 1:** The operator presses the **<SET MAIN CLOCK>** key to adjust the game time.

- If no number key has been pressed yet, press the **<CLEAR/NO>** key once to escape.
- If any number key has been pressed, the **<CLEAR/NO>** key must be pressed twice to escape; the first press blanks the data on the LCD, and the second press escapes.

**Example 2:** The operator presses **<EDIT>** followed by a **<SCORE>** key to change the score:

• The **<CLEAR/NO>** key must always be pressed twice to escape.

#### Edit

Press the **<EDIT>** key followed by one of the increment or decrement keys for the desired field on the scoreboard to modify. Then simply enter the new value to display and press **<ENTER>** to accept.

#### Menu

Press **<MENU>** to access general and sport-specific options. Use the up and down arrow keys to scroll through the menu list. Press **<MENU>** again at any time to return to the game in progress. Refer to **Menu (p. 14)** for more information.

| Display                                           | Action                                                                                                    |
|---------------------------------------------------|----------------------------------------------------------------------------------------------------|
| MAIN CLOCK -SET<br>CURR MM:SS.T *                 | After the main clock has been stopped, press <b><set b="" main<=""><br/><b>CLOCK&gt;</b> to display the current time of the main clock.</set></b>                                 |
| MM:SS.T = minutes, seconds,<br>tenths of a second | To change the time, enter the desired value using the number pad, and then press <b><enter></enter></b> .                                                                         |
|                                                   | Press <b><clear></clear></b> twice to clear changes and return to the game.                                                                                                    |
| MAIN CLOCK -EDIT<br>PERIOD MM:SS *                | Press <b><set clock="" main=""></set></b> two times to display the configured time for the main clock period length.                                                              |
| MM:SS = minutes, seconds                          | To change the period length and set the main clock, enter the new time in minutes and seconds using the number pad, and then press <b><enter></enter></b> .                       |
|                                                   | <b>Note:</b> Pressing <b><enter></enter></b> to select the period time as the main clock setting will increment the current period number if the clock value was previously zero. |
|                                                   | Press <b><clear></clear></b> twice to clear changes and return to the game.                                                                                                    |

#### Set Main Clock

| Display                           | Action                                                                                                    |
|-----------------------------------|----------------------------------------------------------------------------------------------------|
| MAIN CLOCK -EDIT<br>BREAK MM:SS * | Press <b><set clock="" main=""></set></b> three times to display the configured time for break length.                                                               |
| MM:SS = minutes, seconds          | To change the break length and set the main clock, enter the new time in minutes and seconds using the number pad, and then press <b><enter></enter></b> .           |
|                                   | Press <b><clear></clear></b> twice to clear changes and return to the game.                                                                                          |
| MAIN CLOCK -EDIT<br>OT MM:SS *    | Press <b><set clock="" main=""></set></b> four times to display the configured time for overtime length.                                                             |
| MM:SS = minutes, seconds          | To change the overtime length and set the main clock, enter the new time in minutes and seconds using the number pad, and then press <b><enter></enter></b> .        |
|                                   | Press <b><clear></clear></b> twice to clear changes and return to the game.                                                                                          |
| MAIN CLOCK -EDIT<br>PRE MM:SS *   | Press <b><set clock="" main=""></set></b> five times to display the configured time for pre-game length.                                                             |
| MM:SS = minutes, seconds          | To change the pre-game length and set the main clock, enter<br>the new time in minutes and seconds using the number pad,<br>and then press <b><enter></enter></b> .  |
|                                   | Press <b><clear></clear></b> twice to clear changes and return to the game.                                                                                          |
| MAIN CLOCK -EDIT<br>POST MM:SS *  | Press <b><set clock="" main=""></set></b> six times to display the configured time for post-game length.                                                             |
| MM:SS = minutes, seconds          | To change the post-game length and set the main clock, enter<br>the new time in minutes and seconds using the number pad,<br>and then press <b><enter></enter></b> . |
|                                   | Press <b><clear></clear></b> twice to clear changes and return to the game.                                                                                          |

**Note:** To blank the game time while keeping the rest of the scores and statistics visible: Press **<SET MAIN CLOCK>**, any number key, **<CLEAR>**, and then **<ENTER>**.

### Count Up/Down

| Display                         | Action                                                                                    |
|---------------------------------|-------------------------------------------------------------------------------------------|
| MAIN CLOCK- DOWN<br>1-UP 2-DOWN | After the main clock has been stopped, the direction of the clock can be set.             |
|                                 | Press <1> or <2> to select UP or DOWN (default).                                          |
|                                 | <b>Note:</b> The current direction of the main clock is shown on the top line of the LCD. |

#### **Auto Horn**

| Display                      | Action                                                                                                    |
|------------------------------|----------------------------------------------------------------------------------------------------|
| AUTO HORN- ON<br>1-ON, 2-OFF | Press <1> to select ON (default), or press <2> to select OFF. The amber LED on the <horn> key is on when the Auto Horn feature is enabled. The LED is off when the Auto Horn feature is disabled and the horn is in Manual mode.</horn> |

#### **Manual Horn**

Press **<HORN>** to sound the main horn. The horn sounds as long as the key is pressed.

### Remote Start/Stop Controls

The All Sport 5500 console lets additional operators control timing functions remotely using the Main Clock Start/Stop switch and the Shot Clock Start/Stop switch.

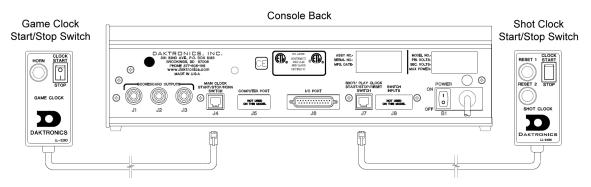

Figure 3: Remote Start/Stop Switches

### Main Clock Control

The Main Clock Start/Stop switch plugs into **J4** on the back of the console (**Figure 3**). This unit has a rocker switch for clock start/stop and a button for horn. The horn button sounds the horn as long as the button is pressed.

#### Shot Clock Control

The Shot Clock Start/Stop switch plugs into **J7** on the back of the console (**Figure 3**). This unit has a rocker switch for Start/Stop and reset button(s). When a reset button is pressed, the shot clock timer is changed to the reset value and stops the timer from decrementing. The shot clock timer restarts when the reset button is released. In independent mode, the switch starts and stops the shot clock timer when pushed, but does not stop when the main clock is stopped. When in synchronized mode, the shot clock timer will stop and start with the main clock switches only if it is running in the beginning.

Refer to **Section 4: Basketball Operation (p. 25)** for sport-specific information about shot clock configurations.

### Setting Radio Channels

#### **Reference Drawings:**

Channel Selection; Multiple Broadcast Group, Gen IV ...... DWG-203113 Installation Details, Gen VI Channel Selection Guide.......DWG-1109870

The radio receiver units used in Daktronics scoreboards have a channel (CHAN) switch that can be set from 1–8. The receivers also have a broadcast group (BCAST) setting. The broadcast group defines a group of radio receivers that "listen" to the channel selected on the channel switch as well as "listen" for data sent out on their broadcast channel.

**Note:** The number of available broadcast groups varies depending on the generation of radio receiver: Gen V receivers have 1–4, while Gen VI receivers have 1–8.

Each radio receiver will accept data sent from the broadcast channel of its respective broadcast group, as well as data sent from the "Master Broadcast" channel. This is selected when the console is set to BCAST 0 and CHAN 00.

In this type of system, the receiver unit at the scoreboard must have the channel switch set to a specific channel. The operator must know which channel is selected in the scoreboard. The operator must then enter the specific channel when prompted during console startup.

To determine the settings of a scoreboard, first power it down and shut off any radioequipped consoles in the area. Next, power the scoreboard back up and watch for the radio settings. The settings will appear as "**bX CY**" where **X** is the current broadcast group, and **Y** is the current channel.

HOME PERIOD GUEST

The settings are typically displayed in the clock digits or Home and Guest score digits, depending on the scoreboard model. Refer to **Figure 4**.

Figure 4: Radio Settings in Clock Digits

The console automatically detects when a radio transmitter is installed and will prompt the operator for transmitter settings after a valid sport code is entered.

**Note:** If interference from a nearby Daktronics system is suspected, press **<CLEAR>** at the "RADIO SETTINGS" prompt to change the channel number.

There are three different radio scenarios that can be accommodated: a single controller system, a multiple controller system with a single broadcast group, and a multiple controller system with multiple broadcast groups. These scenarios are described on the following pages.

### Single Controller System

In a single controller system (**Figure 5**), all radio receivers and all scoreboards receive signal from the same console. The default channel and broadcast group settings on the receiver are not typically modified. An example of this type of system is a gymnasium with a scoreboard on one or both end walls displaying the same information.

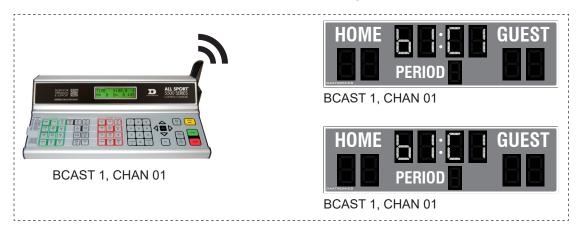

Figure 5: Single Control Console

Typically all single controller systems will use the default setting BCAST = 1, CHAN = 1. All radio receivers in the system must be set to the same values.

| Display                                                             | Action                                                                                                    |
|---------------------------------------------------------------------|----------------------------------------------------------------------------------------------------|
| The LCD will toggle between these 2 screens:                        | The LCD shows the current radio settings along with a prompt to accept or modify these values.                                                                                                    |
| RADIO SETTINGS<br>BCAST X CHAN YY                                   | If the radio settings are correct press <b><enter></enter></b> .<br>If these values are incorrect, press <b><clear></clear></b> , and the LCD at                                                                                  |
| ENTER TO ACCEPT<br>CLEAR TO MODIFY                                  | bottom left is shown, allowing edit of the channel or broadcast group setting.                                                                                                    |
|                                                                     | <b>Broadcast Group Setting</b><br>[1] Use this setting for all single controller systems. Use the<br>number keys to edit this value and press <b><enter></enter></b> to accept.<br>The asterisk will move to the channel setting. |
| BCASTGROUPX*RADIOCHANYYX = broadcastgroup numberYY = channel number | Channel Setting<br>[1-8] Edit the channel number to the desired value and press<br><enter> to accept. The CHAN switch on the receiver must<br/>match this value.</enter>                                                          |

### Multiple Controller System with Single Broadcast Group

In a multiple controller system with a single broadcast group (**Figure 6**), there may be one console for each scoreboard and/or one master controller that can run every scoreboard at one time or take control of a specific scoreboard. An example of this type of system is a softball complex with individual scoreboards on several different fields.

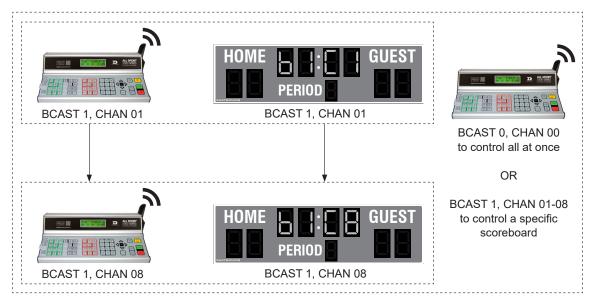

#### Figure 6: Single Broadcast Group

Multiple controller systems typically use Broadcast 1 and Channel 1 for the first controller and Channels 2-8 for all remaining controllers. All radio receivers in the system must be set to Broadcast 1 (BCAST 1).

| Display                                                                   | Action                                                                                                    |
|---------------------------------------------------------------------------|----------------------------------------------------------------------------------------------------|
| The LCD will toggle between these 2 screens:                              | The LCD shows the current radio settings along with a prompt to accept or modify these values.                                                                                                    |
| RADIO SETTINGS<br>BCAST X CHAN YY<br>ENTER TO ACCEPT                      | If the radio settings are correct press <b><enter></enter></b> .<br>If these values are incorrect, press <b><clear></clear></b> , and the LCD at<br>bottom left is shown, allowing edit of the channel or broadcast<br>group setting.                              |
| CLEAR TO MODIFY                                                           | <b>Broadcast Group Setting</b><br>[1] Use this setting for all multiple controllers with single<br>broadcast group setups. Use the number keys to edit this value<br>and press <b><enter></enter></b> to accept. The asterisk will move to the<br>channel setting. |
| <b>RADIO CHAN YY</b><br>X = broadcast group number<br>YY = channel number | <b>Channel Setting</b><br>[1-8] Edit the channel number to the desired value and press<br><b><enter></enter></b> to accept. The CHAN switch on the receiver must<br>match this value.                                                                              |

#### Multiple Controller with Multiple Broadcast Groups

In a multiple controller system with multiple broadcast groups (**Figure 7**), there are many consoles that control multiple scoreboards and/or scoreboard groups. The radio receiver inside the scoreboard is set to broadcast group 1–4 (Gen V) or 1–8 (Gen VI). By changing the console settings to the specific broadcast group address, a single console can control all scoreboards or specific groups of scoreboards. One example of this scenario is split court operation in basketball installations, where scoreboards are used to score multiple games at once, but can be grouped together to show one game if necessary.

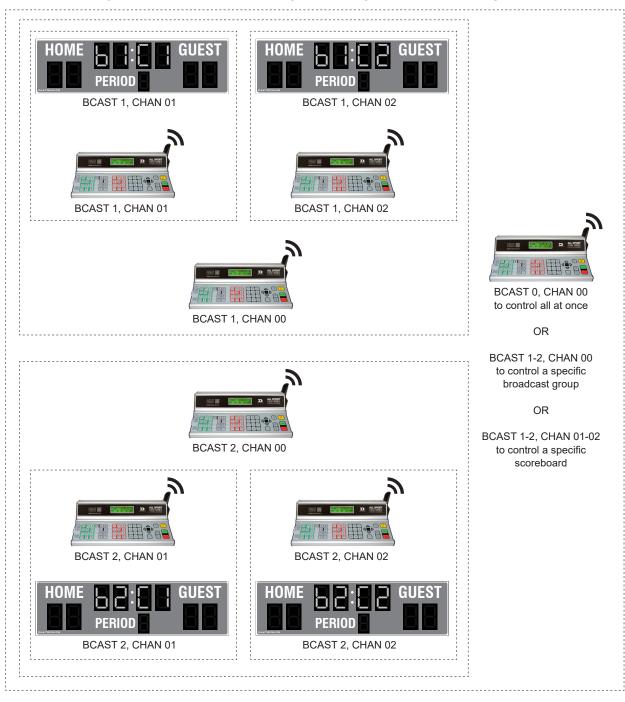

Figure 7: Multiple Broadcast Group

Typically, all multiple controller systems will use BCAST 1, CHAN 1 for the first controller in Broadcast Group 1 and BCAST 2, CHAN 1 for the first controller in Broadcast Group 2. All other consoles in a group are added sequentially.

| Display                                           | Action                                                                                                    |                                                                                |                                                                                           |  |
|---------------------------------------------------|----------------------------------------------------------------------------------------------------|--------------------------------------------------------------------------------|-------------------------------------------------------------------------------------------|--|
| The LCD will toggle between these 2 screens.      | The LCD show<br>accept or mo                                                                                                    |                                                                                | t radio settings along with a prompt to alues.                                            |  |
| RADIO SETTINGS<br>BCAST X CHAN YY                 | If these value                                                                                                    | s are incorre                                                                  | rrect press <b><enter></enter></b> .<br>ct, press <b><clear></clear></b> , and the LCD at |  |
| ENTER TO ACCEPT<br>CLEAR TO MODIFY                |                                                                                                    | bottom left is shown, allowing edit of the channel or broadcast group setting. |                                                                                           |  |
|                                                   | Use the number keys to enter the desired broadcast group and press <b><enter></enter></b> to accept. The asterisk will move to the channel setting. |                                                                                |                                                                                           |  |
| BCAST GROUP X*<br>RADIO CHAN YY                   | Edit the channel number to the desired value and press <b><enter></enter></b> to accept.                                                            |                                                                                |                                                                                           |  |
| X = broadcast group number<br>YY = channel number | Broadcast<br>Group                                                                                                    | Channel<br>Setting                                                             | Control Scoreboards                                                                       |  |
|                                                   | 0                                                                                                    | 0                                                                              | All Scoreboards                                                                           |  |
|                                                   |                                                                                                    | 0                                                                              | All in BCAST Group 1                                                                      |  |
|                                                   | 1                                                                                                    | 1-8                                                                            | Set to corresponding BCAST 1<br>Channel                                                   |  |
|                                                   | ↓                                                                                                    | <b>↓</b>                                                                       | Ļ                                                                                         |  |
|                                                   |                                                                                                    | 0                                                                              | All in BCAST Group 8                                                                      |  |
|                                                   | 8*                                                                                                    | 1-8                                                                            | Set to corresponding BCAST 8<br>Channel                                                   |  |
|                                                   |                                                                                                    |                                                                                | ave only 4 groups; also, on broadcast<br>anels 1-4 may be used.                           |  |

### Menu

Press **<MENU>** to access general and sport-specific options. Use the up and down arrow keys to scroll through the menu list. Press **<MENU>** again at any time to return to the game in progress. Menu settings common to most sport modes are shown below. Refer to individual sport mode sections for additional menus and settings.

#### **New Game**

| Display                 | Action                                                                                                |
|-------------------------|----------------------------------------------------------------------------------------------------|
| MENU- MAIN<br>NEW GAME? | Press <b><enter></enter></b> to clear all data for the current game in progress and begin a new game. |

#### **New Code**

| Display    | Action                                                                                                    |
|------------|----------------------------------------------------------------------------------------------------|
| INFU CORES | Press <b><enter></enter></b> to switch to a different sport code through the <b>SELECT CODE</b> prompt. Refer to <b>Start Up (p. 6)</b> for more information on sport codes. |

**Dimming Menu** The **Dimming Menu** changes the brightness of the scoreboard.

| Display                                                                                                    | Action                                                                                                    |
|----------------------------------------------------------------------------------------------------|----------------------------------------------------------------------------------------------------|
| MENU-         DIMMING           LEVEL (0-9):         NNX           NN = current setting           NONE = <0>         50% = <5>           90% = <1>         40% = <6>           80% = <2>         30% = <7>           70% = <3>         20% = <8>           60% = <4>         10% = <9> | Press <b>&lt;0&gt;</b> (brightest) through <b>&lt;9&gt;</b> (dimmest) or use the left/right arrow keys to set the scoreboard digit dimming level. |

### **Display Menu**

Use the **Display Menu** to start and edit the segment timer, blank the scoreboard, enable/ disable the clock captions, and more.

| Display                                                            | Action                                                                                                    |
|--------------------------------------------------------------------|----------------------------------------------------------------------------------------------------|
| MENU- MAIN ENTER<br>DISPLAY MENU?                                  | Press <b><enter></enter></b> to select the Display submenu.                                                                                                    |
| MENU-DISPLAY RUN<br>SEGMENT TIMER?<br>EXIT GAME<br>ARE YOU SURE?   | Press <b><enter></enter></b> twice to exit the sport code and run the segment<br>timer function.<br><b>Note:</b> The clock must be stopped to access the segment timer.<br>Insert the SEGMENT TIMER (LL-2475) insert and refer to <b>Section 3:</b><br><b>Segment Timer Operation (p. 20)</b> for more information. |
| MENU- DISPLAY<br>BLANK SCBD?<br>PRESS ANY KEY TO<br>RETURN TO GAME | Press <b><enter></enter></b> to select the blank scoreboard feature.<br>The scoreboard will go blank and wait for the operator to press<br>any key to resume normal operation.                                                                                                    |
| MENU-DISPLAY<br>SYNC TO CHAN<br>SYNC TO CHAN ON<br>1-ON, 2-OFF     | <ul> <li>Press <enter> to view or set the radio sync to channel setting.</enter></li> <li>The LCD will show if the setting is ON or OFF. Press &lt;1&gt; to turn it on, or press &lt;2&gt; to turn it off.</li> <li>Note: This setting should remain ON unless instructed by Daktronics to turn it off.</li> </ul>  |

| Display                                                             | Action                                                                                                    |
|---------------------------------------------------------------------|----------------------------------------------------------------------------------------------------|
| MENU- DISPLAY<br>CLOCK CAPTIONS<br>CLOCK CAPTION-<br>1-ON, 2-OFF ON | Press <b><enter></enter></b> to view or set the clock caption setting.<br>The LCD will show if the setting is ON or OFF. Press <b>&lt;1&gt;</b> to turn it<br>on, or press <b>&lt;2&gt;</b> to turn it off.                                                                                                    |
| MENU- DISPLAY<br>SET RTD OFFSET<br>RTD OFFSET ØK<br>Ø 1=5 2=10 3=15 | Press <b><enter></enter></b> to set the RTD offset.<br>The RTD offset is typically used when there are multiple consoles<br>in the same area, and one or more matrix displays showing their<br>information (for example, during a tournament).<br>Press <b>&lt;1&gt;</b> to offset the RTD by 5000, <b>&lt;2&gt;</b> to offset by 10000, or <b>&lt;3&gt;</b><br>to offset by 15000. Press <b>&lt;0&gt;</b> to clear the offset. |
| MENU-DISPLAY RUN<br>DOWNLOAD Y/N?                                   | This menu is used to download and transfer field update files to certain scoreboard drivers. For more information, refer to <b>ED-18728</b> in <b>Appendix E</b> .                                                                                                    |

### Color Menu

Use the Color Menu to select the color-changing settings for the clock and score digits.

| Display                                             | Action                                                                                                    |
|-----------------------------------------------------|----------------------------------------------------------------------------------------------------|
| MENU- MAIN ENTER<br>COLOR MENU                      | Press <b><enter></enter></b> to select the Color submenu.                                                                                                    |
| COLOR MENU<br>CLOCK COLOR                           | Press <b><enter></enter></b> to select the clock color selection.<br>The current setting for clock color control will be shown as ON or<br>OFF. Press <b>&lt;1&gt;</b> to set ON or <b>&lt;2&gt;</b> to set OFF. |
| CLOCK COLOR -ON<br>1-ON, 2-OFF                      |                                                                                                    |
| ALERT<br>TIME MM:SS*                                | If set ON, the clock color will be green for RUN and red for<br>STOP. The operator can set an alert time when the clock will go<br>amber. Set the alert time to 0:00 if none is used.                            |
| MM:SS = minutes, seconds  CLOCK DEFAULT  COLOR =GRN | If the clock color control is set OFF, the operator can select a default color for the clock. Press the up or down arrow key to select a color.                                                                  |

| Display                                                                        | Action                                                                                                    |
|--------------------------------------------------------------------------------|----------------------------------------------------------------------------------------------------|
| COLOR MENU<br>SCORE COLOR<br>SCORE COLOR -ON<br>1-ON, 2-OFF                    | Press <b><enter></enter></b> to select the score color selection.<br>The current setting for score color control will be shown as ON or<br>OFF. Press <b>&lt;1&gt;</b> to set ON or <b>&lt;2&gt;</b> to set OFF.    |
| HIGH SCORE<br>COLOR =GRN<br>LOW SCORE<br>COLOR =RED<br>TIE SCORE<br>COLOR =AMB | If set ON, the color of the score can be selected for the larger,<br>smaller, and tied score.<br>Press the up or down arrow key to select a color. Press <b><enter></enter></b><br>when the desired color is shown. |
| HOME SCORE<br>COLOR =GRN<br>GUEST SCORE<br>COLOR =RED                          | If set to OFF, the default color for HOME and GUEST scores can<br>be selected.<br>Press the up and down arrow key to select a color. Press<br><b><enter></enter></b> when the desired color is shown.               |

### Time of Day

| Display                                                                      | Action                                                                                                    |
|------------------------------------------------------------------------------|----------------------------------------------------------------------------------------------------|
| MENU- MAIN<br>SELECT TOD?                                                    | Press <b><enter></enter></b> to select the Time of Day (TOD) submenu.                                                                                                    |
| MENU-TIME OF DAY<br>1*12, 2-24 HOUR                                          | Press <1> to display the time of day in 12 hour (default), or press <2> to display the time of day in 24 hour format.                                                                        |
| MENU-TIME OF DAY<br>TOD HH: MM: SS*<br>HH:MM:SS = hours, minutes,<br>seconds | Enter the time of day in hours, minutes, and seconds using the number pad, and then press <b><enter></enter></b> .                                                                           |
| MENU-TIME OF DAY<br>1*GAME 2-TOD                                             | Press <1> to display the game clock (default), or press <2> to display the time of day on the scoreboard clock digits.<br>If 2-TOD is selected, press <enter> to blank all game data</enter> |
| MENU-TIME OF DAY<br>BLANK GAME DATA?                                         | on the scoreboard except for the Time of Day digits, or press<br><b><clear></clear></b> to leave the game data visible.                                                                      |

### Switch Output

The All Sport 5500 console has a relay switch that can be used to control external devices. The switch can be configured to operate under different clock or horn conditions. The default setting is **1-CLOCK= 0**.

- 1. Press the number key (<0>, <1>, <2>, <3>) as a shortcut or use the left and right arrow keys to select the desired setting.
- 2. Press <YES> to select the new setting, or press <NO> to leave the switch setting as is.

The possible settings for the switch output are displayed below:

| Display                                                  | Action                                                                                                    |
|----------------------------------------------------------|----------------------------------------------------------------------------------------------------|
| SWITCH OUTPUT=N<br>Ø-DISABLED?<br>N = current setting    | The switch remains open at all times and any external devices are disabled.                                                                                                    |
| SWITCH OUTPUT=N<br>1-CLOCK =0?<br>N = current setting    | In count down mode, the switch closes when the main clock<br>reaches zero and stays closed until a nonzero value is entered.<br>In count up mode, the switch closes when the main clock<br>reaches the proper period, break, or overtime length and opens<br>when any other value is entered. |
| SWITCH OUTPUT=N<br>2-CLOCK =STOP?<br>N = current setting | The switch closes when the main clock is stopped and opens<br>when the main clock is running. External devices are disabled<br>when the main clock is running.                                                                                                    |
| SWITCH OUTPUT=N<br>3-MAIN HORN?<br>N = current setting   | The switch closes when the main horn sounds. This could be when Auto Horn is enabled and the main clock reaches zero or when <b><horn></horn></b> is pressed.                                                                                                    |

### General Multi-Purpose Timer

There is no insert for the Multi-Purpose Timer codes. Code 99 is used to operate the multipurpose timer.

The Multi-Purpose Timer is a general timer used for 2-, 4-, and 6-digit time displays. The timer will count up or down through hours, minutes, and seconds. The information will shift on the 2- and 4-digit displays to show the most significant time values as the time changes. The Multi-Purpose Timer code is also used as a Time-of-Day code by accessing the Time of Day Menu through the Menu key. The Segment Timer may also be accessed using the Menu key.

#### **Standard Keys**

The keys that are used by the multi-purpose timer are **<START>**, **<STOP>**, **<SET MAIN CLOCK>**, **<COUNT UP/DOWN>**, **<AUTO HORN>**, **<MANUAL HORN>** and **<MENU>**. The key functions are explained in more detail in **Standard Keys (p. 6)**.

#### **Segment Timer**

Refer to **Section 3: Segment Timer Operation (p. 20)** for details on accessing and operating the segment timer function.

### Team Name Entry

Certain scoreboards may be equipped with Team Name Message Centers (TNMCs), LED matrix displays that show team names, abbreviations, or short messages.

The team name entry function is typically accessed by pressing the **<MENU>** key and navigating to the HOME or GUEST TEAM NAME option (refer to an individual sport section for more information).

The TEAM NAME insert (LL-2441) is used to enter the TNMC settings. For newer consoles, the Team Name insert is printed directly on the keypad; for older consoles; it will be necessary to swap the sport insert with a separate insert. The TEAM NAME insert has the following sections for controlling the appearance of the display:

#### WIDTH

Select the width (in pixels) of the TNMC from 16, 32, 48 or 64 columns. The default width is 48 columns long.

#### HEIGHT

Select the height (in pixels) of the TNMC from 7 or 8 rows. The default height is 8 rows high.

#### FONT

Select a Single Stroke or a Double Stroke (bold) font. The default font is single stroke. Each TNMC on a scoreboard (Home & Guest) may use different font settings to fit varying team name lengths.

| TNMC Font                            | Α | В | С | D | Ε | F | G | Н | T | J | Κ | L | Μ | Ν | 0 | Ρ | Q | R | S | Т | U | V | W | Х | Y | Z |
|--------------------------------------|---|---|---|---|---|---|---|---|---|---|---|---|---|---|---|---|---|---|---|---|---|---|---|---|---|---|
| Single Stroke -<br>Standard          | 4 | 4 | 4 | 4 | 4 | 4 | 4 | 4 | 3 | 4 | 4 | 4 | 5 | 4 | 4 | 4 | 5 | 4 | 4 | 5 | 4 | 5 | 5 | 5 | 5 | 4 |
| Single Stroke -<br>Alternate Narrow* | 3 | 3 | 3 | 3 | 3 | 3 | 4 | 3 | 1 | 3 | 4 | 3 | 5 | 4 | 3 | 3 | 5 | 3 | 3 | 3 | 3 | 5 | 5 | 5 | 3 | 4 |
| Double Stroke -<br>Standard          | 6 | 6 | 6 | 6 | 6 | 6 | 6 | 6 | 4 | 6 | 6 | 6 | 7 | 6 | 6 | 6 | 7 | 6 | 6 | 6 | 6 | 7 | 7 | 7 | 6 | 6 |
| Double Stroke -<br>Alternate Narrow* | 5 | 5 | 5 | 5 | 4 | 4 | 6 | 5 | 2 | 5 | 6 | 4 | 7 | 6 | 5 | 5 | 7 | 5 | 5 | 4 | 5 | 7 | 7 | 7 | 6 | 6 |

The tables below show the width (in pixels) of every character for each font setting:

\*To access Alternate Narrow fonts, press the **<SHIFT>** key before pressing a letter key. A lowercase letter is shown on the LCD to represent the Alternate Narrow characters.

| TNMC Font                   | 1 | 2 | 3 | 4 | 5 | 6 | 7 | 8 | 9 | 0 | & | ۲ | , | - | • |
|-----------------------------|---|---|---|---|---|---|---|---|---|---|---|---|---|---|---|
| Single Stroke -<br>Standard | 3 | 4 | 4 | 5 | 4 | 4 | 4 | 4 | 4 | 4 | 5 | 2 | 2 | 3 | 1 |
| Double Stroke -<br>Standard | 4 | 6 | 6 | 7 | 6 | 6 | 6 | 6 | 6 | 6 | 5 | 3 | 3 | 3 | 2 |

# 3 Segment Timer Operation

#### Sport Insert: LL-2475 (Code 100 is for the dedicated Segment Timer)

The Sport Insert drawing is located in **Appendix B**. The Quick Reference is located in **Appendix D**.

#### **Reference Drawings:**

Insert, Segment Timer.....DWG-129357

Refer to **Section 2: Basic Operation (p. 4)** for information on how to start up the console and use the sport insert.

If an insert is lost or damaged, a copy of the insert drawing can be used until a replacement arrives.

If the code number for a scoreboard is unknown, refer to **Appendix C**. If the scoreboard model number is unknown, refer to the documentation provided with the scoreboard.

### Segment Timer Overview

The segment timer is a multi-function timing system and has multiple purposes. Operation of the segment timer is determined by 99 segments of pre-programmed length. The segment timer will count down starting at the segment number that is set as **First Segment**. When the first segment is completed, the timer will count the preset **Interval Time** and move on to the next segment. The timer will continue counting segments until the segment number that is set as **Last Segment** is complete. It then will reset to the segment saved as the **First Segment** and will either begin counting down or wait for the **<START>** key to be pressed depending on the **<AUTO STOP>** setting. Refer to **Auto Stop (p. 23)** to set the segment-stopping feature.

The **First Segment** and **Last Segment** values can be used to set up specific practice sessions. For example, the practice session for one sport could be programmed for 5 minute segments on segments 1-10 while another might use 10 minute segments on 11-20. Set the **First Segment** and **Last Segment** values to the desired segment numbers for the session and the console will count down each of the segments in order. It may also be set to either stop on the last segment or loop back to the first segment again based on the **<AUTO STOP>** setting.

The segment values will be saved when the console is turned off and will be the same values regardless of the sport that was used to access the segment timer.

### Accessing Segment Timer

Turn on the console. Enter the sport code used for the scoreboard in use and press **<ENTER>**. A list of sport codes can be found in **Appendix C**.

The segment timer program is accessed through the main menu of each individual sport.

| Display                            | Action                                                                                                    |
|------------------------------------|----------------------------------------------------------------------------------------------------|
| MENU- MAIN ENTER<br>DISPLAY MENU?  | After the main clock has been stopped, press the <b><menu></menu></b><br>key and press the down or up arrows until the LCD at left is<br>displayed. Press <b><yes></yes></b> to enter the display menu. |
| MENU-DISPLAY RUN<br>SEGMENT TIMER? | Press <b><yes></yes></b> to exit the sport code and run the segment timer program. The console will prompt to press <b><yes></yes></b> a second time to avoid accidental exit from the sport program.   |
| EXIT GAME<br>ARE YOU SURE?         | Refer to <b>Segment Timer Keys (p. 21)</b> for general segment timer operation instructions.                                                                                                    |

### Accessing 2-Digit or 6-Digit Display Segment Timer

This code is only used for the two-digit or six-digit displays designed exclusively for segment timing. Enter code **100** after turning on the console to access the exclusive segment timer program. For scoreboards, enter the correct scoreboard code and use **<MENU>** to access the segment timer function.

## Segment Timer Keys

#### Segment Number & Time

The **<SEG. NO.** • **TIME** •> key is used to edit the time of each segment. Select the segment to be edited, and enter the desired time as described below.

| Display                                          | Action                                                                                                    |
|--------------------------------------------------|----------------------------------------------------------------------------------------------------|
| SEGMENT: NN *                                    | Press <b><seg. no.="" time="" •=""></seg.></b> to set individual segment times.                                                    |
| TIME EDIT<br>NN = current setting                | Enter the segment to be edited using the keypad, and then press <b><enter></enter></b> .                                           |
| SEGMENT: NN                                      | Enter the time for the segment with the keypad. Press <b><enter></enter></b> to accept the time and move to the next segment time. |
| TIME EDIT MM:SS*                                 | Press <b><enter></enter></b> again to exit the function.                                                                           |
| NN = current setting<br>MM:SS = minutes, seconds | Press the up or down arrow keys to move to the previous or next segment.                                                           |

#### First Segment

This key sets the first segment in a range of segments to run when **<START>** is pressed.

| Display              | Action                                                                                                    |
|----------------------|----------------------------------------------------------------------------------------------------|
| FIRST SEGMENT<br>NN* | Press <b><first segment="" •=""></first></b> and enter the segment to be set as the first segment. Press <b><enter></enter></b> to accept the time and exit the function. |
| NN = current setting | The console will be reset to the segment selected here when the <b><reset first="" seg="" to=""></reset></b> key is pressed.                                              |

### Last Segment

This key sets the last segment in a range of segments to run when **<START>** is pressed.

| Display              | Action                                                                                                    |
|----------------------|----------------------------------------------------------------------------------------------------|
| LAST SEGMENT<br>NN*  | Press <b><last segment="" •=""></last></b> and enter the segment to be set as the last segment. Press <b><enter></enter></b> to accept the time and exit the function. |
| NN = current setting | After the segment set as the last segment is completed, the console will automatically reset to the segment saved as the first segment.                                |

### Interval Time

The interval time is the time between each segment. The interval time can be displayed on the Guest score digits using the **<DISPLAY INTERVAL>** key.

| Display                  | Action                                                                                                    |
|--------------------------|----------------------------------------------------------------------------------------------------|
| INTERVHL TIME:           | Press <b><interval time="" •=""></interval></b> to display the current value of interval time on the bottom line of the LCD. Edit the value of the interval time and press <b><enter></enter></b> . |
| MM:SS = minutes, seconds |                                                                                                    |

#### **Display Interval**

This setting determines whether the interval count will be displayed on the scoreboard.

| Display                         | Action                                                                                                    |
|---------------------------------|----------------------------------------------------------------------------------------------------|
| DISPLAY INTERVAL<br>YES OR *NO? | Press <b><display interval=""></display></b> .<br>Press <b><yes></yes></b> to display the interval time on the scoreboard.<br>Press <b><no></no></b> to disable interval time display. The interval time will<br>be displayed on the console only if <b>NO</b> is selected. |
|                                 | <b>Note 1:</b> Regardless of this setting, the value saved in interval time will be counted down between segments. Set the interval time to zero if no interval between segments is desired.                                                                                |
|                                 | <b>Note 2:</b> When the interval time is being displayed, the segment number on the scoreboard flashes to indicate that the time displayed is interval time.                                                                                                    |

### Copy Range

This key sets a range of segments to a specific value.

| Display                                                                                                    | Action                                                                                                    |
|----------------------------------------------------------------------------------------------------|----------------------------------------------------------------------------------------------------|
| COPY: MM:SS *<br>SEG XX TO YY<br>MM:SS = minutes, seconds<br>XX = starting segment value<br>YY = ending segment value | Press <b><copy b="" range<=""> •&gt; and enter the time desired. Press <b><enter></enter></b> to move to the next field. Enter the first and last segments that will have this time. When the last segment in the copy range is set, the menu will be exited.<br/>Once completed, all segments from XX to YY (inclusive) will be</copy></b> |
|                                                                                                    | set to the specified value.                                                                                                    |

### **Auto Stop**

This key is the auto stop function of the console.

**Note:** To set the console to stop after the last segment in the series is completed, the auto stop at each segment setting must be set to **NO**.

| Display                       | Action                                                                                                    |
|-------------------------------|----------------------------------------------------------------------------------------------------|
| AUTO STOP AT<br>EACH SEG Y/N* | Press <b><auto stop=""></auto></b> to enter this menu. Press <b><yes></yes></b> to set the console to stop after each segment is completed. Press <b><start></start></b> to proceed with the next segment.     |
|                               | Press <b><no></no></b> to set the console to automatically begin the next segment when each segment is completed. The console will prompt for the auto stop at last segment setting.                           |
| AUTO STOP AT<br>LAST SEG *Y/N | Press <b><yes></yes></b> to set the console to stop when the last segment has been completed. Press <b><no></no></b> to set the console to start over at the first segment when the last segment is completed. |

#### **Reset to First**

Press <RESET TO FIRST SEG> to return to the first segment.

Note: This function is disabled while the clock is running.

#### **Reset Current Segment**

Press **<RESET CURRENT SEGMENT>** to reset the segment time to the value specified by the current segment. The segment number will remain at the current value.

#### **Current Segment**

Press <CURRENT SEGMENT +1> to move to the next segment.

### Edit

#### **Current Segment**

| Display                      | Action                                                                                                    |
|------------------------------|----------------------------------------------------------------------------------------------------|
| CURRENT SEGMENT:<br>EDIT NN* | Press <b><edit></edit></b> followed by <b><current +="" 1="" segment=""></current></b> to display the current segment for editing. |
| NN = current setting         | Enter the new value for the current segment number and press <b><enter></enter></b> .                                              |

#### Menu

Press **<MENU>** to access general and sport-specific options. Use the up and down arrow keys to scroll through the menu list. Press **<MENU>** again at any time to return to the game in progress.

### New Code

| Display    | Action                                                                                                    |
|------------|----------------------------------------------------------------------------------------------------|
| INFU CORES | Press <b><enter></enter></b> to switch to a different sport code through the <b>SELECT CODE</b> prompt. Refer to <b>Start Up (p. 6)</b> for more information on sport codes. |

### Warning Time

| Display                  | Action                                                                                          |
|--------------------------|-------------------------------------------------------------------------------------------------|
| WARNING TIME<br>MM:SS*   | Enter the warning time in minutes and seconds, and then press <b><enter></enter></b> .          |
| MM:SS = minutes, seconds | Enter 00:00 for no warning time (default).                                                      |
|                          | When the warning time is reached, the segment number flashes until the main clock reaches zero. |

# Dimming Menu Refer to Dimming Menu (p. 15).

**Default Settings** Print this page if necessary, and record any custom settings for this installation:

| Setting                      | Default | Custom 1 | Custom 2 | Custom 3 | Custom 4 |
|------------------------------|---------|----------|----------|----------|----------|
| First Segment                | 1       |          |          |          |          |
| Last Segment                 | 99      |          |          |          |          |
| Warning Timer                | 00:00   |          |          |          |          |
| Display Interval             | No      |          |          |          |          |
| Auto Stop on<br>Each Segment | No      |          |          |          |          |
| Auto Stop At<br>Last Segment | Yes     |          |          |          |          |

# 4 Basketball Operation

#### Sport Insert: LL-2433

The Sport and Team Name Insert drawings are located in **Appendix B**. The Block Diagram drawings are located in **Appendix A**. The Quick Reference is located in **Appendix D**.

#### **Reference Drawings:**

| Insert, Basketball, LL-2433                      | DWG-120121 |
|--------------------------------------------------|------------|
| Block Diagram: AS5000 BB- VB and WR #1           | DWG-124686 |
| Block Diagram: AS5000 BB- VB and WR #3           |            |
| Insert; LL-2442 A/S 5000, Team Name              |            |
| Block Diagram- A/S 3000 or 5000 BB- VB and WR #2 |            |

Refer to the information in **Section 2: Basic Operation (p. 4)** to start up the console and how to use the sport insert.

If an insert is lost/damaged, use a copy of the insert drawing until a replacement arrives.

Use the label sheet provided with the console (Daktronics part # LL-2458) to attach the correct code number label to the sport insert in the designated location. Write the code number in the space below. If viewing a digital copy of this manual, print this page and fill in the code number.

#### Write the correct code number here:

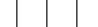

If the code number for a scoreboard is unknown, refer to **Appendix C**. If the scoreboard model number is unknown, refer to the documentation provided with the scoreboard.

### Basketball Keys

#### Set Shot Time

| Display                             | Action                                                                                                    |
|-------------------------------------|----------------------------------------------------------------------------------------------------|
| SHOT CLOCK-EDIT                     | Press <b><set shot="" time="" •=""></set></b> to display the current shot clock time.                                                                |
| CURRMM: SS*MM:SS = minutes, seconds | To accept the current shot clock time and return to the game, press <b><enter></enter></b> .                                                         |
|                                     | To edit the shot time, use the number pad to enter the new shot time in minutes and seconds, and then press <b><enter></enter></b> .                 |
|                                     | To discard the edited time, press <b><clear></clear></b> twice to clear the changes and return to the game.                                          |
| SHOT CLOCK-EDIT<br>RESET 1 MM:SS*   | Press <b><set shot="" time="" •=""></set></b> two times to display the configured shot clock <b>Reset 1</b> time.                                    |
| MM:SS = minutes, seconds            | To accept the shot clock <b>Reset 1</b> time and return to the game, press <b><enter></enter></b> .                                                  |
|                                     | To edit the shot clock <b>Reset 1</b> time, use the number pad to enter the new time in minutes and seconds, and then press <b><enter></enter></b> . |
|                                     | To discard the edited time, press <b><clear></clear></b> twice to clear the changes and return to the game.                                          |
|                                     | Note: The Reset 1 value is set in the EDIT SETTINGS menu.                                                                                            |

| Display                           | Action                                                                                                    |
|-----------------------------------|----------------------------------------------------------------------------------------------------|
| SHOT CLOCK-EDIT<br>RESET 2 MM:SS* | Press <b><set shot="" time="" •=""></set></b> three times to display the configured shot clock <b>Reset 2</b> time.                                  |
| MM:SS = minutes, seconds          | To accept the shot clock <b>Reset 2</b> time and return to the game, press <b><enter></enter></b> .                                                  |
|                                   | To edit the shot clock <b>Reset 2</b> time, use the number pad to enter the new time in minutes and seconds, and then press <b><enter></enter></b> . |
|                                   | To discard the edited time, press <b><clear></clear></b> twice to clear the changes and return to the game.                                          |
|                                   | Note: The Reset 2 value is set in the EDIT SETTINGS menu.                                                                                            |

**Note:** To blank the shot clock while keeping the rest of the scores and statistics visible: Press **<SET SHOT TIME>**, **<CLEAR>**, and then **<ENTER>**.

#### Recall Shot Time

| Display                       | Action                                                                                                    |
|-------------------------------|----------------------------------------------------------------------------------------------------|
| SHOT CLOCK-MODE<br>RECALL Y/N | Press <b><recall shot="" time="" •=""></recall></b> followed by <b><yes></yes></b> to recall the shot time that was remaining before the last shot clock reset was pressed. |
|                               | To cancel the recall, press <b><no></no></b> .                                                                                                    |

#### Time Out On/Off

**<TIME OUT ON/OFF>** stops and starts the time out clock. The length of both the full and partial time outs can also be changed when the time out clock is stopped.

**Note:** Only the time outs configured in the **EDIT SETTINGS** menu are displayed on the LCD and available for selection.

| Display                           | Action                                                                                                    |
|-----------------------------------|----------------------------------------------------------------------------------------------------|
| TIME OUTS-SELECT                  | Press <b><time off="" on="" out=""></time></b> to display the configured time for full time out length. To start the full time out, press <b><enter></enter></b> .                 |
| MM:SS = minutes, seconds          | To cancel the full time out, press <b><clear></clear></b> .                                                                                                    |
| TIME OUTS-SELECT<br>PARTIAL MM:SS | Press <b><time off="" on="" out=""></time></b> two times to display the configured time for partial time out length. To start the partial time out, press <b><enter></enter></b> . |
| MM:SS = minutes, seconds          | To cancel the partial time out, press <b><clear></clear></b> .                                                                                                    |

#### **Blank Player Foul**

Press **<BLANK PLAYER FOUL>** to blank the digits of the Player-Foul field of the scoreboard.

#### Period +1

| Display             | Action                                                                                          |
|---------------------|-------------------------------------------------------------------------------------------------|
| PERIOD- +1          | Press <b><period +1=""></period></b> to increment the period number.                            |
| N = current setting | <b>Note:</b> The full and partial time outs and team fouls are automatically reset at halftime. |

#### Time Out

The home and guest **<TIME OUT>** keys are used to decrement the number of time outs remaining and start the time out clock. The scoreboard indicator is turned on when the type of time out is selected (full or partial). The scoreboard indicator is turned off when the time out clock expires or is stopped.

**Note:** Only the time outs configured in the **EDIT SETTINGS** menu are displayed on the LCD and available for selection.

| Display                        | Action                                                                                                    |
|--------------------------------|----------------------------------------------------------------------------------------------------|
| TIME OUTS-HOME<br>FULL N       | Press <b><time out=""></time></b> to display the number of full time outs remaining. To accept the full time out and start the time out clock, press <b><enter></enter></b> . |
| N = current setting            | To cancel the full time out, press <b><clear></clear></b> .                                                                                                    |
| TIME OUTS-HOME<br>PARTIAL N    | Press <b><time out=""></time></b> two times to display the number of partial time outs remaining. To start the partial time out, press <b><enter></enter></b> .               |
| N = current setting            | To cancel the partial time out, press <b><clear></clear></b> .                                                                                                    |
| TIME OUTS-HOME<br>OFF          | To exit the running time out clock, press <b><time out=""></time></b> .<br>This will turn the time out OFF.                                                                   |
| TIME OUTS-HOME<br>NO TIME OUTS | This message appears when there are no full time outs or partial time outs remaining.                                                                                         |

#### Score (+1/+2/+3/-1)

The home and guest **<SCORE +1>**, **<SCORE +2>**, and **<SCORE +3>** keys are used to increment the team score and the **<SCORE -1>** key is used to decrement the team score.

| Display                           | Action                                                                                                    |
|-----------------------------------|----------------------------------------------------------------------------------------------------|
| TEAM SCORE- +1<br>HOME NNN        | Press the appropriate score key to increment or decrement the score for the home or guest team.            |
| NNN = current setting             | The LCD shows which key was pressed and the new value for the team score of the corresponding team.        |
| TEAM SCORE- +1<br>HOME PLAYER NN* | If the program is configured to update the player points, this prompt displays asking for a player number. |
| NN = current setting              | Enter the jersey number of the player who scored the points, and then press <b><enter></enter></b> .       |

| Display                                                                 | Action                                                                                                    |
|-------------------------------------------------------------------------|----------------------------------------------------------------------------------------------------|
| HOME PLAYER NN<br>NOT FOUND, ADD?                                       | If the player is not in the roster, this prompt asks if the player should be added.                                           |
| NN = current setting                                                    | Press <b><yes></yes></b> to add the player to the roster and credit the points to that player.                                |
|                                                                         | Press <b><no></no></b> to decline the entry of the player number.                                                             |
| HOME PLAYER NN<br>ROSTER FULL<br>NN = current setting                   | This message displays when the answer to the previous prompt is <b>YES</b> and the roster is full.                            |
| HOME PLAYER NN<br>POINTS XX<br>NN = player number<br>XX = player points | The player's jersey number and number of points display if the player was found in the game or correctly added to the roster. |

# Team Fouls (+1/-1)

| Display                                                               | Action                                                                                                    |
|-----------------------------------------------------------------------|----------------------------------------------------------------------------------------------------|
| TEAM FOULS- +1         HOME       NN         NN = current setting     | Press the home or guest <b><team +1="" fouls=""></team></b> key to increment<br>the number of team fouls for the corresponding team. The<br>number of team fouls stop incrementing at the number of fouls<br>configured for the 1-on-1 or 2-shot bonus.        |
| TEAM FOULS- +1<br>HOME PLAYER NN*<br>NN = current setting             | If the program is configured to update the player fouls, this<br>prompt displays asking for a player number.<br>Enter the jersey number of the player who made the foul, and<br>then press <b><enter></enter></b> .                                            |
| HOME PLAYER NN<br>NOT FOUND, ADD?<br>NN = current setting             | If the player is not in the roster, this prompt asks if the player<br>should be added.<br>Press <b><yes></yes></b> to add the player to the roster and credit the foul to<br>that player.<br>Press <b><no></no></b> to decline the entry of the player number. |
| HOME PLAYER NN<br>ROSTER FULL<br>NN = current setting                 | This message displays when the answer to the previous prompt is <b>YES</b> and the roster is full.                                                                                                    |
| HOME PLAYER NN<br>FOULS XX<br>NN = player number<br>XX = player fouls | The player's jersey number and the number of fouls display if the player was found in the game or correctly added to the roster.<br><b>Note:</b> If a player number is not entered, the fouls will not be displayed.                                           |

#### Bonus

**Note:** Only the types of bonuses that are configured in the **EDIT SETTINGS** menu are displayed on the LCD and available for selection.

| Display              | Action                                                                                                    |
|----------------------|----------------------------------------------------------------------------------------------------|
| HOME BONUS<br>1-ON-1 | Press the home or guest <b><bonus></bonus></b> key to turn on the 1-on-1 bonus indicator for that team.           |
| HOME BONUS<br>2-SHOT | Press the home or guest <b><bonus></bonus></b> key two times to turn on the 2-shot bonus indicator for that team. |
| HOME BONUS<br>OFF    | Press the <b><bonus></bonus></b> key three times to turn off both indicators.                                     |

#### Possession

| Display                | Action                                                                                                    |
|------------------------|----------------------------------------------------------------------------------------------------|
| HOME POSSESSION<br>ON  | Press the home or guest <b><poss></poss></b> key to turn on the possession indicator for that team.                                               |
| HOME POSSESSION<br>OFF | To turn off the possession indicator, press the same <b><poss></poss></b> key a second time, or press the opposite <b><poss></poss></b> key once. |

#### In Game/Out of Game

The **<IN GAME>** and **<OUT OF GAME>** keys are only functional when the Home or Guest **<PLAYER>** key has been pressed.

#### Delete Player

The **<DELETE PLAYER>** key is only functional when the Home or Guest **<PLAYER>** key has been pressed.

#### Player

Note: If player stats are being received from the Daktronics Scoring-Timing Interface (DSTI), the PLAYER, IND SUB, and MASS SUB keys will be disabled. The LCD displays the messages shown below when these keys are pressed. Refer to ED-13009 for more information about DSTI.

| Display                        | Action                                                                                                    |
|--------------------------------|----------------------------------------------------------------------------------------------------|
| STATS RECEIVED<br>KEY DISABLED | The <b>KEY DISABLED</b> message will display for one second and then<br>the <b>EXIT STATS</b> message will display and wait for a <b><yes></yes></b> or <b><no></no></b><br>key. If the <b><yes></yes></b> key is pressed, the stats data will be saved in |
| EXIT STATS MODE<br>Y/N?        | the console, and the console will exit stats mode until another<br>stats packet is received. This will allow the operator to enter stats<br>from the console if the connection to DSTI is lost.                                                            |

#### **Basketball Operation**

| Display                                                                                                    | Action                                                                                                    |
|----------------------------------------------------------------------------------------------------|----------------------------------------------------------------------------------------------------|
| HOME PLAYER NN*                                                                                                    | When the home or guest <b><player •=""></player></b> key is pressed, this prompt asks the jersey number of the player to be edited.                                                                                                    |
| NN = current setting                                                                                                    | Enter the jersey number using the number pad, and then press <b><enter></enter></b> .                                                                                                    |
| HOME PLAYER NN<br>NOT FOUND, ADD?                                                                                                    | If the player is not in the roster, this prompt asks if the player should be added.                                                                                                    |
| NN = current setting                                                                                                    | Press <b><yes></yes></b> to add the player to the roster.                                                                                                    |
|                                                                                                    | Press <b><no></no></b> to decline the entry of the player number.                                                                                                    |
| HOME PLAYER NN<br>ROSTER FULL                                                                                                    | This message displays when the answer to the previous prompt is <b>YES</b> and the roster is full.                                                                                                    |
| NN = current setting                                                                                                    |                                                                                                    |
| HOME PLAYER NN<br>S-I F-X* P-YY<br>NN = player number<br>S-I = in game<br>S-O = out of game<br>X = number of fouls<br>YY = number of points | <ol> <li>If the player is found, the player's game status and statistics can<br/>be changed by following the steps below.</li> <li>Use the up and down arrow keys to select the player from<br/>the list.</li> <li>Press <b><in game=""></in></b> or <b><out game="" of=""></out></b>. The <b>S</b> field on the<br/>display changes to show the player's current status.</li> <li>Use the left and right arrow keys to select the statistic to be<br/>changed.</li> <li>Enter the correct value for the selected statistic using the<br/>number pad, and then press <b><enter></enter></b>.</li> <li>Press <b><clear></clear></b> to exit the menu and return to the game.</li> </ol> |
|                                                                                                    |                                                                                                    |
| HOME PLAYER NN<br>DELETE PLAYER?<br>NN = current setting                                                                                    | To delete an incorrect player from the roster, use the up and down arrow keys to select the player from the list, and then press <b><delete player=""></delete></b> .                                                                                                    |
|                                                                                                    | Press <b><yes></yes></b> to remove the player from the roster.                                                                                                    |
|                                                                                                    | Press <b><no></no></b> to decline the deletion and return to the game.                                                                                                    |

### Individual Substitution

| Display                                | Action                                                                                                    |
|----------------------------------------|----------------------------------------------------------------------------------------------------|
| IND SUB- HOME<br>NN* IN FOR XX         | When the home or guest <b><indiv. sub.="" •=""></indiv.></b> key is pressed, this prompt asks the jersey number of the player entering and leaving the game. |
| NN = sub player<br>XX = in game player | Enter the jersey number of the player entering the game using the number pad, and then press <b><enter></enter></b> .                                        |
|                                        | Enter the jersey number of the player leaving the game using the number pad, and then press <b><enter></enter></b> .                                         |
| IND SUB- HOME<br>SUB OK                | This message is displayed if no errors are found.                                                                                                    |

| Display                       | Action                                                                                                    |
|-------------------------------|----------------------------------------------------------------------------------------------------|
| IND SUB- HOME<br>SUB NOT MADE | <ul> <li>This message is displayed for the following reasons:</li> <li>The player going into the game is already marked as in.</li> <li>The player coming out of the game is not marked as in.</li> </ul> |
| NOT FOUND, ADD?<br>NN* IN FOR | This message is displayed if the player going in the game is not found in the roster.                                                                                                    |
| NN = current setting          | Press <b><yes></yes></b> to add the player to the roster.                                                                                                    |
|                               | Otherwise, press <b><no></no></b> followed by <b><indiv. sub.="" •=""></indiv.></b> to try entering the sub again.                                                                                        |
| IND SUB- HOME<br>NOT FOUND NN | This message is displayed if the player going out of the game is not found in the roster.                                                                                                    |
| NN = current setting          | Press <b><indiv. sub.="" •=""></indiv.></b> to try entering the sub again.                                                                                                    |

# Mass Substitution

| Display                                                | Action                                                                                                    |
|--------------------------------------------------------|----------------------------------------------------------------------------------------------------|
| MASS SUB-HOME<br>PLAYER 1 NN *<br>NN = current setting | After the home or guest <b><mass sub.="" •=""></mass></b> key is pressed, the LCD will display a message asking for the first of five player numbers that are going into the game. Enter the jersey number using the number pad, and then press <b><enter></enter></b> for each of the five players. Press <b><clear></clear></b> at any time to exit. |
| MASS SUB-HOME<br>SUB OK                                | This message is displayed if no errors are found.                                                                                                    |
| MASS SUB-HOME<br>DUPLICATE NN                          | This message displays for each duplicate jersey number found for the five players going into the game.                                                                                                    |
| NN = current setting                                   | Press <b><yes></yes></b> to correct the jersey number. Enter the correct jersey number, and then press <b><enter></enter></b> .                                                                                                    |
| NOT FOUND, ADD?                                        | This message displays for each player not found in the roster.                                                                                                    |
| PLAYER 1     NN       NN = current setting             | Press <b><yes></yes></b> to add the jersey number.<br>Press <b><no></no></b> to ignore and select another jersey number.                                                                                                    |
|                                                        | Enter the jersey number, and then press <b><enter></enter></b> .                                                                                                    |

# Edit

Press **<EDIT>** followed by one of the keys below to quickly edit the value.

#### Time Out

**Note:** Only the time outs configured in the **EDIT SETTINGS** menu are displayed on the LCD and available for selection.

| Display                      | Action                                                                                                    |
|------------------------------|----------------------------------------------------------------------------------------------------|
| TIME OUTS-HOME<br>FULL N*    | Press <b><edit></edit></b> followed by <b><time out=""></time></b> for the home or guest team to display the current setting of full time outs. |
| N = current setting          | Enter the correct full time outs value using the number pad, and then press <b><enter></enter></b> .                                            |
| TIME OUTS-HOME<br>PARTIAL N* | After accepting or rejecting the number of full time outs, the number of partial time outs is displayed.                                        |
| N = current setting          | Enter the correct partial time outs value using the number pad, and then press <b><enter></enter></b> .                                         |

# Score (+1/+2/+3/-1)

| Display                       | Action                                                                                                    |
|-------------------------------|----------------------------------------------------------------------------------------------------|
| TEAM SCORE- EDIT<br>HOME NNN* | Press <b><edit></edit></b> and any of the <b>SCORE</b> keys for the home or guest team to display the current team score setting. |
| NNN = current setting         | Enter the correct team score value using the number pad, and then press <b><enter></enter></b> .                                  |

# Team Fouls (+1/-1)

| Display                     | Action                                                                                                    |
|-----------------------------|----------------------------------------------------------------------------------------------------|
| TEAM FOULS- EDIT<br>HOME N* | Press <b><edit></edit></b> followed by a <b><team fouls=""></team></b> key for the home or guest team to display the current team foul setting. |
| N = current setting         | Enter the correct team fouls value using the number pad, and then press <b><enter></enter></b> .                                                |

# Period +1

| Display             | Action                                                                                                    |
|---------------------|----------------------------------------------------------------------------------------------------|
| PERIOD- EDIT        | Press <b><edit></edit></b> followed by <b><period +1=""></period></b> to display the current period setting. |
| N = current setting | Enter the correct period value using the number pad, and then press <b><enter></enter></b> .                 |

# Time Out On/Off

| Display                          | Action                                                                                                    |
|----------------------------------|----------------------------------------------------------------------------------------------------|
| TIME OUTS-EDIT<br>FULL MM:SS*    | Press <b><edit></edit></b> followed by <b><time off="" on="" out=""></time></b> to display the current time setting for full time outs. |
| MM:SS = minutes, seconds         | Enter the correct full time out time value using the number pad, and then press <b><enter></enter></b> .                                |
| TIME OUTS-EDIT<br>PARTIAL MM:SS* | After accepting or rejecting the full time outs time setting, the partial time outs time setting is displayed.                          |
| MM:SS = minutes, seconds         | Enter the correct partial time out time value using the number pad, and then press <b><enter></enter></b> .                             |

# **Basketball Operation**

# Menu

Press **<MENU>** to access general and sport-specific options. Use the up and down arrow keys to scroll through the menu list. Press **<MENU>** again at any time to return to the game in progress.

#### **New Game**

| Display                 | Action                                                                                                |
|-------------------------|----------------------------------------------------------------------------------------------------|
| MENU- MAIN<br>NEW GAME? | Press <b><enter></enter></b> to clear all data for the current game in progress and begin a new game. |

#### **New Code**

| Display                 | Action                                                                                                    |
|-------------------------|----------------------------------------------------------------------------------------------------|
| MENU- MAIN<br>NEW CODE? | Press <b><enter></enter></b> to switch to a different sport code through the <b>SELECT CODE</b> prompt. Refer to <b>Start Up (p. 6)</b> for more information on sport codes. |

#### Dimming Menu

Refer to Dimming Menu (p. 15).

#### Home Roster, Guest Roster

Use the **Home Roster** and **Guest Roster** menus to set up team names and other player information. **Home Roster** is used as an example below.

| Display                                                        | Action                                                                                                    |
|----------------------------------------------------------------|----------------------------------------------------------------------------------------------------|
| MENU- ROSTER<br>SELECT HOME                                    | Press <b><enter></enter></b> to select the Roster submenu.                                                                                                    |
| HOME- TEAM NAME<br>EDIT SETTINGS?                              | Press <b><enter></enter></b> to select the <b>Team Name Edit Settings</b> submenu.                                                                                                    |
| HOME- TEAM NAME<br>SELECT WIDTH                                | Press <b><enter></enter></b> to select the width (in pixels) of the Team Name<br>Message Centers (TNMC) used on the scoreboard.                                                                                                    |
| HOME- TEAM NAME<br>SIZE NN<br>NN = current setting             | Select from 16, 32, 48, or 64, and then press <b><enter></enter></b> .                                                                                                    |
| HOME- TEAM NAME<br>SELECT FONT<br>HOME- TEAM NAME<br>8H SINGLE | On the following menu, press <b><enter></enter></b> and use the left/right<br>arrows to select one of the following fonts for the team name:<br><b>8H SINGLE</b> (single stroke), <b>8H BOLD</b> (double stroke), <b>8H NARROW</b><br>(single stroke, alternate narrow), or <b>8H NARROW BOLD</b> (double<br>stroke, alternate narrow)<br>After selecting a font type, press <b><enter></enter></b> . |

| Display                                                        | Action                                                                                                    |
|----------------------------------------------------------------|----------------------------------------------------------------------------------------------------|
| HOME- TEAM NAME<br>_OME *                                      | Use the TEAM NAME (LL-2441) insert to change the Team Name<br>Message Center (TNMC) settings.                                                                                                    |
|                                                                | Type in a team name of up to 15 characters and press <b><enter></enter></b> .                                                                                                    |
|                                                                | Refer to Team Name Entry (p. 19) for more information.                                                                                                    |
| HOME- TEAM ABBR<br>EDIT SETTINGS?                              | Press <b><enter></enter></b> to select the <b>Team Abbreviation Edit Settings</b> submenu.                                                                                                    |
| HOME- TEAM ABBR<br>SELECT WIDTH                                | Press <b><enter></enter></b> to select the width (in pixels) of the Team Name<br>Message Centers (TNMC) used on the scoreboard.                                                                                                    |
| HOME- TEAM ABBR<br>SIZE NN<br>NN = current setting             | Select from 16, 32, 48, or 64, and then press <b><enter></enter></b> .                                                                                                    |
| HOME- TEAM ABBR<br>SELECT FONT<br>HOME- TEAM ABBR<br>8H SINGLE | On the following menu, press <b><enter></enter></b> and use the left/right<br>arrows to select one of the following fonts for the team name:<br><b>8H SINGLE</b> (single stroke), <b>8H BOLD</b> (double stroke), <b>8H NARROW</b><br>(single stroke, alternate narrow), or <b>8H NARROW BOLD</b> (double<br>stroke, alternate narrow) |
|                                                                | After selecting a font type, press <b><enter></enter></b> .                                                                                                    |
| HOME- TEAM ABBR<br>_OME *                                      | Type in a team abbreviation of up to 10 characters and press <b><enter></enter></b> .                                                                                                    |
|                                                                | Reinsert the BASKETBALL (LL-2433) insert to continue.                                                                                                    |
| MENU- HOME<br>EDIT PLAYERS?                                    | Press <b><yes></yes></b> to assign jersey numbers for all players in the roster.<br>Press <b><no></no></b> to exit the submenu and return to the Main menu.                                                                                                    |
| MENU- HOME<br>PLAYER Ø1 NN*<br>NN = current setting            | Once <b>EDIT PLAYERS</b> is selected, enter the jersey number for that player from the official roster and press <b><enter></enter></b> . The next player is shown on the LCD. Continue entering the jersey numbers for up to 15 players.                                                                                              |
|                                                                | Press <b><clear></clear></b> to advance to the next option.                                                                                                    |
| MENU- HOME<br>CLEAR STATS?                                     | This function clears all game statistics and should only be used before the start of a game.                                                                                                    |
|                                                                | Press <b><yes></yes></b> to clear the stats for all players in the team's roster.                                                                                                    |
|                                                                | Press <b><no></no></b> to cancel clearing the stats.                                                                                                    |

# Display Menu

Refer to **Display Menu (p. 15)** for more information.

Color Menu Refer to Color Menu (p. 16) for more information.

**Time of Day** Refer to **Time of Day (p. 17)** for more information.

# Edit Settings

| Display                      | Action                                                                                    |
|------------------------------|-------------------------------------------------------------------------------------------|
| MENU- MAIN<br>EDIT SETTINGS? | From the Main Menu, select the <b>EDIT SETTINGS</b> submenu to modify the settings below. |

# **Number of Periods**

| Display                     | Action                                                                                            |
|-----------------------------|---------------------------------------------------------------------------------------------------|
| NO. OF PERIODS=N<br>2 OR 4? | The Number of Periods setting indicates whether the game consists of two halves or four quarters. |
| N = current setting         | Press <2> or <4> on the number pad to select the desired number of periods.                       |

#### Main Clock

The settings for the Main Clock are used with the **<SET MAIN CLOCK>** key.

The period, break, and overtime lengths are used differently depending on the direction of the main clock. For count down, the main clock is set to the selected length, decrements towards zero, and stops at zero. For count up, the main clock is set to zero, increments towards the selected length, and stops when the selected length is reached.

| Display                                   | Action                                                                                                    |
|-------------------------------------------|----------------------------------------------------------------------------------------------------|
| MAIN CLOCK-MODE<br>TENTH SECOND? Y        | When the main clock is set to count down and tenths of a second is selected, the main clock displays in tenths of a second remaining when the time is below one minute.           |
|                                           | Press <b><yes></yes></b> to set the main clock to display tenths of a second.<br>Press <b><no></no></b> to display whole seconds.                                                 |
| MAIN CLOCK-TIME<br>PERIOD MM:SS*          | Enter the correct amount of time per period in minutes and seconds using the number pad, and then press <b><enter></enter></b> .                                                  |
| MM:SS = minutes, seconds                  | <b>Note:</b> Pressing <b><enter></enter></b> to select the period time as the main clock setting will increment the current period number if the clock value was previously zero. |
| MAIN CLOCK-TIME                           | Set the amount of time between periods.                                                                                                    |
| BREAK MM: SS*<br>MM:SS = minutes, seconds | Enter the correct amount of time for break length in minutes and seconds using the number pad, and then press <b><enter></enter></b> .                                            |
| MAIN CLOCK-TIME                           | Set the amount of time for the overtime periods.                                                                                                    |
| OVERTIMEMM:SS =MM:SS = minutes, seconds   | Enter the correct amount of time for overtime periods in minutes and seconds using the number pad, and then press <b><enter></enter></b> .                                        |

# Shot Clock

| Display                            | Action                                                                                                    |
|------------------------------------|----------------------------------------------------------------------------------------------------|
| SHOT CLOCK-TIME<br>RESET 1 MM:SS*  | This setting is used for the <b><reset></reset></b> button on the remote shot clock control console.                                                                                                    |
| SHOT CLOCK-TIME<br>RESET 2 MM:SS*  | Note: The current setting for the <b><reset></reset></b> time displays on the LCD until the first number key is pressed.                                                                                                    |
| MM:SS = minutes, seconds           | Enter the correct amount of reset time in minutes and seconds using the number pad, and then press <b><enter></enter></b> .                                                                                                    |
| SHOT CLOCK-MODE<br>SYNC W/ MAIN? Y | Press <b><yes></yes></b> to synchronize the shot clock with the main clock.<br>If <b><stop></stop></b> for the main clock is pressed while the main and shot<br>clocks are running, the shot clock also stops. The shot clock<br>restarts when <b><start></start></b> is pressed for the main clock. |
|                                    | Press <b><no></no></b> to allow the shot clock to run independently of the main clock. The shot clock starts and stops only with the switch on the remote shot clock control console.                                                                                                    |
| SHOT CLOCK-MODE<br>AUTO BLANK? Y   | Press <b><yes></yes></b> to blank the shot clock time when the shot clock<br>time is greater than or equal to the main clock time. The shot<br>clock is reset and stopped when the display is blanked to<br>eliminate inadvertent sounding of shot clock horn.                                       |
|                                    | Press <b><no></no></b> to display the shot clock time at all times.                                                                                                    |

#### **Time Outs**

If a full or partial time out is not needed for the HOME or GUEST **<TIME OUT>** keys, enter zero for the number of time outs.

If a full or partial time out is not needed for **<TIME OUT ON/OFF>**, enter zero for the time.

The number for each type of time out must be manually entered for an overtime period using the **<EDIT> <TIME OUT>** key sequence for each team.

| Display                                                                     | Action                                                                                                    |
|-----------------------------------------------------------------------------|----------------------------------------------------------------------------------------------------|
| TIME OUTS- MODEFULLN *N = current setting                                   | Enter the number of full time outs using the number pad, and then press <b><enter></enter></b> .                                                                                                    |
| TIME OUTS- TIME         FULL       MM: SS*         MM:SS = minutes, seconds | Enter the amount of time for a full time out in minutes and seconds using the number pad, and then press <b><enter></enter></b> .                                                                                                    |
| TIME OUTS- MODE<br>WARNING MM: SS*<br>MM:SS = minutes, seconds              | A warning horn can be configured to signal the end of a full<br>time out. While the time out clock is counting down, the horn will<br>sound for one second when the warning time is reached. Enter<br>a zero for the time to disable the warning horn.<br>Enter the time in minutes and seconds using the number pad,<br>and then press <b><enter></enter></b> . |

| Display                                                          | Action                                                                                                    |
|------------------------------------------------------------------|----------------------------------------------------------------------------------------------------|
| TIME OUTS-MODEPARTIALN *N = current setting                      | Enter the number of partial time outs using the number pad, and then press <b><enter></enter></b> .                                                                                                    |
| TIME OUTS- TIME<br>PARTIAL MM:SS*<br>MM:SS = minutes, seconds    | Enter the amount of time for a partial time out in minutes and seconds using the number pad, and then press <b><enter></enter></b> .                                                                                                    |
| TIME OUTS- MODE<br>PRTL WARN MM: SS*<br>MM:SS = minutes, seconds | A warning horn can be configured to signal the end of a partial<br>time out. While the time out clock is counting down, the horn will<br>sound for one second when the warning time is reached. Enter<br>a zero for the time to disable the warning horn. |
|                                                                  | Enter the time in minutes and seconds using the number pad, and then press <b><enter></enter></b> .                                                                                                    |
| TIME OUTS-MODE<br>SHOW ON MAIN? N                                | Press <b><yes></yes></b> to display the time out time on the LCD and the clock digits of the scoreboard while the time out clock is active, or press <b><no></no></b> to display the time out time on the LCD only.                                       |

# **Team Score**

| Display                              | Action                                                                                                    |
|--------------------------------------|----------------------------------------------------------------------------------------------------|
| TEAM SCORE- MODE                     | This feature must be enabled for statistics displays.                                                                          |
| TEAM SCORE- MODE<br>UPDATE PLAYER? Y | Press <b><yes></yes></b> to allow entry of a player number after the home or guest team scores are incremented or decremented. |
|                                      | Press <b><no></no></b> to prevent entry of a player number.                                                                    |

# **Team Fouls**

| Display                              | Action                                                                                                    |
|--------------------------------------|----------------------------------------------------------------------------------------------------|
| TEAM FOULS- MODE<br>UPDATE PLAYER? Y | This feature must be enabled for statistics displays.Press <yes> to allow entry of a player number after the home or<br/>guest team fouls are incremented or decremented.</yes>                                                                                   |
|                                      | Press <b><no></no></b> to prevent entry of a player number.                                                                                                    |
| TEAM FOULS- MODE<br>1-ON-1 BONUS N * | Enter the number of team fouls permitted before the 1-on-1<br>bonus applies, and then press <b><enter></enter></b> . The home and guest<br>team fouls stop incrementing at this number unless the 2-shot<br>bonus is enabled. Enter zero to disable this feature. |
| TEAM FOULS- MODE<br>2 SHOT BONUS NN* | Enter the number of team fouls permitted before the 2-shot bonus applies, and then press <b><enter></enter></b> .                                                                                                    |
| NN = current setting                 | Enter zero to disable this feature.                                                                                                    |

# **Select Captions**

| Display                                                  | Action                                                                                     |
|----------------------------------------------------------|--------------------------------------------------------------------------------------------|
| SELECT CAPTIONS<br>ON $1 \leftarrow - \rightarrow 2$ OFF | This menu option allows for the controlled backlit captions to be turned ON/OFF.           |
|                                                          | Press the $<1>$ key to select ON and OFF for captions controlled by control #1.            |
|                                                          | Press the <b>&lt;2&gt;</b> key to select ON and OFF for captions controlled by control #2. |

# Select Team Foul Display

| Display                        | Action                                                                                                   |
|--------------------------------|----------------------------------------------------------------------------------------------------|
| TEAM FOULS<br>SHOW ON STATS? Y | This menu option selects whether or not to show team fouls on line 6 of player stats panels.             |
|                                | To display team fouls, press <b><yes></yes></b> .<br>To not display team fouls, press <b><no></no></b> . |

# Score by Quarter

| Display          | Action                                                                                                    |
|------------------|----------------------------------------------------------------------------------------------------|
| SCORE BY QUARTER | This feature allows for scores to be recorded by quarter. This data is available on the RTD output.               |
|                  | Press <b><yes></yes></b> to score by quarter, or press <b><no></no></b> to not score by quarter.                  |
|                  | <b>Note:</b> If this feature is enabled, all scores are edited by quarter.<br>Use this function only when needed. |

# Shot Horn Control

| Display                            | Action                                                                                                    |
|------------------------------------|----------------------------------------------------------------------------------------------------|
| SHOT HRN CONTROL<br>SET= SHOT HORN | This menu option allows the selection of what will control the output for the shot clock horn. Use the left or right arrow keys to scroll to the desired setting, or use the <b>&lt;0&gt;</b> – <b>&lt;3&gt;</b> number keys. |
|                                    | Press <b><enter></enter></b> when the desired setting is shown.                                                                                                    |
|                                    | 0 = NO CONTROL, 1 = MAIN HORN, 2 = SHOT HORN,<br>3 = MAIN & SHOT                                                                                                    |

# Light Control

| Display                     | Action                                                                                                    |
|-----------------------------|----------------------------------------------------------------------------------------------------|
| LIGHT CONTROL<br>SET= CLK=0 | This menu option allows the selection of what will control the output for the light strip displays. Use the left or right arrow keys to scroll to the desired setting, or use the <1> - <6> number keys. |
|                             | Press <b><enter></enter></b> when the desired setting is shown.                                                                                                    |
|                             | 1 = CLK=0, 2 = CLK STOP, 3 = (not used), 4 = MAIN HORN,<br>5 = CLK=0 & HRN, 6 = STOP & HRN                                                                                                    |

#### **Basketball Operation**

Switch Output Refer to Switch Output (p. 18) for more information.

# **Default Settings**

Print this page if necessary, and record any custom settings for this installation:

| Setting               | Default     | Custom 1 | Custom 2 | Custom 3 | Custom 4 |
|-----------------------|-------------|----------|----------|----------|----------|
| Number of Periods     | 4           |          |          |          |          |
| Tenth of a Second     | Yes         |          |          |          |          |
| Period Length         | 8:00        |          |          |          |          |
| Break Length          | 10:00       |          |          |          |          |
| Overtime Length       | 5:00        |          |          |          |          |
| Pre-Game Length       | 20:00       |          |          |          |          |
| Post-Game Length      | 30:00       |          |          |          |          |
| Shot Clock Reset 1    | 0:45        |          |          |          |          |
| Shot Clock Reset 2    | 0:30        |          |          |          |          |
| Sync Shot with Main   | Yes         |          |          |          |          |
| Shot Clock Auto Blank | Yes         |          |          |          |          |
| Full Time Outs        | 3           |          |          |          |          |
| Full Time Out         | 1:00        |          |          |          |          |
| Time Out Warning      | 0:00        |          |          |          |          |
| Partial Time Outs     | 2           |          |          |          |          |
| Partial Time Out      | 00:20       |          |          |          |          |
| Partial Time Out Warn | 0:00        |          |          |          |          |
| Show on Main          | No          |          |          |          |          |
| Update Player Score   | No          |          |          |          |          |
| Update Player Fouls   | Yes         |          |          |          |          |
| 1-on-1 Bonus          | 7           |          |          |          |          |
| 2-Shot Bonus          | 10          |          |          |          |          |
| Select Captions       | 1-ON        |          |          |          |          |
| Show Fouls on Stats   | No          |          |          |          |          |
| Score by Quarter      | No          |          |          |          |          |
| Shot Horn Control     | Main Horn   |          |          |          |          |
| Light Control         | Clk=0       |          |          |          |          |
| Switch Output         | 1-Clock = 0 |          |          |          |          |

# 5 Volleyball Operation

#### Sport Insert: LL-2434

The Sport and Team Name Insert drawings are located in **Appendix B**. The Block Diagram drawings are located in **Appendix A**. The Quick Reference is located in **Appendix D**.

#### **Reference Drawings:**

| Block Diagram: AS5000 BB- VB and WR #1           | .DWG-124686 |
|--------------------------------------------------|-------------|
| Block Diagram: AS5000 BB- VB and WR #3           |             |
| Insert; LL-2434 A/S 5000, Volleyball             |             |
| Insert; LL-2441 A/S 5000, Team Name              |             |
| Block Diagram- A/S 3000 or 5000 BB- VB and WR #2 |             |

Refer to the information in **Section 2: Basic Operation (p. 4)** to start up the console and how to use the sport insert.

If an insert is lost/damaged, use a copy of the insert drawing until a replacement arrives.

Use the label sheet provided with the console (Daktronics part # LL-2458) to attach the correct code number label to the sport insert in the designated location. Write the code number in the space below. If viewing a digital copy of this manual, print this page and fill in the code number.

#### Write the correct code number here:

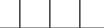

If the code number for a scoreboard is unknown, refer to **Appendix C**. If the scoreboard model number is unknown, refer to the documentation provided with the scoreboard.

# Volleyball Keys

#### Time Out On/Off

**<TIME OUT ON/OFF>** stops and starts the time out clock. The length of both the full and partial time outs can also be changed when the time out clock is stopped.

**Note:** Only the time outs configured in the **EDIT SETTINGS** menu are displayed on the LCD and available for selection.

| Display                           | Action                                                                                                    |
|-----------------------------------|----------------------------------------------------------------------------------------------------|
| TIME OUTS-SELECT                  | Press <b><time off="" on="" out=""></time></b> to display the configured time for full time out length. To start the full time out, press <b><enter></enter></b> .                 |
| MM:SS = minutes, seconds          | To cancel the full time out, press <b><clear></clear></b> .                                                                                                    |
| TIME OUTS-SELECT<br>PARTIAL MM:SS | Press <b><time off="" on="" out=""></time></b> two times to display the configured time for partial time out length. To start the partial time out, press <b><enter></enter></b> . |
| MM:SS = minutes, seconds          | To cancel the partial time out, press <b><clear></clear></b> .                                                                                                    |

# Time Out

The home and guest **<TIME OUT>** keys are used to decrement the number of time outs remaining and start the time out clock. The scoreboard indicator is turned on when the type of time out is selected (full or partial). The scoreboard indicator is turned off when the time out clock expires or is stopped.

| Note: Only the time outs configured in the EDIT SETTINGS menu are displayed on the |  |
|------------------------------------------------------------------------------------|--|
| LCD and available for selection.                                                   |  |

| Display                        | Action                                                                                                    |
|--------------------------------|----------------------------------------------------------------------------------------------------|
| TIME OUTS-HOME<br>FULL N       | Press <b><time out=""></time></b> to display the number of full time outs remaining. To accept the full time out and start the time out clock, press <b><enter></enter></b> . |
| N = current setting            | To cancel the full time out, press <b><clear></clear></b> .                                                                                                    |
| TIME OUTS-HOME<br>PARTIAL N    | Press <b><time out=""></time></b> two times to display the number of partial time outs remaining. To start the partial time out, press <b><enter></enter></b> .               |
| N = current setting            | To cancel the partial time out, press <b><clear></clear></b> .                                                                                                    |
| TIME OUTS-HOME<br>OFF          | To exit the running time out clock, press <b><time out=""></time></b> .<br>This will turn the time out OFF.                                                                   |
| TIME OUTS-HOME<br>NO TIME OUTS | This message appears when there are no full time outs or partial time outs remaining.                                                                                         |

# Match Number +1, Sets +1

The **<MATCH NUMBER +1>** and **<SETS +1>** keys are both used to increment their respective totals. **<SETS +1>** is used as an example below.

| Display             | Action                                                                            |
|---------------------|-----------------------------------------------------------------------------------|
| SET NO: +1          | Press the appropriate key to increment statistics for the home or guest team.     |
| N = current setting | The LCD shows which key was pressed and the new value for the corresponding team. |

#### Score (+1/-1)

The home and guest **<SCORE +1>** and **<SCORE -1>** keys are used to increment and decrement the team score.

| Display                   | Action                                                                                              |
|---------------------------|----------------------------------------------------------------------------------------------------|
| TEAM SCORE: +1<br>HOME NN | Press the appropriate score key to increment or decrement the score for the home or guest team.     |
| NN = current setting      | The LCD shows which key was pressed and the new value for the team score of the corresponding team. |

#### Sets Won +1, Subs +1

The **<SETS WON +1>** and **<SUBS +1>** keys are both used to increment their respective totals. **<SETS WON +1>** is used as an example below.

| Display                 | Action                                                                            |
|-------------------------|-----------------------------------------------------------------------------------|
| SETS WON: +1<br>HOME NN | Press the appropriate key to increment statistics for the home or guest team.     |
| NN = current setting    | The LCD shows which key was pressed and the new value for the corresponding team. |

#### Aces +1, Kills +1, Blocks +1, Digs +1

The home and guest **<ACES +1>**, **<KILLS +1>**, **<BLOCKS +1>**, and **<DIGS +1>** keys are all used to increment their respective totals. **<ACES +1>** is used as an example below.

| Display                                                                    | Action                                                                                                    |
|----------------------------------------------------------------------------|----------------------------------------------------------------------------------------------------|
| ACES: +1<br>HOME NNN                                                       | Press the appropriate key to increment statistics for the home or guest team.                                         |
| NNN = current setting                                                      | The LCD shows which key was pressed and the new value for the corresponding team.                                     |
| ACES: +1<br>HOME PLAYER NN*                                                | If the program is configured to update the player stats, this prompt displays asking for a player number.             |
| NN = current setting                                                       | Enter the jersey number of the player who made the play using the number pad, and then press <b><enter></enter></b> . |
| HOME PLAYER NN<br>NOT FOUND, ADD?                                          | If the player is not in the roster, this prompt asks if the player should be added.                                   |
| NN = current setting                                                       | Press <b><yes></yes></b> to add the player to the roster and credit the play to that player.                          |
|                                                                            | Press <b><no></no></b> to decline the entry of the player number.                                                     |
| HOME PLAYER NN<br>ROSTER FULL<br>NN = current setting                      | This message displays when the answer to the previous prompt is <b>YES</b> and the roster is full.                    |
| HOME PLAYER NN<br>ACES XX<br>NN = player number<br>XX = current stat value | The player's jersey number and stats display if the player was found in the game or correctly added to the roster.    |

#### Serve

| Display          | Action                                                                                     |
|------------------|--------------------------------------------------------------------------------------------|
| HOME SERVE<br>ON | Press the home or guest <b><serve></serve></b> key to turn on the indicator for that team. |

| Display           | Action                                                                                                    |
|-------------------|----------------------------------------------------------------------------------------------------|
| HOME SERVE<br>OFF | To turn off the indicator, press the same <b><serve></serve></b> key a second time, or press the opposite <b><serve></serve></b> key once. |

#### In Game/Out of Game

The **<IN GAME>** and **<OUT OF GAME>** keys are only functional when the Home or Guest **<PLAYER>** key has been pressed.

#### **Delete Player**

The **<DELETE PLAYER>** key is only functional when the Home or Guest **<PLAYER>** key has been pressed.

#### Player

Note: If player stats are being received from the Daktronics Scoring-Timing Interface (DSTI), the PLAYER, IND SUB, and MASS SUB keys will be disabled. The LCD displays the messages shown below when these keys are pressed. Refer to ED-13009 for more information about DSTI.

| Display                                                   | Action                                                                                                    |
|-----------------------------------------------------------|----------------------------------------------------------------------------------------------------|
| STATS RECEIVED<br>KEY DISABLED<br>EXIT STATS MODE<br>Y/N? | The <b>KEY DISABLED</b> message will display for one second and then<br>the <b>EXIT STATS</b> message will display and wait for a <b><yes></yes></b> or <b><no></no></b><br>key. If the <b><yes></yes></b> key is pressed, the stats data will be saved in<br>the console, and the console will exit stats mode until another<br>stats packet is received. This will allow the operator to enter stats<br>from the console if the connection to DSTI is lost. |
| HOME PLAYER NN*                                           | When the home or guest <b><player •=""></player></b> key is pressed, this prompt asks the jersey number of the player to be edited.                                                                                                    |
| NN = current setting                                      | Enter the jersey number using the number pad, and then press <b><enter></enter></b> .                                                                                                    |
| HOME PLAYER NN<br>NOT FOUND, ADD?                         | If the player is not in the roster, this prompt asks if the player should be added.                                                                                                    |
| NN = current setting                                      | Press <b><yes></yes></b> to add the player to the roster.                                                                                                    |
|                                                           | Press <b><no></no></b> to decline the entry of the player number.                                                                                                    |
| HOME PLAYER NN<br>ROSTER FULL<br>NN = current setting     | This message displays when the answer to the previous prompt is <b>YES</b> and the roster is full.                                                                                                    |

| Display                                                                                                    | Action                                                                                                    |
|----------------------------------------------------------------------------------------------------|----------------------------------------------------------------------------------------------------|
| HOME PLAYER NN<br>S-I A-XX* K-YY<br>NN = player number<br>S-I = in game<br>S-O = out of game<br>XX = number of aces<br>YY = number of kills<br>HOME PLAYER NN<br>S-I B-XX* D-YY<br>XX = number of blocks<br>YY = number of digs | <ol> <li>If the player is found, the player's game status and statistics can<br/>be changed by following the steps below.</li> <li>Use the up and down arrow keys to select the player from<br/>the list.</li> <li>Press <b><in game=""></in></b> or <b><out game="" of=""></out></b>. The <b>S</b> field on the<br/>display changes to show the player's current status.</li> <li>Use the left and right arrow keys to select the statistic to be<br/>changed. The display shifts to show all of the statistic fields.</li> <li>Enter the correct value for the selected statistic using the<br/>number pad, and then press <b><enter></enter></b>.</li> <li>Press <b><clear></clear></b> to exit the menu and return to the game.</li> </ol> |
| HOME PLAYER NN<br>DELETE PLAYER?<br>NN = current setting                                                                                                    | To delete an incorrect player from the roster, use the up and<br>down arrow keys to select the player from the list, and then<br>press <b><delete player=""></delete></b> .<br>Press <b><yes></yes></b> to remove the player from the roster.<br>Press <b><no></no></b> to decline the deletion and return to the game.                                                                                                    |

# Individual Substitution

| Display                                | Action                                                                                                    |
|----------------------------------------|----------------------------------------------------------------------------------------------------|
| IND SUB- HOME<br>NN* IN FOR XX         | When the home or guest <b><indiv. sub.="" •=""></indiv.></b> key is pressed, this prompt asks the jersey number of the player entering and leaving the game. |
| NN = sub player<br>XX = in game player | Enter the jersey number of the player entering the game using the number pad, and then press <b><enter></enter></b> .                                        |
|                                        | Enter the jersey number of the player leaving the game using the number pad, and then press <b><enter></enter></b> .                                         |
| IND SUB- HOME<br>SUB OK                | This message is displayed if no errors are found.                                                                                                    |
| IND SUB- HOME                          | This message is displayed for the following reasons:                                                                                                    |
| SUB NOT MADE                           | <ul><li>The player going into the game is already marked as in.</li><li>The player coming out of the game is not marked as in.</li></ul>                     |
| NOT FOUND, ADD?<br>NN* IN FOR          | This message is displayed if the player going in the game is not found in the roster.                                                                        |
| NN = current setting                   | Press <b><yes></yes></b> to add the player to the roster.                                                                                                    |
|                                        | Otherwise, press <b><no></no></b> followed by <b><indiv. sub.="" •=""></indiv.></b> to try entering the sub again.                                           |

| Display                       | Action                                                                                    |
|-------------------------------|-------------------------------------------------------------------------------------------|
| IND SUB- HOME<br>NOT FOUND NN | This message is displayed if the player going out of the game is not found in the roster. |
| NN = current setting          | Press <b><indiv. sub.="" •=""></indiv.></b> to try entering the sub again.                |

# Mass Substitution

| Display                                                | Action                                                                                                    |
|--------------------------------------------------------|----------------------------------------------------------------------------------------------------|
| MASS SUB-HOME<br>PLAYER 1 NN *<br>NN = current setting | After the home or guest <b><mass sub.="" •=""></mass></b> key is pressed, the LCD will display a message asking for the first of five player numbers that are going into the game. Enter the jersey number using the number pad, and then press <b><enter></enter></b> for each of the five players. Press <b><clear></clear></b> at any time to exit. |
| MASS SUB-HOME<br>SUB OK                                | This message is displayed if no errors are found.                                                                                                    |
| MASS SUB-HOME<br>DUPLICATE NN                          | This message displays for each duplicate jersey number found for the five players going into the game.                                                                                                    |
| NN = current setting                                   | Press <b><yes></yes></b> to correct the jersey number. Enter the correct jersey number, and then press <b><enter></enter></b> .                                                                                                    |
| NOT FOUND, ADD?                                        | This message displays for each player not found in the roster.                                                                                                    |
| PLAYER 1     NN       NN = current setting             | Press <b><yes></yes></b> to add the jersey number.<br>Press <b><no></no></b> to ignore and select another jersey number.                                                                                                    |
|                                                        | Enter the jersey number, and then press <b><enter></enter></b> .                                                                                                    |

# Edit

Press **<EDIT>** followed by one of the keys below to quickly edit the value.

#### Time Out

**Note:** Only the time outs configured in the **EDIT SETTINGS** menu are displayed on the LCD and available for selection.

| Display                      | Action                                                                                                    |
|------------------------------|----------------------------------------------------------------------------------------------------|
| TIME OUTS-HOME<br>FULL N*    | Press <b><edit></edit></b> followed by <b><time out=""></time></b> for the home or guest team to display the current setting of full time outs. |
| N = current setting          | Enter the correct full time outs value using the number pad, and then press <b><enter></enter></b> .                                            |
| TIME OUTS-HOME<br>PARTIAL N* | After accepting or rejecting the number of full time outs, the number of partial time outs is displayed.                                        |
| N = current setting          | Enter the correct partial time outs value using the number pad, and then press <b><enter></enter></b> .                                         |

Score (+1/-1)

| Display                           | Action                                                                                                    |
|-----------------------------------|----------------------------------------------------------------------------------------------------|
| TEAM SCORE: EDIT<br>HM CURR: NNN* | Press <b><edit></edit></b> and either of the <b>SCORE</b> keys for the home or guest team to display the current team score setting. |
| NNN = current setting             | Enter the correct team score value using the number pad, and then press <b><enter></enter></b> .                                     |

#### Match Number +1, Sets +1

The **<MATCH NUMBER +1>** and **<SETS +1>** keys are both edited in the same way. **<SETS +1>** is used as an example below.

| Display             | Action                                                                                               |
|---------------------|----------------------------------------------------------------------------------------------------|
| SET NO: EDIT        | Press <b><edit></edit></b> followed by the appropriate statistic key to display the current setting. |
| N = current setting | Enter the correct value using the number pad, and then press <b><enter></enter></b> .                |

#### Sets Won +1, Subs +1

The home and guest **<SETS WON +1>** and **<SUBS +1>** keys are both edited in the same way. **<SETS WON +1>** is used as an example below.

| Display                    | Action                                                                                               |
|----------------------------|----------------------------------------------------------------------------------------------------|
| SETS WON: EDIT<br>HOME NN* | Press <b><edit></edit></b> followed by the appropriate statistic key to display the current setting. |
| NN = current setting       | Enter the correct value using the number pad, and then press <b><enter></enter></b> .                |

#### Aces +1, Kills +1, Blocks +1, Digs +1

The home and guest **<ACES +1>**, **<KILLS +1>**, **<BLOCKS +1>**, and **<DIGS +1>** keys are all edited in the same way. **<ACES +1>** is used as an example below.

| Display                 | Action                                                                                               |
|-------------------------|----------------------------------------------------------------------------------------------------|
| ACES: EDIT<br>HOME NNN* | Press <b><edit></edit></b> followed by the appropriate statistic key to display the current setting. |
| NNN = current setting   | Enter the correct value using the number pad, and then press <b><enter></enter></b> .                |

## Time Out On/Off

| Display                       | Action                                                                                                    |
|-------------------------------|----------------------------------------------------------------------------------------------------|
| TIME OUTS-EDIT<br>FULL MM:SS* | Press <b><edit></edit></b> followed by <b><time off="" on="" out=""></time></b> to display the current time setting for full time outs. |
| MM:SS = minutes, seconds      | Enter the correct full time out time value using the number pad, and then press <b><enter></enter></b> .                                |

| Display                          | Action                                                                                                    |
|----------------------------------|----------------------------------------------------------------------------------------------------|
| TIME OUTS-EDIT<br>PARTIAL MM:SS* | After accepting or rejecting the full time outs time setting, the partial time outs time setting is displayed. |
| MM:SS = minutes, seconds         | Enter the correct partial time out time value using the number pad, and then press <b><enter></enter></b> .    |

# Menu

Press **<MENU>** to access general and sport-specific options. Use the up and down arrow keys to scroll through the menu list. Press **<MENU>** again at any time to return to the game in progress.

#### New Game

| Display                 | Action                                                                                                |
|-------------------------|----------------------------------------------------------------------------------------------------|
| MENU- MAIN<br>NEW GAME? | Press <b><enter></enter></b> to clear all data for the current game in progress and begin a new game. |

#### **New Code**

| Display                 | Action                                                                                                    |  |  |  |
|-------------------------|----------------------------------------------------------------------------------------------------|--|--|--|
| MENU- MAIN<br>NEW CODE? | Press <b><enter></enter></b> to switch to a different sport code through the <b>SELECT CODE</b> prompt. Refer to <b>Start Up (p. 6)</b> for more information on sport codes. |  |  |  |

#### Dimming Menu Refer to Dimming Menu (p. 15).

# Home Roster, Guest Roster

Use the **Home Roster** and **Guest Roster** menus to set up team names and other player information. **Home Roster** is used as an example below.

| Display                           | Action                                                                                                    |
|-----------------------------------|----------------------------------------------------------------------------------------------------|
| MENU- ROSTER<br>SELECT HOME       | Press <b><enter></enter></b> to select the Roster submenu.                                                                      |
| HOME- TEAM NAME<br>EDIT SETTINGS? | Press <b><enter></enter></b> to select the <b>Team Name Edit Settings</b> submenu.                                              |
| HOME- TEAM NAME<br>SELECT WIDTH   | Press <b><enter></enter></b> to select the width (in pixels) of the Team Name<br>Message Centers (TNMC) used on the scoreboard. |
| HOME- TEAM NAME<br>SIZE NN        | Select from 16, 32, 48, or 64, and then press <b><enter></enter></b> .                                                          |
| NN = current setting              |                                                                                                    |

| Display                                                        | Action                                                                                                    |  |  |  |  |  |
|----------------------------------------------------------------|----------------------------------------------------------------------------------------------------|--|--|--|--|--|
| HOME- TEAM NAME<br>SELECT FONT<br>HOME- TEAM NAME<br>8H SINGLE | On the following menu, press <b><enter></enter></b> and use the left/right<br>arrows to select one of the following fonts for the team name:<br><b>BH SINGLE</b> (single stroke), <b>8H BOLD</b> (double stroke), <b>8H NARROW</b><br>(single stroke, alternate narrow), or <b>8H NARROW BOLD</b> (double<br>stroke, alternate narrow)                                                                |  |  |  |  |  |
|                                                                | After selecting a font type, press <b><enter></enter></b> .                                                                                                    |  |  |  |  |  |
| HOME- TEAM NAME<br>_OME *                                      | Use the TEAM NAME (LL-2441) insert to change the Team Name Message Center (TNMC) settings.                                                                                                    |  |  |  |  |  |
|                                                                | Type in a team name of up to 15 characters and press <b><enter></enter></b> .                                                                                                    |  |  |  |  |  |
|                                                                | Refer to Team Name Entry (p. 19) for more information.                                                                                                    |  |  |  |  |  |
| HOME- TEAM ABBR<br>EDIT SETTINGS?                              | Press <b><enter></enter></b> to select the <b>Team Abbreviation Edit Settings</b> submenu.                                                                                                    |  |  |  |  |  |
| HOME- TEAM ABBR<br>SELECT WIDTH                                | Press <b><enter></enter></b> to select the width (in pixels) of the Team Name<br>Message Centers (TNMC) used on the scoreboard.                                                                                                    |  |  |  |  |  |
| HOME- TEAM ABBR<br>SIZE NN<br>NN = current setting             | Select from 16, 32, 48, or 64, and then press <b><enter></enter></b> .                                                                                                    |  |  |  |  |  |
| HOME- TEAM ABBR<br>SELECT FONT<br>HOME- TEAM ABBR<br>8H SINGLE | On the following menu, press <b><enter></enter></b> and use the left/right<br>arrows to select one of the following fonts for the team name:<br><b>8H SINGLE</b> (single stroke), <b>8H BOLD</b> (double stroke), <b>8H NARROW</b><br>(single stroke, alternate narrow), or <b>8H NARROW BOLD</b> (double<br>stroke, alternate narrow)<br>After selecting a font type, press <b><enter></enter></b> . |  |  |  |  |  |
|                                                                | Type in a team abbreviation of up to 10 characters and press                                                                                                    |  |  |  |  |  |
| HOME- TEAM ABBR<br>_OME *                                      | <pre><pre>Provide contraction of op to to characters and press<br/><enter>.</enter></pre></pre>                                                                                                    |  |  |  |  |  |
|                                                                | Reinsert the VOLLEYBALL (LL-2434) insert to continue.                                                                                                    |  |  |  |  |  |
| MENU- HOME<br>EDIT PLAYERS?                                    | Press <b><yes></yes></b> to assign jersey numbers for all players in the roster.<br>Press <b><no></no></b> to exit the submenu and return to the Main menu.                                                                                                    |  |  |  |  |  |
| MENU- HOME<br>PLAYER Ø1 NN*<br>NN = current setting            | Once <b>EDIT PLAYERS</b> is selected, enter the jersey number for that player from the official roster and press <b><enter></enter></b> . The next player is shown on the LCD. Continue entering the jersey numbers for up to 15 players.                                                                                                    |  |  |  |  |  |
|                                                                | Press <b><clear></clear></b> to advance to the next option.                                                                                                    |  |  |  |  |  |
| MENU- HOME<br>CLEAR STATS?                                     | This function clears all game statistics and should only be used before the start of a game.                                                                                                    |  |  |  |  |  |
|                                                                | Press <b><yes></yes></b> to clear the stats for all players in the team's roster.                                                                                                    |  |  |  |  |  |
|                                                                | Press <b><no></no></b> to cancel clearing the stats.                                                                                                    |  |  |  |  |  |

**Display Menu** Refer to **Display Menu (p. 15)** for more information.

Color Menu Refer to Color Menu (p. 16) for more information.

Time of Day Refer to Time of Day (p. 17) for more information.

# Edit Settings

| Display      | Action                                                                                    |
|--------------|-------------------------------------------------------------------------------------------|
| IMELUI MOTLI | From the Main Menu, select the <b>EDIT SETTINGS</b> submenu to modify the settings below. |

## Main Clock

The settings for the Main Clock are used with the **<SET MAIN CLOCK>** key.

The period and break lengths are used differently depending on the direction of the main clock. For count down, the main clock is set to the selected length, decrements towards zero, and stops at zero. For count up, the main clock is set to zero, increments towards the selected length, and stops when the selected length is reached.

| Display                                   | Action                                                                                                    |  |  |  |  |
|-------------------------------------------|----------------------------------------------------------------------------------------------------|--|--|--|--|
| MAIN CLOCK-MODE<br>TENTH SECOND? Y        | When the main clock is set to count down and tenths of a second is selected, the main clock displays in tenths of a second remaining when the time is below one minute. |  |  |  |  |
|                                           | Press <b><yes></yes></b> to set the main clock to display tenths of a second.<br>Press <b><no></no></b> to display whole seconds.                                       |  |  |  |  |
| MAIN CLOCK-TIME<br>PERIOD MM:SS*          | Enter the correct amount of time per period in minutes and seconds using the number pad, and then press <b><enter></enter></b> .                                        |  |  |  |  |
| MM:SS = minutes, seconds                  | Note: Pressing <enter> to select the period time as the main clock setting will increment the current period number if the clock value was previously zero.</enter>     |  |  |  |  |
| MAIN CLOCK-TIME                           | Set the amount of time between periods.                                                                                                    |  |  |  |  |
| BREAK MM: SS*<br>MM:SS = minutes, seconds | Enter the correct amount of time for break length in minutes and seconds using the number pad, and then press <b><enter></enter></b> .                                  |  |  |  |  |

## Time Outs

If a full or partial time out is not needed for the HOME or GUEST **<TIME OUT>** keys, enter zero for the number of time outs.

If a full or partial time out is not needed for **<TIME OUT ON/OFF>**, enter zero for the time.

| Display                                                                    | Action                                                                                                    |  |  |  |
|----------------------------------------------------------------------------|----------------------------------------------------------------------------------------------------|--|--|--|
| TIME OUTS- MODEFULLN *N = current setting                                  | Enter the number of full time outs using the number pad, and then press <b><enter></enter></b> .                                                                                                    |  |  |  |
| TIME OUTS- TIME         FULL       MM:SS*         MM:SS = minutes, seconds | Enter the amount of time for a full time out in minutes and seconds using the number pad, and then press <b><enter></enter></b> .                                                                                                    |  |  |  |
| TIME OUTS- MODE<br>WARNING MM: SS*<br>MM:SS = minutes, seconds             | A warning horn can be configured to signal the end of a full<br>time out. While the time out clock is counting down, the horn will<br>sound for one second when the warning time is reached. Enter<br>a zero for the time to disable the warning horn. |  |  |  |
|                                                                            | Enter the time in minutes and seconds using the number pad, and then press <b><enter></enter></b> .                                                                                                    |  |  |  |
| TIME OUTS- MODE         PARTIAL       N *         N = current setting      | Enter the number of partial time outs using the number pad, and then press <b><enter></enter></b> .                                                                                                    |  |  |  |
| TIME OUTS- TIME<br>PARTIAL MM: SS*<br>MM:SS = minutes, seconds             | Enter the amount of time for a partial time out in minutes and seconds using the number pad, and then press <b><enter></enter></b> .                                                                                                    |  |  |  |
| TIME OUTS-MODE<br>SHOW ON MAIN? N                                          | Press <b><yes></yes></b> to display the time out time on the LCD and the clock digits of the scoreboard while the time out clock is active, or press <b><no></no></b> to display the time out time on the LCD only.                                    |  |  |  |

#### **Team Stats**

| Display                             | Action                                                                                                    |  |
|-------------------------------------|----------------------------------------------------------------------------------------------------|--|
| TEAM STATS-MODE<br>UPDATE PLAYER? Y | This feature must be enabled for statistics displays.<br>Press <yes> to allow entry of a player number after the home<br/>or guest team aces, kills, blocks, or digs are incremented or<br/>decremented. Press <no> to prevent entry of a player number.</no></yes> |  |

## User Def 1 & User Def 2

**User Def 1** and **User Def 2** are used to define which statistics (aces, kills, blocks, or digs) are shown on the statistic displays. Only two of the four statistics can be selected for display at any given time.

- User Def 1 displays the statistics in the Foul digits.
- User Def 2 displays the statistics in the Points digits.

User Def 1 and User Def 2 are entered in the same way. User Def 1 is used as an example.

| Display                  | Action                                                                                                    |
|--------------------------|----------------------------------------------------------------------------------------------------|
| USER DEF 1=N<br>1-ACES   | <ul> <li>Press &lt;1&gt; or use the left/right arrow keys to scroll to ACES.</li> <li>Press &lt;2&gt; or use the left/right arrow keys to scroll to KILLS.</li> </ul>  |
| USER DEF 1=N<br>2-KILLS  | <ul> <li>Press &lt;3&gt; or use the left/right arrow keys to scroll to BLOCKS.</li> <li>Press &lt;4&gt; or use the left/right arrow keys to scroll to DIGS.</li> </ul> |
| USER DEF 1=N<br>3-BLOCKS | Press <b><enter></enter></b> to display the selected stat on the scoreboard.<br>Press <b><clear></clear></b> to cancel and return to the game.                         |
| USER DEF 1=N<br>4-DIGS   |                                                                                                    |
| N = current setting      |                                                                                                    |

# Select Captions

| Display                                                  | Action                                                                                     |
|----------------------------------------------------------|--------------------------------------------------------------------------------------------|
| SELECT CAPTIONS<br>ON $1 \leftarrow - \rightarrow 2$ OFF | This menu option allows for the controlled backlit captions to be turned ON/OFF.           |
|                                                          | Press the <1> key to select ON and OFF for captions controlled by control #1.              |
|                                                          | Press the <b>&lt;2&gt;</b> key to select ON and OFF for captions controlled by control #2. |

# Shot Horn Control

| Display                            | Action                                                                                                    |  |  |  |
|------------------------------------|----------------------------------------------------------------------------------------------------|--|--|--|
| SHOT HRN CONTROL<br>SET= SHOT HORN | This menu option allows the selection of what will control the output for the shot clock horn. Use the left or right arrow keys to scroll to the desired setting, or use the $<0> - <3>$ number keys. |  |  |  |
|                                    | Press <b><enter></enter></b> when the desired setting is shown.                                                                                                    |  |  |  |
|                                    | 0 = NO CONTROL, 1 = MAIN HORN, 2 = SHOT HORN,<br>3 = MAIN & SHOT                                                                                                    |  |  |  |

# Light Control

| Display                     | Action                                                                                                    |  |  |  |
|-----------------------------|----------------------------------------------------------------------------------------------------|--|--|--|
| LIGHT CONTROL<br>SET= CLK=0 | This menu option allows the selection of what will control the output for the light strip displays. Use the left or right arrow keys to scroll to the desired setting, or use the <b>&lt;1&gt;</b> – <b>&lt;6&gt;</b> number key |  |  |  |
|                             | Press <b><enter></enter></b> when the desired setting is shown.                                                                                                    |  |  |  |
|                             | 1 = CLK=0, 2 = CLK STOP, 3 = (not used), 4 = MAIN HORN,<br>5 = CLK=0 & HRN, 6 = STOP & HRN                                                                                                    |  |  |  |

Switch Output Refer to Switch Output (p. 18) for more information.

**Default Settings** Print this page if necessary, and record any custom settings for this installation:

| Setting           | Default     | Custom 1 | Custom 2 | Custom 3 | Custom 4 |
|-------------------|-------------|----------|----------|----------|----------|
| Tenth of a Second | No          |          |          |          |          |
| Period Length     | 60:00       |          |          |          |          |
| Break Length      | 3:00        |          |          |          |          |
| Pre-Game Length   | 20:00       |          |          |          |          |
| Post-Game Length  | 30:00       |          |          |          |          |
| Full Time Outs    | 2           |          |          |          |          |
| Full Time Out     | 0:30        |          |          |          |          |
| Time Out Warning  | 0:00        |          |          |          |          |
| Partial Time Outs | 0           |          |          |          |          |
| Partial Time Out  | 0:00        |          |          |          |          |
| User Def 1        | Aces        |          |          |          |          |
| User Def 2        | Kills       |          |          |          |          |
| Update Player     | No          |          |          |          |          |
| Select Captions   | 1-ON        |          |          |          |          |
| Shot Horn Control | Main Horn   |          |          |          |          |
| Light Control     | Clk=0       |          |          |          |          |
| Switch Output     | 1-Clock = 0 |          |          |          |          |

# **6** Wrestling Operation

#### Sport Insert: LL-2435

The Sport and Team Name Insert drawings are located in **Appendix B**. The Block Diagram drawings are located in **Appendix A**. The Quick Reference is located in **Appendix D**.

#### **Reference Drawings:**

| Block Diagram: AS5000 BB- VB and WR #1           | .DWG-124686 |
|--------------------------------------------------|-------------|
| Block Diagram: AS5000 BB- VB and WR #3           |             |
| Insert; LL-2435 A/S 5000, Wrestling              |             |
| Insert; LL-2441 A/S 5000, Team Name              |             |
| Block Diagram- A/S 3000 or 5000 BB- VB and WR #2 |             |

Refer to the information in **Section 2: Basic Operation (p. 4)** to start up the console and how to use the sport insert.

If an insert is lost/damaged, use a copy of the insert drawing until a replacement arrives.

Use the label sheet provided with the console (Daktronics part # LL-2458) to attach the correct code number label to the sport insert in the designated location. Write the code number in the space below. If viewing a digital copy of this manual, print this page and fill in the code number.

#### Write the correct code number here:

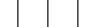

If the code number for a scoreboard is unknown, refer to **Appendix C**. If the scoreboard model number is unknown, refer to the documentation provided with the scoreboard.

# Wrestling Keys

#### Match Number +1

| Display                                      | Action                                                                                                    |
|----------------------------------------------|----------------------------------------------------------------------------------------------------|
| MATCH- +1 NNN<br>NNN = current setting       | Press <b><match +1=""></match></b> to increment the match number.<br>The match number displays briefly.                                                                                                    |
| WEIGHT CLASS<br>Ø1 NNN<br>NNN = weight class | If weight classes are enabled, a prompt to select a weight class<br>will be shown on the LCD. Use the arrow keys to select a weight<br>class, and then press <b><enter></enter></b> . The weight class displays in the<br>Match digits. |

#### Period +1

| Display             | Action                                                                                                    |
|---------------------|----------------------------------------------------------------------------------------------------|
| PERIOD- +1          | Press <b><period +1=""></period></b> to increment the quarter number.                                                                                                    |
| N                   | The period number displays briefly.                                                                                                    |
| N = current setting | The period time will be set to the configured period time if the current time is at zero. There are 5 configured period times and the time will be set based on the current period number. If the current time was set before the <b><period +1=""></period></b> key is pressed, the time will not be adjusted. |

# Set Main Clock (Period Times)

| Display                           | Action                                                                                                    |
|-----------------------------------|----------------------------------------------------------------------------------------------------|
| MAIN CLOCK -SET<br>CURR MM:SS*    | After the main clock has been stopped, press <b><set b="" main<=""><br/><b>CLOCK&gt;</b> to display the current time of the main clock.</set></b> |
| MM:SS = minutes, seconds          | To change the time, enter the desired time using the number pad, and then press <b><enter></enter></b> .                                          |
|                                   | Press <b><clear></clear></b> twice to cancel and return to the game.                                                                              |
| MAIN CLOCK -EDIT<br>PERIOD MM:SS* | Press <b><set clock="" main=""></set></b> a second, third, fourth, fifth, or sixth time to display the configured time for each clock period.     |
| MAIN CLOCK -EDIT                  | To accept the displayed period length press <b><yes></yes></b> .                                                                                  |
| PER 2 MM:SS*                      | To decline the selection of the period length press <b><no></no></b> .                                                                            |
| MAIN CLOCK -EDIT<br>PER 3 MM:SS*  | To change the period length and set the main clock, enter the new time in minutes and seconds using the number pad, and                           |
| MAIN CLOCK -EDIT                  | then press <b><enter></enter></b> .                                                                                                    |
| PER 4 MM:SS*                      | Press <b><clear></clear></b> twice to cancel and return to the game.                                                                              |
| MAIN CLOCK -EDIT<br>PER 5 MM:SS*  |                                                                                                    |
| MM:SS = minutes, seconds          |                                                                                                    |

# Home Advantage, Guest Advantage, Stop Advantage Clock

| Display                                                                                                    | Action                                                                                                    |
|----------------------------------------------------------------------------------------------------|----------------------------------------------------------------------------------------------------|
| Display<br>TIME M: SS +<br>AD TM M: SS.T >G<br>M:SS = minutes, seconds<br>(main clock)<br>M:SS.T = minutes, seconds,<br>tenths of a second<br>(advantage timer)<br>G or H = guest or home | ActionThe main clock must be running to use the advantage timer.Press the <home (green)="" advantage=""> or <guest (red)<="" td="">ADVANTAGE&gt; key to start the advantage timer for the<br/>competitor that has control of the match. The competitor that<br/>has the net (most) advantage time is shown on the LCD display<br/>(<h or="">G). The timer (AD TM on the display) counts up or down<br/>depending on which competitor is in control (last advantage<br/>key pressed) and which competitor has the net (most)<br/>advantage time. For example:If the home competitor is the first to control the match, press<br/><home (green)="" advantage="">. The display shows <h and="" the<br=""></h>timer (AD TM) counts up.When the guest competitor gains control, press <guest (red)<br=""></guest>ADVANTAGE&gt;. The display still shows <h (because="" home="" still<="" td=""></h></home></h></guest></home> |
|                                                                                                    | advantage time. For example:<br>If the home competitor is the first to control the match, press<br><b>HOME (GREEN) ADVANTAGE&gt;</b> . The display shows <h and="" the<br="">timer (AD TM) counts up.<br/>When the guest competitor gains control, press <b><guest (red)<="" b=""></guest></b></h>                                                                                                    |
|                                                                                                    | has the net advantage) but the timer (AD TM) counts down.<br>The timer continues to count down until the <b><home (green)<="" b=""><br/><b>ADVANTAGE&gt;</b> is pressed again or the timer reaches zero.<br/>If zero is reached, the display shows &gt;G (which now has the net<br/>advantage) and the timer counts up.</home></b>                                                                                                    |
|                                                                                                    | Press the <b><stop advantage="" clock=""></stop></b> key to stop the advantage timer when neither competitor is in control.                                                                                                    |

# Team Score (+1/-1)

| Display                    | Action                                                                                                    |
|----------------------------|----------------------------------------------------------------------------------------------------|
| TEAM SCORE- +1<br>HOME NNN | Press <b><score +1=""></score></b> or <b><score -1=""></score></b> to increment or decrement the home or guest team score.                                                                                                    |
| NNN = current setting      | Total score displays briefly.                                                                                                    |
|                            | Pressing a <b><team score=""></team></b> key will cause the team scores to<br>show up on the LCD (TM will show on the LCD to indicate this).<br>Pressing a <b><match score=""></match></b> key will cause the match scores to<br>show on the LCD (MAT will show on the LCD to indicate this). |

# Match Score (+1/+2/+3/-1)

The home and guest **<MATCH SCORE +1>**, **<MATCH SCORE +2>**, and **<MATCH SCORE +3>** keys are used to increment the team score and the **<MATCH SCORE -1>** key is used to decrement the team score.

| Display                    | Action                                                                                                    |
|----------------------------|----------------------------------------------------------------------------------------------------|
| MATCH SCORE- +1<br>HOME NN | Press the appropriate score key to increment or decrement the score for the home or guest team.                                                                                                    |
| NN = current setting       | The LCD shows which key was pressed and the new value for the team score of the corresponding team.                                                                                                    |
|                            | Pressing a <b><match score=""></match></b> key will cause the match scores to<br>show on the LCD (MAT will show on the LCD to indicate this).<br>Pressing a <b><team score=""></team></b> key will cause the team scores to<br>show up on the LCD (TM will show on the LCD to indicate this). |

# Start/Stop Injury Time

| Display                                                               | Action                                                                                                    |
|-----------------------------------------------------------------------|----------------------------------------------------------------------------------------------------|
| H INJURY M:SS<br>AD TM M:SS.T HK                                      | The maximum allowed injury time is set for each competitor at<br>the beginning of a match and reset to this time when the Reset<br>Match function is performed.                                                                                                    |
| M:SS = minutes, seconds<br>(injury timer)                             | When enabled, the injury times are displayed in the main clock digits, and the corresponding (home or guest) match score                                                                                                    |
| M:SS.T = minutes, seconds,<br>tenths of a second<br>(advantage timer) | digits flash.<br>The main clock must be stopped to use the injury timer.                                                                                                    |
| G or H = guest or home                                                | Press <b><start injury="" time=""></start></b> to start the injury timer for the home<br>or guest competitor. The injury timer counts down from the<br>maximum allowed time until <b><stop injury="" time=""></stop></b> is pressed or<br>0:00 is reached. The injury time is shown on the LCD display with<br>H for home or G for guest. |
|                                                                       | Press the <b><stop injury="" time=""></stop></b> key to stop the injury timer and return the period time to the main clock digits. A key press is required before the main clock digits return to period time. This gives the coach time to see how much injury time remains.                                                             |

# **Reset Match**

| Display                                                                                                    | Action                                                                                                    |
|----------------------------------------------------------------------------------------------------|----------------------------------------------------------------------------------------------------|
| RESET MATCH? Y/N                                                                                                    | Press <b><yes></yes></b> to clear all of the data for the last match or the match in progress and begin a new individual match.                |
|                                                                                                    | Press <b><no></no></b> to resume the match in progress using the current data and exit the Menu.                                               |
| SELECT WIN<br>HOME *                                                                                                    | If weight classes are enabled, it will ask for the winner. Use the arrow keys to select HOME or GUEST, and then press <b><enter></enter></b> . |
|                                                                                                    | Enter the points for the win, and then press <b><enter></enter></b> .                                                                          |
| TODHH: MM: SSETM: SSH : SSHH : MM: SS= hours, minutes,seconds (Time of day)M: SS= minutes, seconds(elapsed time)N= home scoreX= guest score | The console will display the time of day, elapsed time of the match, and points scored in the match. This will display until a key is pressed. |

# Start/Stop Blood Time

| Display                                                                | Action                                                                                                    |
|------------------------------------------------------------------------|----------------------------------------------------------------------------------------------------|
| G BLOOD M:SS<br>AD TM M:SS.T >G                                        | The maximum allowed blood time is set for each competitor at<br>the beginning of a match and reset to this time when the Reset<br>Match function is performed.                                                                                                    |
| M:SS = minutes, seconds<br>(blood timer)<br>M:SS.T = minutes, seconds, | When enabled, the blood times are displayed in the main clock digits and the corresponding (home or guest) match score digits flash.                                                                                                    |
| tenths of a second<br>(advantage timer)                                | The main clock must be stopped to use the blood timer.                                                                                                    |
| G or H = guest or home                                                 | Press <b><start blood="" time=""></start></b> to start the blood timer for the home<br>or guest competitor. The injury/blood timer counts down from<br>the maximum allowed time until <b><stop blood="" time=""></stop></b> is pressed<br>or 0:00 is reached. The blood time is shown on the LCD display<br>with H for home or G for guest. |
|                                                                        | Press the <b><stop blood="" time=""></stop></b> key to stop the blood timer and return the period time to the main clock digits.                                                                                                    |
|                                                                        | A key press is required before the main clock digits return to<br>period time. This gives the coach time to see how much blood<br>time remains.                                                                                                    |

# Start/Stop Recovery Time

| Display                                                               | Action                                                                                                    |
|-----------------------------------------------------------------------|----------------------------------------------------------------------------------------------------|
| RECOVERY M:SS<br>AD TM M:SS.T >G                                      | The recovery time is set to the configured recovery time for each competitor when the <b><start home="" recovery=""></start></b> or <b><start< b=""> <b>GUEST RECOVERY&gt;</b> keys are pressed.</start<></b>    |
| M:SS = minutes, seconds<br>(recovery timer)                           | When enabled, the recovery times are displayed in the main clock digits and the corresponding (home or guest) match                                                                                              |
| M:SS.T = minutes, seconds,<br>tenths of a second<br>(advantage timer) | score digits flash.<br>The main clock must be stopped to use the recovery timer.                                                                                                    |
| G or H = guest or home                                                | After pressing a start recovery key for the home or guest competitor, the recovery timer counts down from the maximum allowed time until <b><stop recovery="" time=""></stop></b> is pressed or 0:00 is reached. |
|                                                                       | Press <b><stop recovery="" time=""></stop></b> to stop the recovery timer and return the period time to the main clock digits.                                                                                   |

# Edit

Press **<EDIT>** followed by one of the keys below to quickly edit the value.

# Home Advantage

| Display                                           | Action                                                                                                    |
|---------------------------------------------------|----------------------------------------------------------------------------------------------------|
| AD TM<br>HOME MM:SS.T*                            | Press <b><edit></edit></b> followed by <b><home (green)="" advantage=""></home></b> to display the current advantage time for the home competitor. |
| MM:SS.T = minutes, seconds,<br>tenths of a second | Enter the advantage time for the home competitor using the number pad, and then press <b><enter></enter></b> .                                     |
|                                                   | Press <b><clear></clear></b> twice to cancel and return to the game.                                                                               |

# **Guest Advantage**

| Display                                           | Action                                                                                                    |
|---------------------------------------------------|----------------------------------------------------------------------------------------------------|
| AD TM<br>GUEST MM:SS.T*                           | Press <b><edit></edit></b> followed by <b><guest (red)="" advantage=""></guest></b> to display the current advantage time for the guest competitor. |
| MM:SS.T = minutes, seconds,<br>tenths of a second | Enter the advantage time for the guest competitor using the number pad, and then press <b><enter></enter></b> .                                     |
|                                                   | Press <b><clear></clear></b> twice to cancel and return to the game.                                                                                |

# **Blood Time**

| Display                                           | Action                                                                                                    |
|---------------------------------------------------|----------------------------------------------------------------------------------------------------|
| BLOOD TIME<br>HOME MM:SS*                         | Press <b><edit></edit></b> followed by either <b>BLOOD TIME</b> key for the home or guest team to display the current blood time setting. |
| MM:SS.T = minutes, seconds,<br>tenths of a second | Enter the maximum allowed blood time in minutes and seconds using the number pad, and then press the <b><enter></enter></b> key.          |

# Injury Time

| Display                                        | Action                                                                                                    |
|------------------------------------------------|----------------------------------------------------------------------------------------------------|
| INJURY TIME<br>HOME MM:SS*                     | Press <b><edit></edit></b> followed by either <b>INJURY TIME</b> key for the home or guest team to display the current injury time setting. |
| MM:SS.T = minutes, seconds, tenths of a second | Enter the maximum allowed injury time in minutes and seconds using the number pad, and then press the <b><enter></enter></b> key.           |

## Match Number, Period, Team Score, Match Score

The home and guest **<MATCH NUMBER>**, **<PERIOD>**, **<TEAM SCORE>**, and **<MATCH SCORE>** keys are all edited in the same way. **<TEAM SCORE +1>** is used as an example below.

| Display                       | Action                                                                                               |
|-------------------------------|----------------------------------------------------------------------------------------------------|
| TEAM SCORE- EDIT<br>HOME NNN* | Press <b><edit></edit></b> followed by the appropriate statistic key to display the current setting. |
| NNN = current setting         | Enter the correct value using the number pad, and then press <b><enter></enter></b> .                |

# Menu

Press **<MENU>** to access general and sport-specific options. Use the up and down arrow keys to scroll through the menu list. Press **<MENU>** again at any time to return to the game in progress.

#### **New Game**

| Display                 | Action                                                                                                |
|-------------------------|----------------------------------------------------------------------------------------------------|
| MENU- MAIN<br>NEW GAME? | Press <b><enter></enter></b> to clear all data for the current game in progress and begin a new game. |

#### **New Code**

| Display                 | Action                                                                                                    |
|-------------------------|----------------------------------------------------------------------------------------------------|
| MENU- MAIN<br>NEW CODE? | Press <b><enter></enter></b> to switch to a different sport code through the <b>SELECT CODE</b> prompt. Refer to <b>Start Up (p. 6)</b> for more information on sport codes. |

#### Dimming Menu Refer to Dimming Menu (p. 15).

## Home Roster, Guest Roster

Use the **Home Roster** and **Guest Roster** menus to set up team names. **Home Roster** is used as an example below.

| Display                                                                         | Action                                                                                                    |
|---------------------------------------------------------------------------------|----------------------------------------------------------------------------------------------------|
| MENU- ROSTER<br>SELECT HOME                                                     | Press <b><enter></enter></b> to select the Roster submenu.                                                                                                    |
| HOME- TEAM NAME<br>EDIT SETTINGS?                                               | Press <b><enter></enter></b> to select the <b>Team Name Edit Settings</b> submenu.                                                                                                    |
| HOME- TEAM NAME<br>SELECT WIDTH                                                 | Press <b><enter></enter></b> to select the width (in pixels) of the Team Name<br>Message Centers (TNMC) used on the scoreboard.                                                                                                    |
| HOME- TEAM NAME<br>SIZE NN                                                      | Select from 16, 32, 48, or 64, and then press <b><enter></enter></b> .                                                                                                    |
| NN = current setting                                                            |                                                                                                    |
| HOME- TEAM NAME<br>SELECT FONT<br>HOME- TEAM NAME<br>8H SINGLE                  | On the following menu, press <b><enter></enter></b> and use the left/right<br>arrows to select one of the following fonts for the team name:<br><b>8H SINGLE</b> (single stroke), <b>8H BOLD</b> (double stroke), <b>8H NARROW</b><br>(single stroke, alternate narrow), or <b>8H NARROW BOLD</b> (double<br>stroke, alternate narrow) |
|                                                                                 | After selecting a font type, press <b><enter></enter></b> .                                                                                                    |
| HOME- TEAM NAME<br>_OME *                                                       | Use the TEAM NAME (LL-2441) insert to change the Team Name<br>Message Center (TNMC) settings.                                                                                                    |
|                                                                                 | Type in a team name of up to 15 characters and press <b><enter></enter></b> .                                                                                                    |
|                                                                                 |                                                                                                    |
|                                                                                 | Refer to Team Name Entry (p. 19) for more information.                                                                                                    |
| HOME- TEAM ABBR<br>EDIT SETTINGS?                                               | Refer to Team Name Entry (p. 19) for more information.<br>Press <enter> to select the Team Abbreviation Edit Settings<br/>submenu.</enter>                                                                                                    |
|                                                                                 | Press <b><enter></enter></b> to select the <b>Team Abbreviation Edit Settings</b>                                                                                                    |
| EDIT SETTINGS?                                                                  | Press <b><enter></enter></b> to select the <b>Team Abbreviation Edit Settings</b><br>submenu.<br>Press <b><enter></enter></b> to select the width (in pixels) of the Team Name                                                                                                    |
| EDIT SETTINGS?<br>HOME- TEAM ABBR<br>SELECT WIDTH<br>HOME- TEAM ABBR            | Press <b><enter></enter></b> to select the <b>Team Abbreviation Edit Settings</b><br>submenu.<br>Press <b><enter></enter></b> to select the width (in pixels) of the Team Name<br>Message Centers (TNMC) used on the scoreboard.                                                                                                    |
| EDIT SETTINGS?<br>HOME- TEAM ABBR<br>SELECT WIDTH<br>HOME- TEAM ABBR<br>SIZE NN | Press <b><enter></enter></b> to select the <b>Team Abbreviation Edit Settings</b><br>submenu.<br>Press <b><enter></enter></b> to select the width (in pixels) of the Team Name<br>Message Centers (TNMC) used on the scoreboard.                                                                                                    |

| Display                   | Action                                                                                |
|---------------------------|---------------------------------------------------------------------------------------|
| HOME- TEAM ABBR<br>_OME * | Type in a team abbreviation of up to 10 characters and press <b><enter></enter></b> . |
|                           | Reinsert the WRESTLING (LL-2435) insert to continue.                                  |

#### Weight Class

Use the WEIGHT CLASS menu to enter the weight class values.

| Display                                                                         | Action                                                                                                    |
|---------------------------------------------------------------------------------|----------------------------------------------------------------------------------------------------|
| MENU- MAIN ENTER<br>WEIGHT CLASS                                                | Press <b><enter></enter></b> to select the Weight Class submenu.                                                                                                    |
| WEIGHT CLASS<br>01*NNN WIN                                                      | A total of 14 weight classes may be entered. Use the up/down arrow keys to select the index of the weight class to edit, and press <b><enter></enter></b> .                                                    |
| WEIGHT CLASS<br>01 NNN* WIN                                                     | Enter a new value for the weight class, and then press <b><enter></enter></b> .                                                                                                    |
| WEIGHT CLASS<br>01 NNN WIN*HX                                                   | Set the winner of this weight class. This is used mainly for editing<br>a winner that was set to the wrong side. Use the arrow keys to<br>select H or G as the winner, and then press <b><enter></enter></b> . |
| WEIGHT CLASS<br>01 NNN WIN HX*                                                  | Enter the score for the winner, and then press <b><enter></enter></b> .                                                                                                    |
| NNN = current weight setting<br>G or H = guest or home<br>X = current games won |                                                                                                    |

#### **Display Menu**

Refer to **Display Menu (p. 15)** for more information.

#### Color Menu

Refer to Color Menu (p. 16) for more information.

#### Time of Day

Refer to **Time of Day (p. 17)** for more information.

# Edit Settings

| Display                      | Action                                                                                    |
|------------------------------|-------------------------------------------------------------------------------------------|
| MENU- MAIN<br>EDIT SETTINGS? | From the Main Menu, select the <b>EDIT SETTINGS</b> submenu to modify the settings below. |

#### Main Clock

The settings for the Main Clock are used with the **<SET MAIN CLOCK>** key.

The period length is used differently depending on the direction of the main clock. For count down, the main clock is set to the selected length, decrements towards zero, and stops at zero. For count up, the main clock is set to zero, increments towards the selected length, and stops when the selected length is reached.

| Display                            | Action                                                                                                    |
|------------------------------------|----------------------------------------------------------------------------------------------------|
| MAIN CLOCK-MODE<br>TENTH SECOND? Y | When the main clock is set to count down and tenths of a second is selected, the main clock displays in tenths of a second remaining when the time is below one minute.           |
|                                    | Press <b><yes></yes></b> to set the main clock to display tenths of a second.<br>Press <b><no></no></b> to display whole seconds.                                                 |
| MAIN CLOCK-TIME<br>PERIOD MM:SS*   | Enter the correct amount of time per period in minutes and seconds using the number pad, and then press <b><enter></enter></b> .                                                  |
| MM:SS = minutes, seconds           | <b>Note:</b> Pressing <b><enter></enter></b> to select the period time as the main clock setting will increment the current period number if the clock value was previously zero. |

## Blood/Injury Time

The maximum allowed blood and injury times are set for each competitor at the beginning of a match and reset to these times when the Reset Match function is performed.

When enabled, the blood and injury times are displayed in the main clock digits and the corresponding (home or guest) match score digits flash.

| Display                                                                | Action                                                                                                    |
|------------------------------------------------------------------------|----------------------------------------------------------------------------------------------------|
| BLOODTIMERESETMM: SS*MM:SS = minutes, seconds                          | Enter the cumulative time for blood time outs in minutes and seconds using the number pad, and then press <b><enter></enter></b> .                                                                                                    |
| INJURY     TIME       RESET     MM: SS*       MM:SS = minutes, seconds | Enter the cumulative time for injury time outs in minutes and seconds using the number pad, and then press <b><enter></enter></b> .                                                                                                    |
| BLOOD/INJURY<br>SHOWN ON MAIN? N                                       | Press <b><yes></yes></b> to display the blood, injury, and recovery times on<br>the LCD and the main clock digits of the scoreboard while the<br>blood, injury, or recovery clock is active.<br>Press <b><no></no></b> to display the times on the LCD only. |

## **Recovery Time**

The maximum allowed recovery times are set for each competitor at the beginning of a match and reset to these times whenever a recovery clock is activated.

| Display                                                    | Action                                                                                                    |
|------------------------------------------------------------|----------------------------------------------------------------------------------------------------|
| RECOVERY TIME<br>RESET MM: SS*<br>MM:SS = minutes, seconds | Enter the time for recovery time outs in minutes and seconds using the number pad, and then press <b><enter></enter></b> . |

# Select Captions

| Display                                                  | Action                                                                                     |
|----------------------------------------------------------|--------------------------------------------------------------------------------------------|
| SELECT CAPTIONS<br>ON $1 \leftarrow - \rightarrow 2$ OFF | This menu option allows for the controlled backlit captions to be turned ON/OFF.           |
|                                                          | Press the $<1>$ key to select ON and OFF for captions controlled by control #1.            |
|                                                          | Press the <b>&lt;2&gt;</b> key to select ON and OFF for captions controlled by control #2. |

# Weight Class

| Display                      | Action                                                                                                    |
|------------------------------|----------------------------------------------------------------------------------------------------|
| WEIGHT CLASS<br>ON Y/N? -OFF | This setting allows the use of weight classes. Press <b><yes></yes></b> to use weight classes, or press <b><no></no></b> to select not to use weight classes. |

# Display Lines for Weight Class

| Display             | Action                                                                                                    |
|---------------------|----------------------------------------------------------------------------------------------------|
| # OF DISP LINES     | This setting represents the number of lines used on the stat panel displays. It can only be set to 5 or 6. |
| N = current setting | Press the <5> or <6> key, and then <enter>.</enter>                                                        |

# Display Team Score

| Display                       | Action                                                                                                    |
|-------------------------------|----------------------------------------------------------------------------------------------------|
| DISPLAY NO<br>TEAM SCORE Y/N? | This menu option allows for selection of having the Team Score<br>display on the Matside advantage/team score module. If set to<br>display, it will show team score after the match is reset until an<br>advantage time is started. |
|                               | Press <b><yes></yes></b> to select display ON.<br>Press <b><no></no></b> to select display OFF.                                                                                                    |

# Shot Horn Control

| Display                            | Action                                                                                                    |
|------------------------------------|----------------------------------------------------------------------------------------------------|
| SHOT HRN CONTROL<br>SET= SHOT HORN | This menu option allows the selection of what will control the output for the shot clock horn. Use the left or right arrow keys to scroll to the desired setting, or use the <b>&lt;0&gt; - &lt;3&gt;</b> number keys. |
|                                    | Press <b><enter></enter></b> when the desired setting is shown.                                                                                                    |
|                                    | 0 = NO CONTROL, 1 = MAIN HORN, 2 = SHOT HORN,<br>3 = MAIN & SHOT                                                                                                    |

# Light Control

| Display                     | Action                                                                                                    |  |  |  |
|-----------------------------|----------------------------------------------------------------------------------------------------|--|--|--|
| LIGHT CONTROL<br>SET= CLK=0 | This menu option allows the selection of what will control the output for the light strip displays. Use the left or right arrow keys to scroll to the desired setting, or use the <1> - <6> number keys. |  |  |  |
|                             | Press <b><enter></enter></b> when the desired setting is shown.                                                                                                    |  |  |  |
|                             | 1 = CLK=0, 2 = CLK STOP, 3 = (not used), 4 = MAIN HORN,<br>5 = CLK=0 & HRN, 6 = STOP & HRN                                                                                                    |  |  |  |

Switch Output Refer to Switch Output (p. 18) for more information.

## **Default Settings**

Print this page if necessary, and record any custom settings for this installation:

| Setting               | Default     | Custom 1 | Custom 2 | Custom 3 | Custom 4 |
|-----------------------|-------------|----------|----------|----------|----------|
| Tenth of a Second     | No          |          |          |          |          |
| Period Length         | 3:00        |          |          |          |          |
| Period 2 Length       | 3:00        |          |          |          |          |
| Period 3 Length       | 3:00        |          |          |          |          |
| Period 4 Length       | 3:00        |          |          |          |          |
| Period 5 Length       | 3:00        |          |          |          |          |
| Period 6 Length       | 3:00        |          |          |          |          |
| Blood Time            | 5:00        |          |          |          |          |
| Injury Time           | 2:00        |          |          |          |          |
| Blood Show on<br>Main | No          |          |          |          |          |
| Recovery Time         | 2:00        |          |          |          |          |
| Select Captions       | 1-ON        |          |          |          |          |
| Weight Class On       | No          |          |          |          |          |
| # of Display Lines    | 6           |          |          |          |          |
| Display Team Score    | No          |          |          |          |          |
| Shot Horn Control     | Main Horn   |          |          |          |          |
| Light Control         | Clk=0       |          |          |          |          |
| Switch Output         | 1-Clock = 0 |          |          |          |          |

This page intentionally left blank.

# A Reference Drawings

Refer to **Resources (p. 2)** for information regarding how to read the drawing number. Any contract-specific drawings take precedence over the general drawings.

#### **Reference Drawings:**

| Rear V   | iew, A/S 5010 Connector Assignments            | DWG-102142  |
|----------|------------------------------------------------|-------------|
| Block [  | Diagram: AS5000 BB- VB and WR #1               | DWG-124686  |
| Block [  | Diagram: AS5000 BB- VB and WR #3               | DWG-124688  |
| Schem    | natic; Dual 1/4" Phone J-Box w/Shunt Jack      | DWG-125316  |
| Block [  | Diagram- A/S 3000 or 5000 BB- VB and WR #2     | DWG-125415  |
| All Spo  | rt 5000, 25pin PCB J-Box Wiring                | DWG-125416  |
| Block [  | Diagram: A/S 3000 or 5000 BB- VB and WR #4     | DWG-125417  |
| All Spo  | rt 5000 Current Loop Output Specifications     | DWG-128429  |
| Chann    | el Selection; Multiple Broadcast Group, Gen IV | DWG-203113  |
| Installa | Ition Details, Gen VI Channel Selection Guide  | DWG-1109870 |
|          |                                                |             |

This page intentionally left blank.

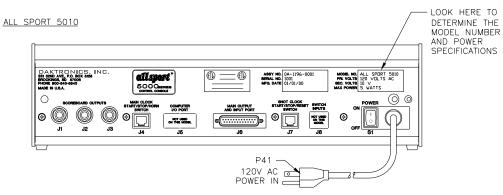

ALL SPORT 5012

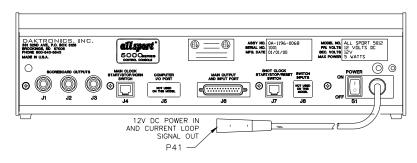

ALL SPORT 5020

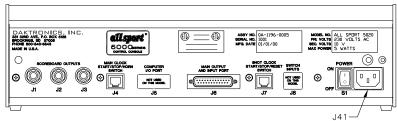

J41-230V AC POWER IN

|      |                                        | J1-J3 - OUTPUT #1-#3                     | J     | 6 – MA                       | IN PORT    |                                           | J7 –               | SHOT/PLAY CLOCK          |           |
|------|----------------------------------------|------------------------------------------|-------|------------------------------|------------|-------------------------------------------|--------------------|--------------------------|-----------|
|      |                                        | CONTACT FUNCTION                         | PIN # | FUI                          | NCTION     |                                           | PIN # FUNG         | CTION                    |           |
|      |                                        | TIP CURRENT LOOP OUTPUT 1 +              | 1     | EARTH                        |            |                                           | 1 SWITC            | CH INPUT 5 -             |           |
|      |                                        | RING CURRENT LOOP OUTPUT 1 -             | 2     | RS232 R                      | ECEIVE +   |                                           | 2 SWITC            | CH INPUT 4 -             |           |
|      |                                        | SHAFT GND                                | 3     | RS232 T                      | RANSMIT +  |                                           |                    | CH INPUT 3 -             |           |
|      |                                        |                                          | 4     | NOT USE                      |            |                                           | 4 SWITC            | CH INPUT 3 +             |           |
|      |                                        | J4 – START/STOP/HORN                     | 5     | NOT USE                      |            |                                           |                    | CH INPUT 4 +             |           |
|      |                                        |                                          |       | NOT USE                      |            |                                           | 6 SWITCH INPUT 5 + |                          |           |
|      |                                        | 1 SWITCH INPUT 2 -                       | 7     |                              | TPUT 4 -/R | 5232 GND                                  |                    | _                        |           |
|      |                                        |                                          | 8     |                              | NPUT 1 +   | I OR STANDARD CODES, ITIES                |                    |                          |           |
|      | 2 SWITCH INPUT 1 –<br>3 RELAY OUTPUT – |                                          |       |                              |            | OP INPUT + FUNCTIONS ARE USUALLY ASSIGNED |                    |                          |           |
|      |                                        | 4 RELAY OUTPUT +                         | 10    |                              | LOOP INPUT | -                                         | TO THE FOLL        | OWING TASKS:             |           |
| 1    | 4 RELAY OUTPUT +<br>5 SWITCH INPUT 1 + |                                          |       | RELAY O                      |            | FUNCTION USUAL TASK                       |                    |                          |           |
| 1    | 6 SWITCH INPUT 2 +                     |                                          |       | NOT USE<br>NOT USE           |            |                                           | SW IN 1            | MAIN CLOCK STOP/START    | ╡         |
|      |                                        |                                          | 13    |                              | LOOP OUTP  | IT 1 1                                    |                    | MAIN CLOCK HORN          | -1        |
|      |                                        |                                          | 14    |                              |            |                                           |                    | NOT USED                 |           |
|      |                                        |                                          | 16    |                              |            |                                           |                    |                          |           |
|      |                                        |                                          | 17    |                              | LOOP OUTP  |                                           | SW IN 5            | SHOT/PLAY CLOCK RESET    |           |
|      |                                        |                                          | 18    |                              | LOOP OUTP  |                                           | SW OUT             | CLOCK STOP OUT           |           |
|      |                                        |                                          | 19    |                              | LOOP OUTP  |                                           | CL OUT 1           | SCOREBOARD OUTPUT        |           |
|      |                                        |                                          | 20    | NOT USE                      |            |                                           | CL OUT 2           | SCOREBOARD OUTPUT        |           |
|      |                                        |                                          | 21    | SWITCH I                     | NPUT 1 -   |                                           | CL OUT 3           | SCOREBOARD OUTPUT        |           |
|      |                                        |                                          | 22    | CURRENT                      | LOOP OUTP  | JT 4 +                                    | CL OUT 4           | DATA STREAM              |           |
|      |                                        |                                          | 23    | RELAY O                      | UTPUT -    |                                           |                    |                          |           |
|      |                                        |                                          | 24    | 10V AC/                      | DC INPUT-P |                                           | ALL SPORT          | 5000 SERIES MODELS       |           |
|      |                                        |                                          |       | 25 10V AC/DC INPUT-N MODEL # |            |                                           |                    | INCTION                  |           |
|      |                                        |                                          |       |                              |            |                                           |                    | OV, STANDARD PROGRAMMING | =         |
|      |                                        |                                          |       |                              |            |                                           |                    | OV. STANDARD PROGRAMMING | -         |
|      |                                        |                                          |       |                              |            |                                           | 0020 20            |                          |           |
|      |                                        |                                          |       |                              |            |                                           |                    |                          |           |
|      |                                        | ADDED A/S 5012 TO LAYOUT                 |       |                              |            |                                           |                    | C. BROOKINGS, S          | D 57006   |
| 3    | 05 OCT 01                              | CHANGED DWG SCALE FROM 1=3 TO 1=4        | NW    |                              |            |                                           |                    |                          | 0 37000   |
|      |                                        | CHANGED TO BE FOR A/S 5010 CONSOLES ONLY |       |                              | proj: AL   | PROJ: ALL SPORT 5000 SERIES CONSOLES      |                    |                          |           |
| 2    | 24 APR 99                              |                                          | EB    |                              | TITLE: RE  | AR VIEW,                                  | , A/S 501          | 0 CONNECTOR ASS          | SIGNMENTS |
|      |                                        | ADDED J10                                | -     |                              |            | BRAVEK                                    |                    | N BY: EBRAVEK            |           |
| 1    | 13 APR 99                              | ADDED A/S 5010 LAYOUT                    | EB    |                              | REVISION   | APPR. BY:                                 |                    |                          |           |
| REV. | DATE                                   | DESCRIPTION                              | BY    | APPR.                        | REVISION   |                                           |                    | + 1196-RO                | 4A-102142 |
| REV. | DATE                                   | DESCRIPTION                              | В     | APPR.                        |            | SCALE:                                    | 1=4                |                          |           |

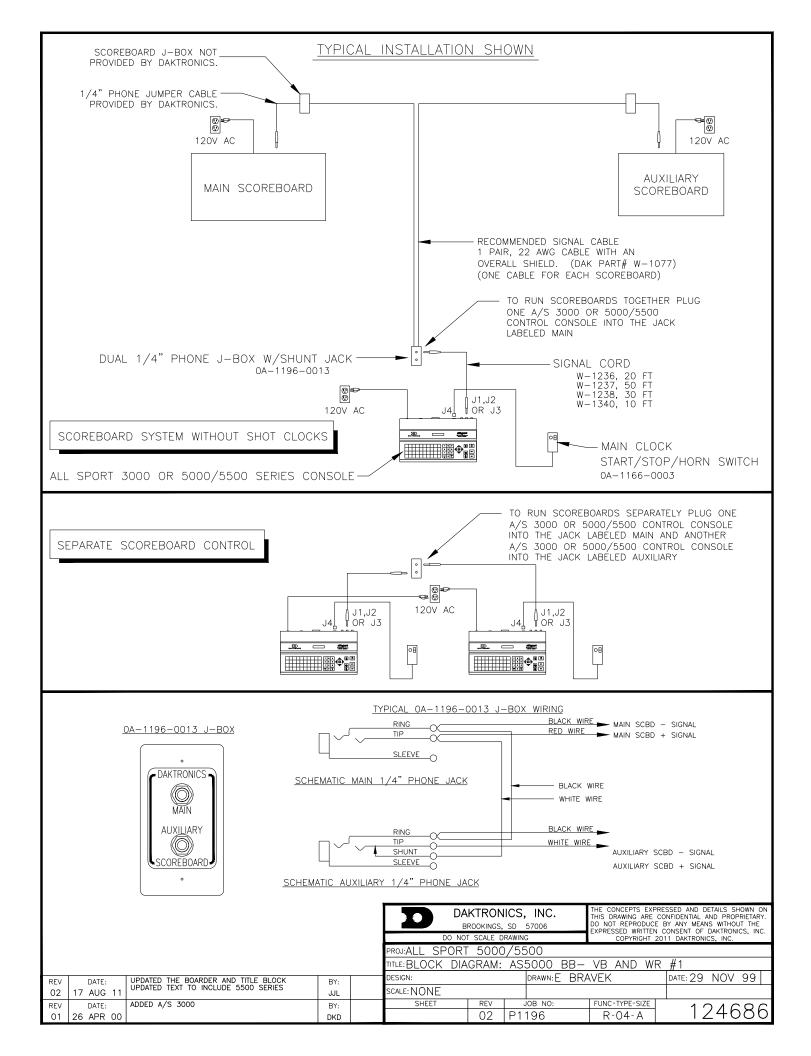

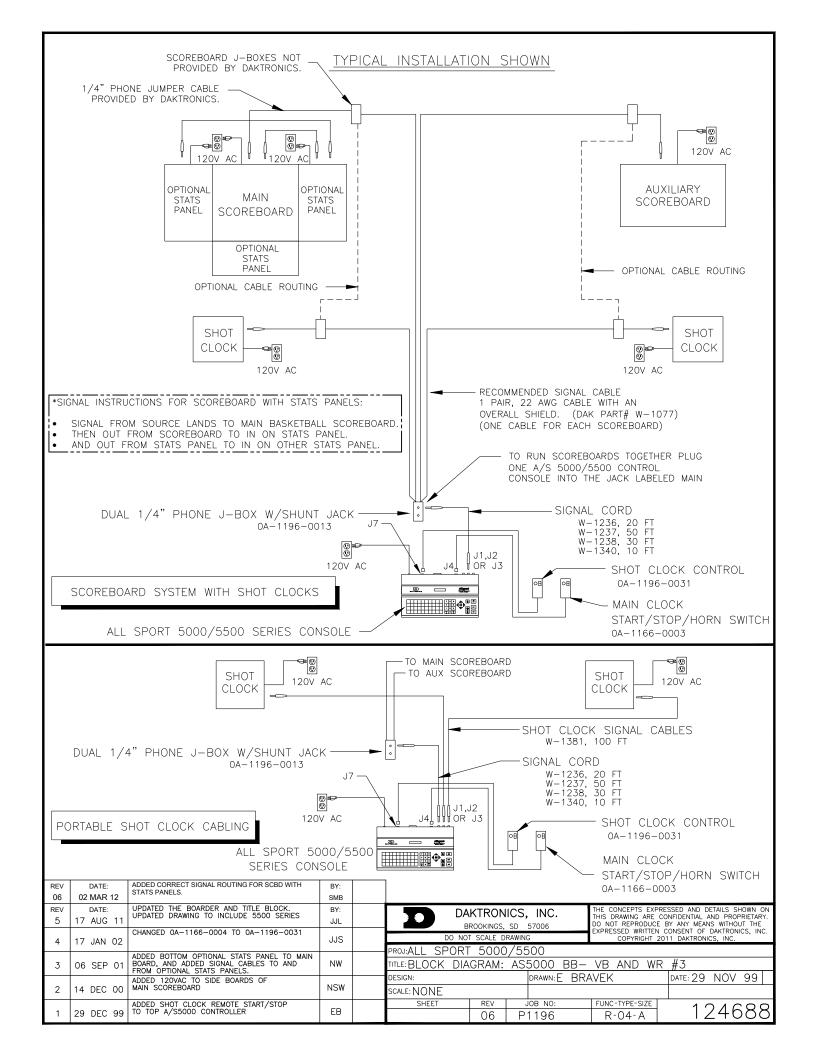

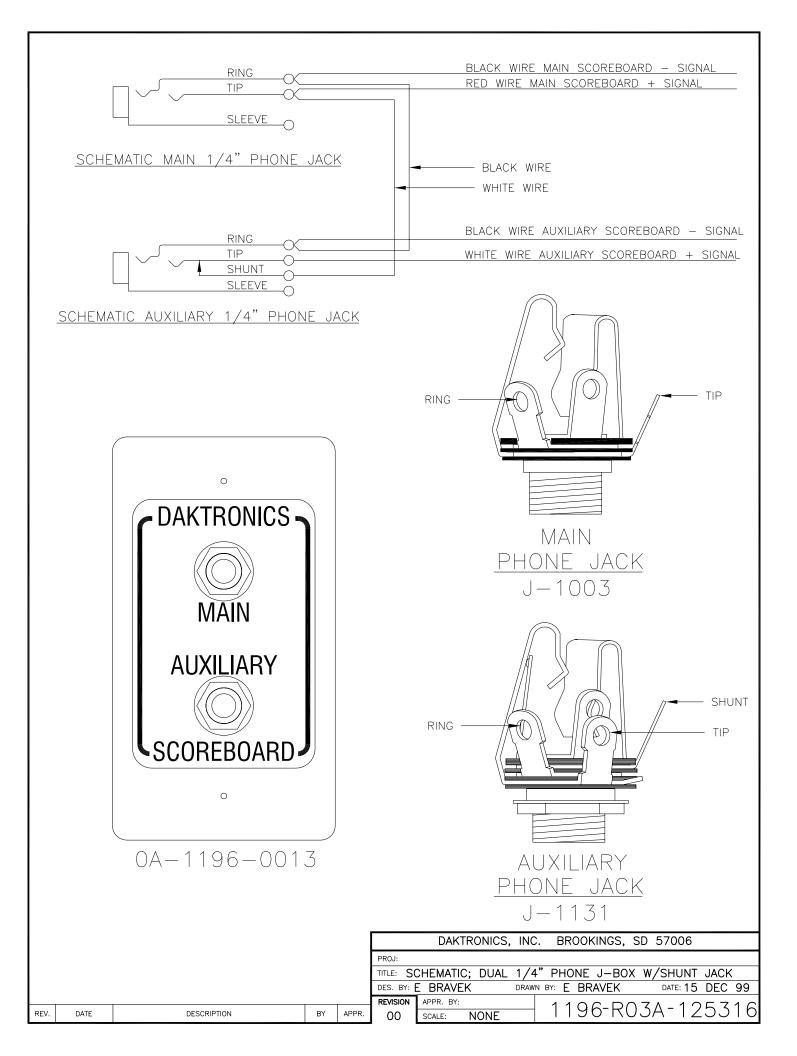

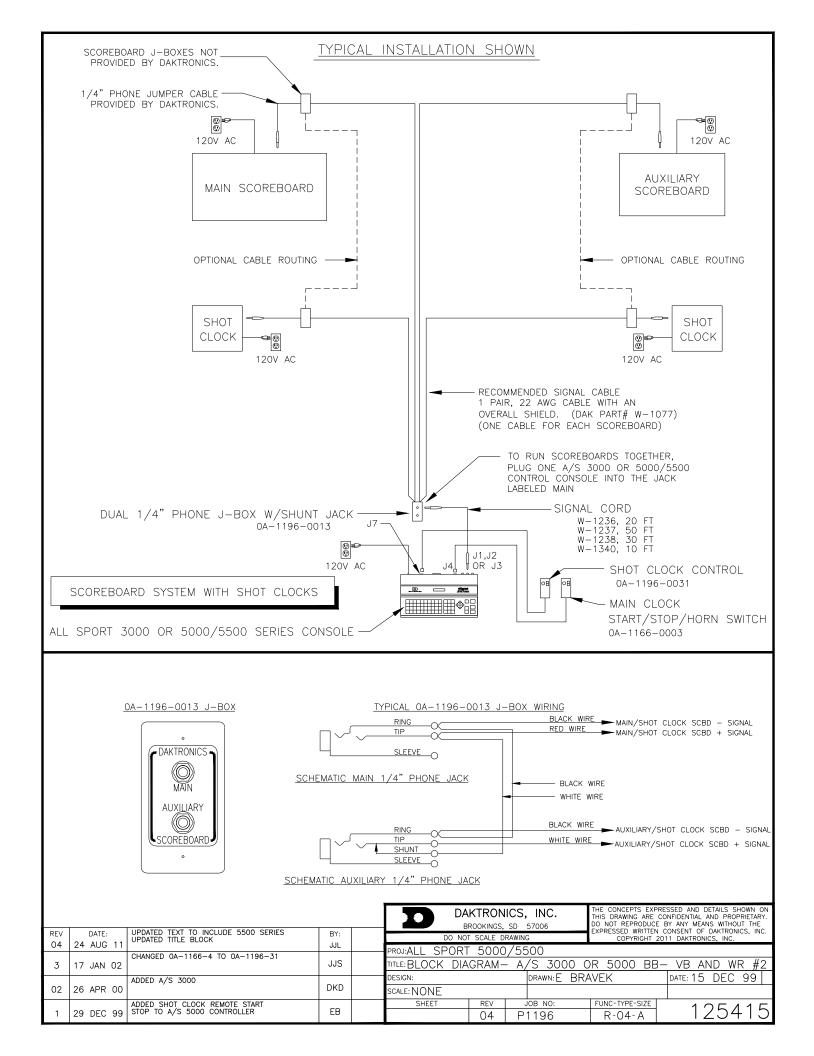

STRIP 1/4" OF INSULATION OFF OF EACH WIRE.

INSERT WIRE IN THE CORRECT POSTION.

REV.

DATE

DESCRIPTION

BY

APPR.

DES. TITLE: PROJ

BX:

ALL SPORT

5000,

DRAWN 25PIN DRAWN BY:

PCB J-BOX EBRAVEK

WIRING DATE:

DAKTRONICS,

INC.

**BROOKINGS** 

SD

57006

REVISION

APPR. BY: SCALE:

Ш Ś

Ø

ဂု

ス C

\_\_\_\_  $\geq$ 

Т \_\_\_\_  $\mathbb{N}$ σ DEC СЛ 4 99 တ

USING A SMALL FLAT HEAD SCREW DRIVER TIGHTEN THE TERMINAL BLOCK TILL WIRE IS HELD IN PLACE. MAKE SURE TO NOT HAVE ANY EXCESS UNINSULATED WIRE STICKING OUT OF TERMINAL. BLOCK POSITION

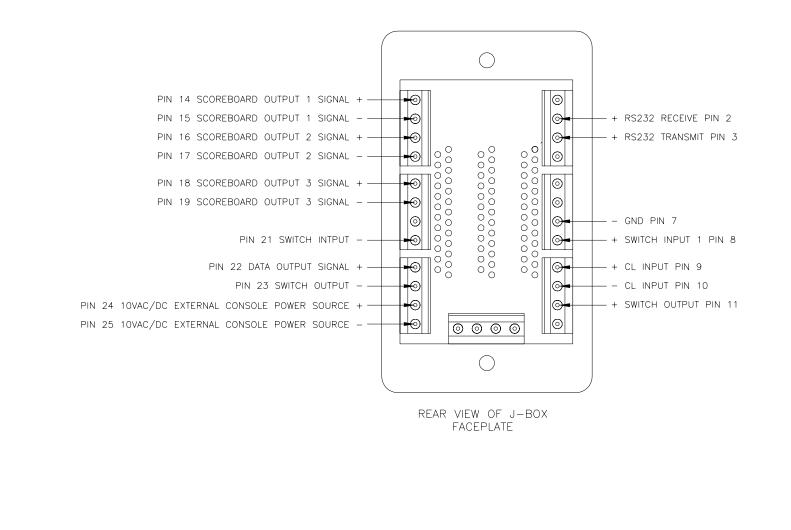

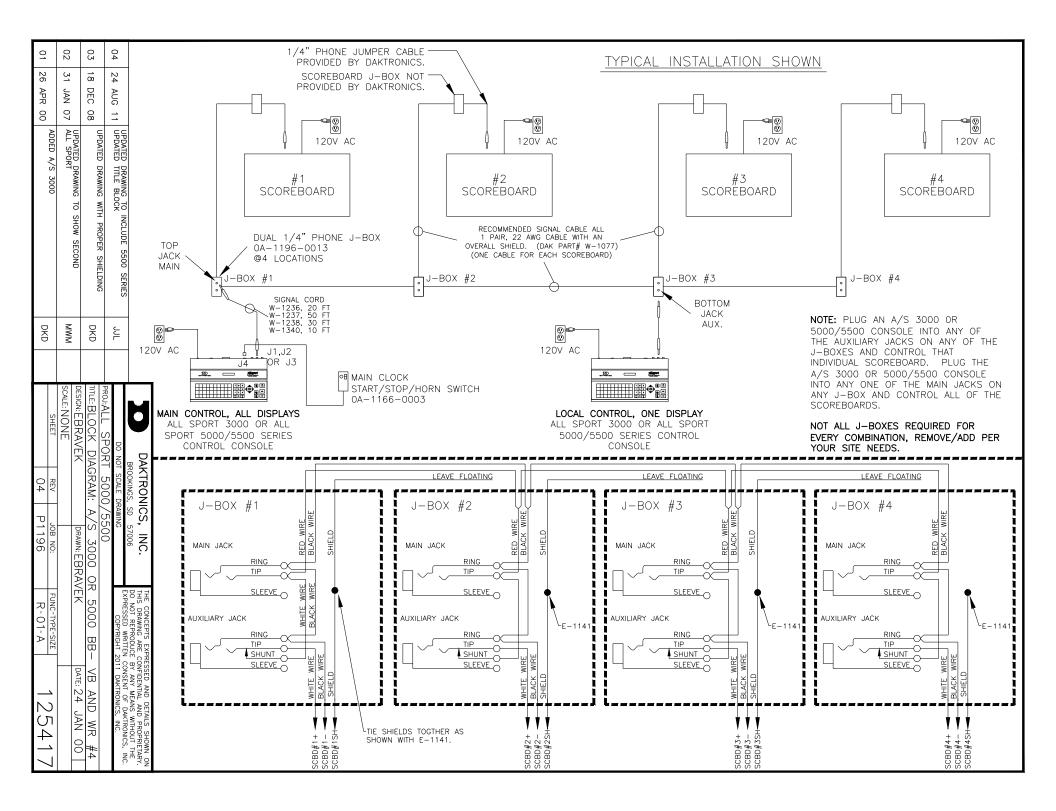

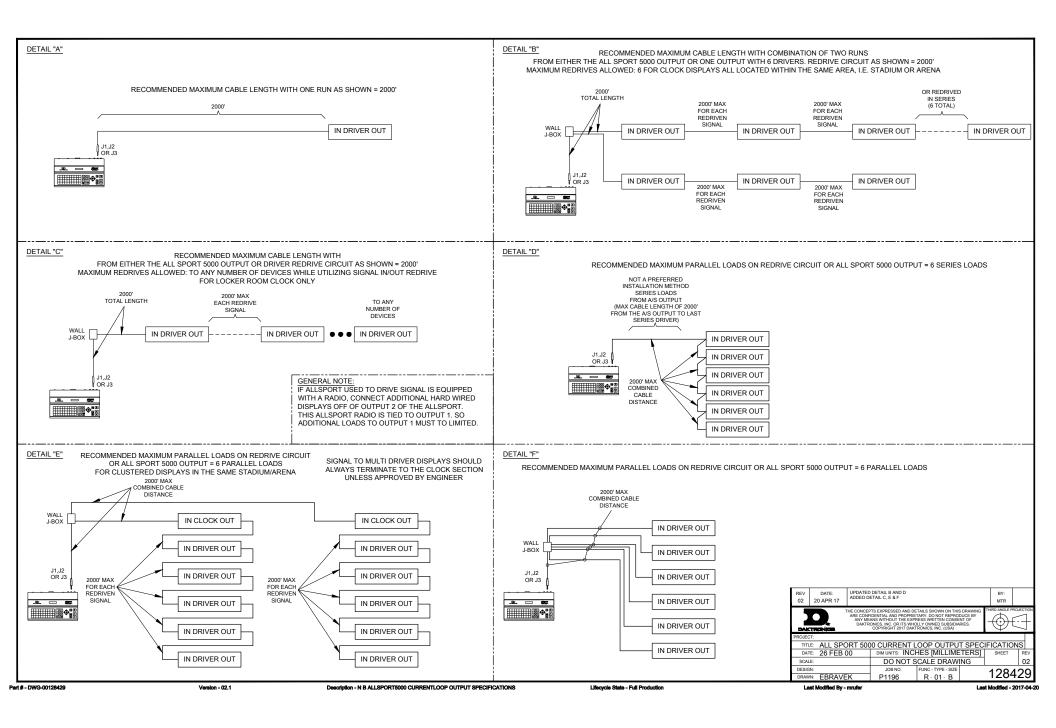

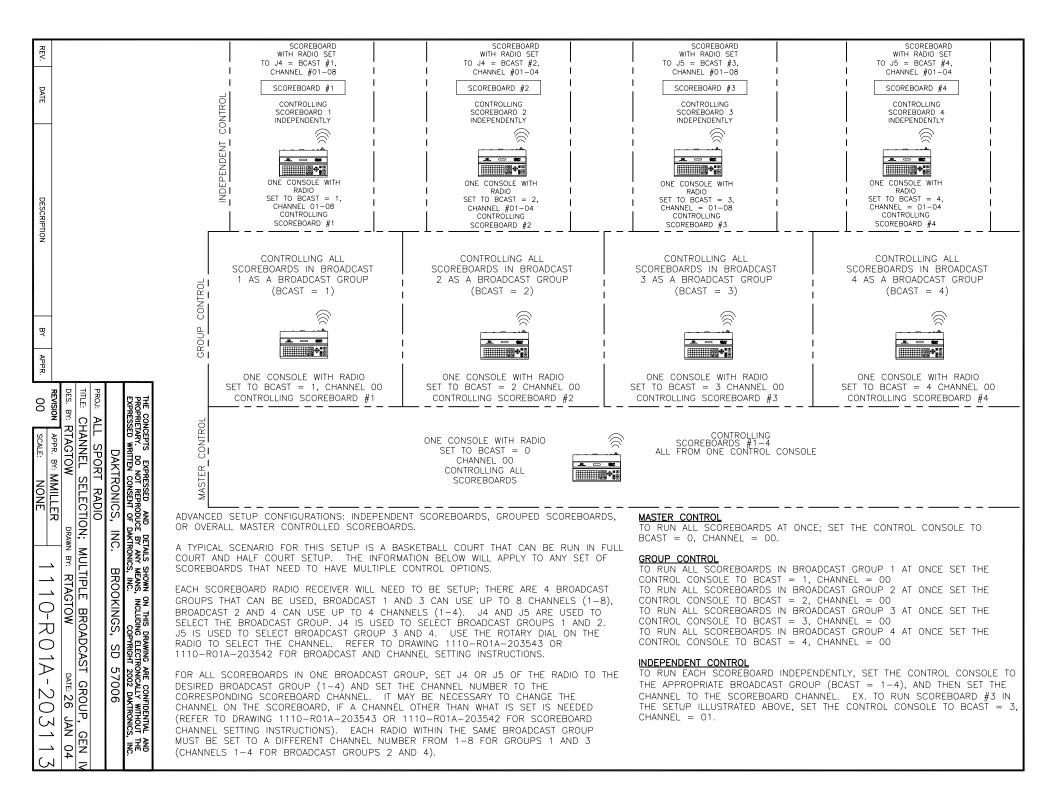

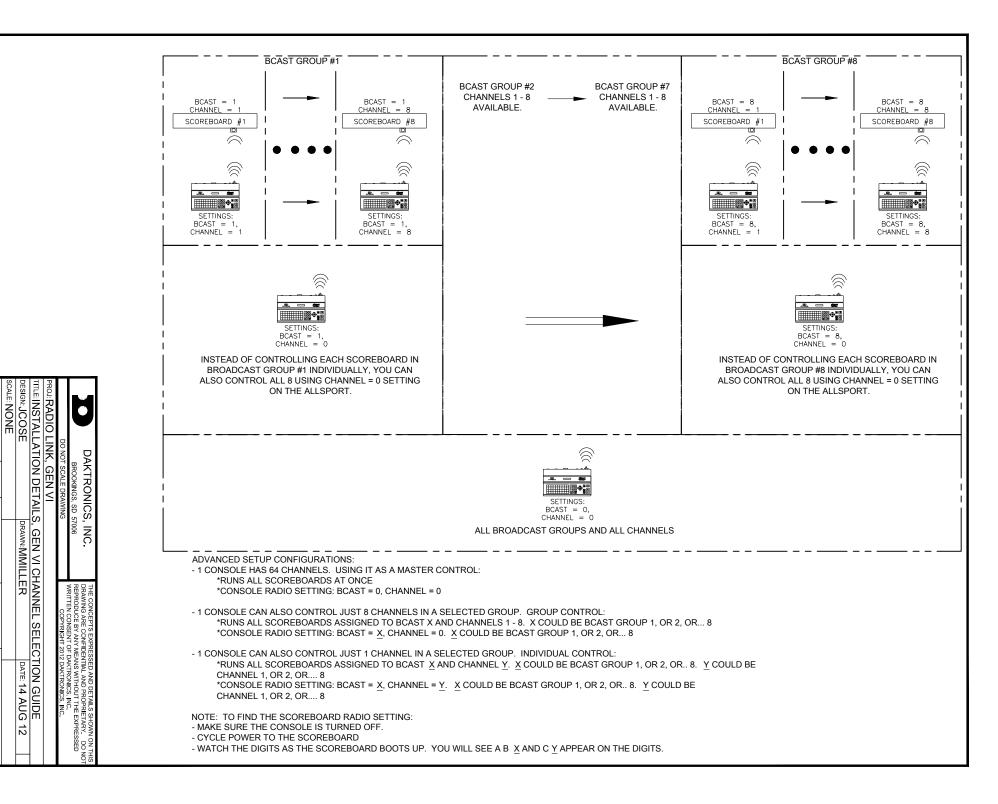

8

ס

3

-----

2

A

1098

5

 $\bigcirc$ 

# **B** Sport Inserts

Refer to **Resources (p. 2)** for information regarding how to read the drawing number.

#### Reference Drawings:

| Insert, Basketball, LL-2433             | DWG-120121 |
|-----------------------------------------|------------|
| Insert; LL-2435 A/S 5000, Wrestling     | DWG-124701 |
| Insert; LL-2434 A/S 5000, Volleyball    |            |
| Insert; LL-2441 A/S 5000, Team Name     |            |
| Insert; LL-2475 A/S 5000, Segment Timer | DWG-129357 |

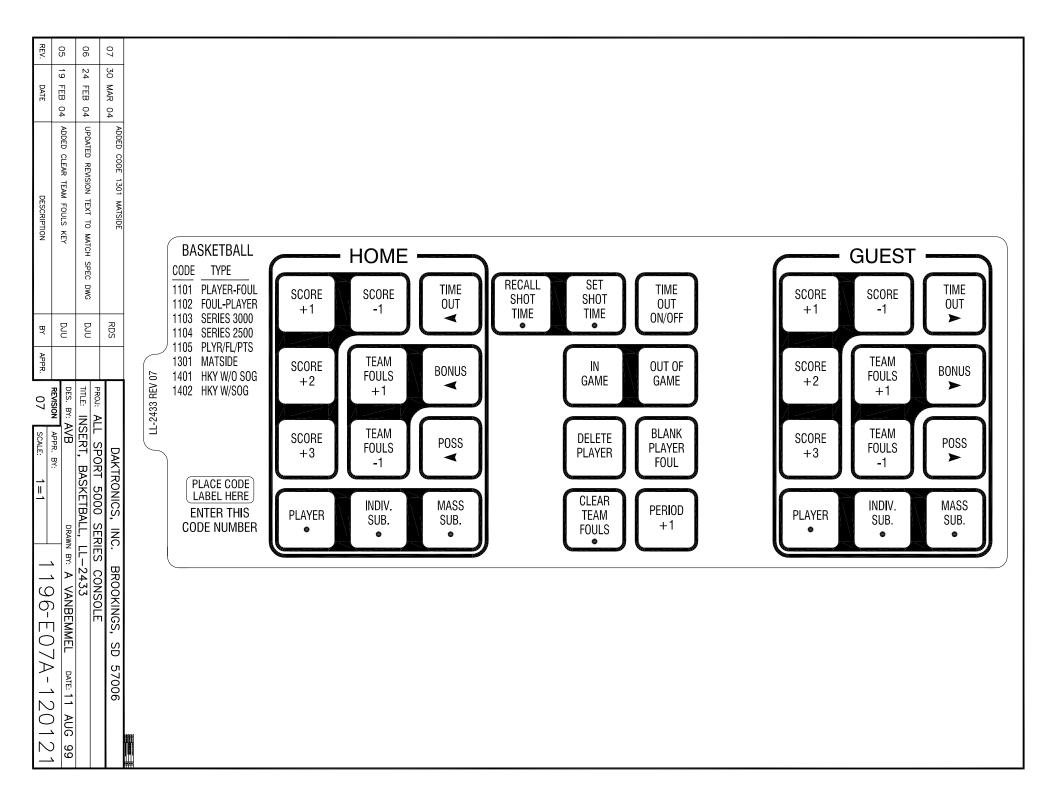

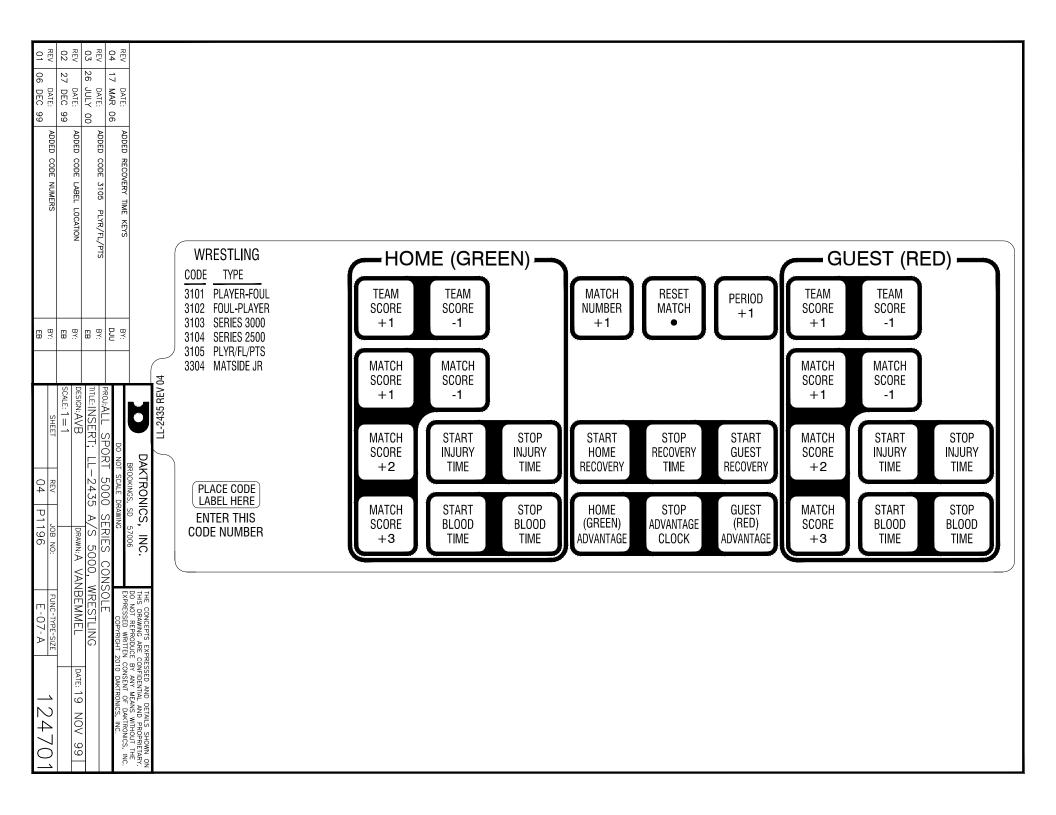

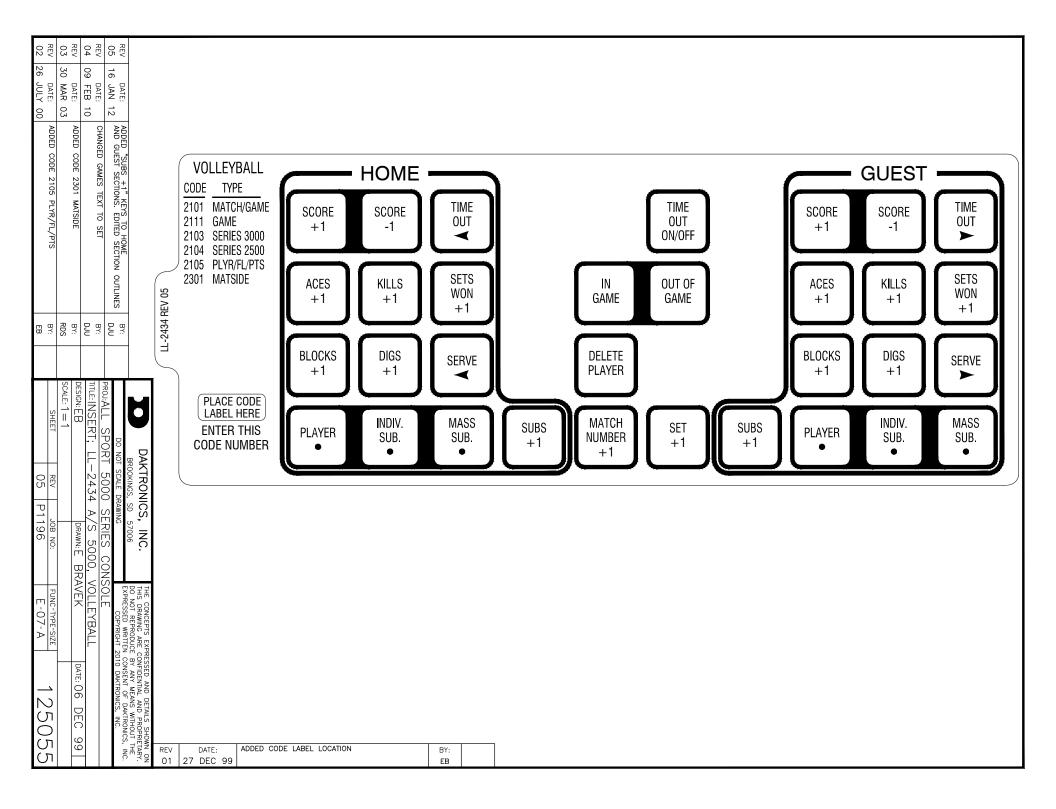

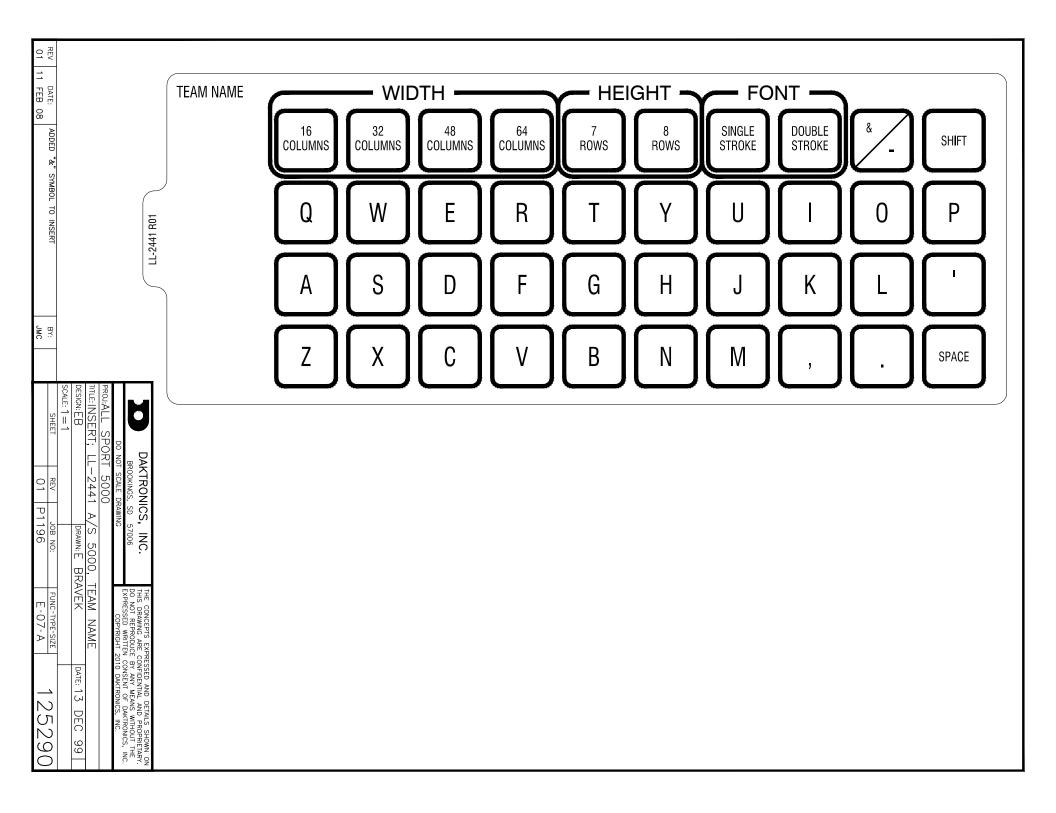

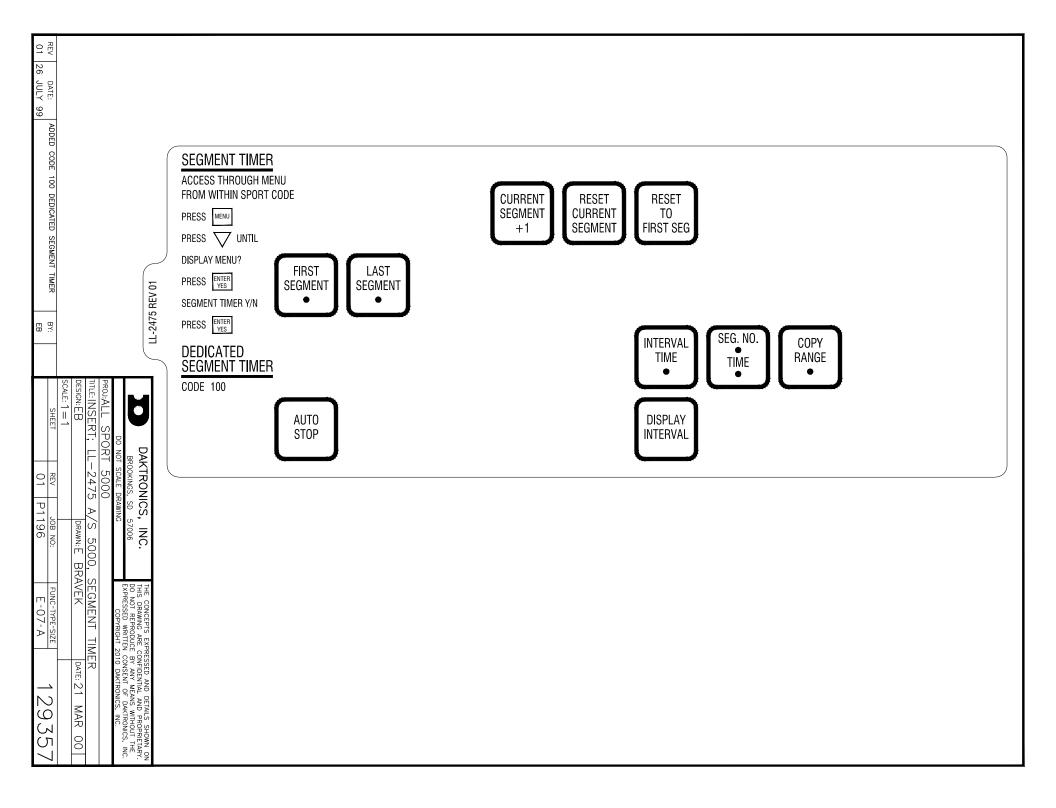

#### Model **Address Basketball** Volleyball Wrestling Hockey Football BB-314 17 1105 3105 4105 6105 2105 BB-3101 17 1105 2105 3105 4105 6105 BB-3102 17 1105 2105 3105 4105 6105 BB-3103 17 1101, 1102 1 2101, 2111<sup>2</sup> 3101, 3102 3 17 3101, 3102 3 BB-3104 1101, 1102 1 2101, 2111<sup>2</sup> BB-3105 17 1105 2105 3105 4105 6105 BB-3106 17 1105 2105 3105 4105 6105 17 3101, 3102 3 BB-3107 1101, 1102 1 2101, 2111<sup>2</sup> BB-3108 17 1101, 1102 1 2101, 2111 <sup>2</sup> 3101, 3102 3 BB-3114 1 + Col 5-8 All All 1 All <sup>4</sup> All <sup>4</sup> All <sup>4</sup> All BB-3115 All BB-3121 17 2105 3105 4105 6105 1105 BB-3123 17,14 1105 2105 3105 4105 6105 BB-3124 17,14 1105 2105 3105 4105 6105 BB-3125 17 1101, 1102 1 2101, 2111<sup>2</sup> 3101, 3102<sup>3</sup> 17 1101, 1102 1 3101, 3102 3 BB-3126 2101, 2111<sup>2</sup> BB-3142 17 1101 2101 3101 4105 6105 BB-3145 17 1101 2101 3101 4105 6105 BB-3146 17 2101 3101 4105 6105 1101 17 BB-3147 1101 2101 3101 4105 6105 SD-3101 23,24,25,26 1101, 1102 2101 3101 4401 SD-3102 23,24,25,26 1101, 1102 2101 3101 4401 23, 24, 25, SD-3103 1101, 1102 2101 3101 4401 26, 27, 28 SD-3106 15 2105 3105 4105 ST-3001 17 1101 2101 3101 4105 6105 TI-3031 1 + Col 1-4 All All All All TI-3103 All All All All All 1

# C Sport Code Numbers

#### Notes:

- 1. Code 1101 is Player-Foul and code 1102 is Foul-Player
- 2. Code 2101 is Game Number & Match Number and code 2111 is Game Number only
- 3. Code 3101 is Match Number and code 3102 is Advantage Time
- 4. Game Clock only

# D Quick Reference

## All Sport 5500 Standard Keys

Refer to Standard Keys (p. 6) for detailed operating instructions.

#### Start/Stop Clock

- **<START>** and **<STOP>** control the function of the main clock.
- The green LED on the **<START>** button is illuminated when the clock is running.

#### Horn

- **<HORN>** sounds the main horn. The horn sounds for as long as the key is pressed.
- **<AUTO HORN>** sets the horn to automatically sound when a period end is reached. The yellow **<HORN>** LED is illuminated when the auto horn setting is ON.

#### **Clock Direction**

- **<COUNT UP/DOWN>** sets the direction of the main clock. The clock direction is shown in the upper right corner of the LCD.
- This key is disabled while the clock is running.

#### Set Main Clock

- The first press of the **<SET MAIN CLOCK>** edits the current main clock value.
- Press the **<SET MAIN CLOCK>** repeatedly to edit the configured period, break, and overtime length.
- Press **<ENTER>** at any of the displayed clock values to load that value into the main clock.
- This key is disabled while the clock is running.

#### Edit Key

• **<EDIT>** is used to edit score or statistic values. Press **<EDIT>** followed by the desired button to be edited. Refer to the specific sport section for all edit key functions.

## Segment Timer

Refer to Section 3: Segment Timer Operation (p. 20) for detailed operating instructions.

#### First and Last Segment

• <FIRST SEGMENT •> and <LAST SEGMENT •> set the range of segments to be used.

#### Auto Stop

• **<AUTO STOP>** sets the console to stop at the end of each segment or at the end of the last segment.

#### **Current Segment**

• <CURRENT SEGMENT +1> increments the current segment value

#### Reset

- **<RESET CURRENT SEGMENT>** sets the segment time to the current segment value and stops the clock.
- <RESET TO FIRST SEG> sets the segment number and time to the first segment value.
- This key is disabled while the clock is running.

#### Interval

- <INTERVAL TIME •> sets the interval time.
- **<DISPLAY INTERVAL>** sets the console to display interval time between segments.

#### Segment Time Editing

- **<SEG. NO. TIME** •> allows the time for a specified segment to be edited. Once the segment time is edited, pressing the up or down arrow key scrolls through the segment times and allows any other segments to be edited.
- **<COPY RANGE •>** copies a time value to a range of segments.

#### Edit Key Function

• Press **<EDIT>** followed by **<CURRENT SEGMENT +1>** to edit the current segment value.

## Basketball

Refer to Section 4: Basketball Operation (p. 25) for detailed operating instructions.

#### Start-Up

- Turn the Power Switch **ON**.
- At the **Resume Game? Y/N** prompt, press **<ENTER /YES>** to resume the game where last shut off, or press **<Clear/NO>** to enter a new sport code number.

#### Team Score

- <SCORE +1>, <SCORE +2>, <SCORE +3>, and <SCORE -1> increment and decrement the team score.
- The console may ask for a player number depending on the **Team Score Update Player** setting in the **EDIT SETTINGS** menu.

#### Team Fouls

- <TEAM FOULS +1> and <TEAM FOULS -1> increment and decrement the total fouls.
- **<BLANK PLAYER FOUL>** blanks the displayed player-foul digits.
- The console may ask for a player number depending on the **Team Score Update Player** setting in the **EDIT SETTINGS** menu.

#### Time Out

- **<TIME OUT>** displays the number of full (1st press) or partial (2nd press) timeouts (if applicable). Press **<ENTER>** to take a time out for the selected team.
- <TIME OUT ON/OFF> selects a full (1st press) or partial (2nd press) time out and starts the time out clock.
- The time out clock may be displayed on the scoreboard depending on the **Time Outs – Show on Main** setting in the **EDIT SETTINGS** menu.

#### Possession

• **<POSS>** turns the possession indicators on or off for the respective team.

#### Bonus

• **<BONUS>** turns the 1-on-1 bonus indicators or 2-shot bonus indicators on or off.

#### Period

• **<PERIOD +1>** increments the period value.

### Shot Clock Time

 <SET SHOT TIME> changes the current value of the shot clock timer. Pressing <SET SHOT TIME> a second time allows edit of the reset value of the shot clock timer.

### Player Roster Keys

- **<PLAYER>** selects the player number for statistics edit. Pressing **<IN GAME>** or **<OUT OF GAME>** within the player statistics edit screen changes the status of the player selected. Press the arrow keys to edit the foul or points values for the chosen player. Press the up or down arrow keys to move to a different player.
- **<DELETE PLAYER>** deletes the selected player from the roster.

### Player Substitution

- **<INDIV. SUB>** substitutes a player currently out of the game for an in-game player.
- <MASS SUB> substitutes five players who are currently out of the game for all of the in-game players.

### Edit Key Function

Press <EDIT> followed by any of the following keys to edit their respective values:
 <TIME OUT>, <TIME OUT ON/OFF>, <SCORE +1>, <SCORE +2>, <SCORE +3>, <SCORE -1>, <TEAM FOULS +1>, and <PERIOD +1>

## Volleyball

Refer to Section 5: Volleyball Operation (p. 40) for detailed operating instructions.

#### Start-Up

- Turn the Power Switch **ON**.
- At the **Resume Game? Y/N** prompt, press **<ENTER /YES>** to resume the game where last shut off, or press **<Clear/NO>** to enter a new sport code number.

#### Team Score

• <SCORE +1> and <SCORE -1> increment and decrement the team score.

#### Sets Won

• **<SETS WON +1>** increments the number of games won for the respective team.

#### Serve

• **<SERVE>** turns the serve indicators on or off for the respective team.

#### Set and Match Number

- **<SETS +1>** increments the game number. Game scores will be reset to zero for the start of the next game. Press **<EDIT><SETS +1>** to recover previous game scores.
- **<MATCH NUMBER +1>** increments the match number.

#### Aces, Blocks, Kills, Digs

- **<ACES +1>**, **<BLOCKS +1>**, **<KILLS +1>**, and **<DIGS +1>** increment their respective team totals.
- The console may ask for a player number depending on the **Team Stats Update Player** setting in the **EDIT SETTINGS** menu.
- Team statistics will be displayed based on the setting of **User Defined** settings for scoreboards displaying two of the stats.

#### Time Out

- **<TIME OUT>** displays the number of full (1st press) or partial (2nd press) timeouts (if applicable). Press **<ENTER>** to take a time out for the selected team.
- **<TIME OUT ON/OFF>** selects a full (1st press) or partial (2nd press) time out and starts the time out clock.
- The time out clock may be displayed on the scoreboard depending on the **Time Outs – Show on Main** setting in the **EDIT SETTINGS** menu.

#### Player Roster Keys

- <PLAYER> selects the player number for statistics edit. Pressing <IN GAME> or <OUT OF GAME> within the player statistics edit screen changes the status of the player selected. Press the left and right arrow keys to edit the aces, kills, blocks, and digs for the selected player. Press up or down arrow keys to move to a different player.
- **<DELETE PLAYER>** deletes the selected player from the roster.

### Player Substitution

- **<INDIV. SUB>** substitutes a player currently out of the game for an in-game player.
- **<MASS SUB>** substitutes six players who are currently out of the game for all of the in-game players.
- **<SUBS +1>** increments the number of substitutions taken.

#### Edit Key Function

- Press <EDIT> followed by any of the following keys to edit their respective values:
   <SCORE +1>, <SCORE -1>, <ACES +1>, <BLOCKS +1>, <KILLS +1>, <DIGS +1>, <TIME</li>
   OUT>, <TIME OUT ON/OFF>, <SETS WON +1>, <MATCH NUMBER +1>, <SETS +1>, and
   <SUBS +1>
- Pressing the up or down arrow keys after pressing **<EDIT><SCORE+1>** scrolls through the game scores for the selected team.

## Wrestling

Refer to Section 6: Wrestling Operation (p. 53) for detailed operating instructions.

#### Start-Up

- Turn the Power Switch **ON**.
- At the **Resume Game? Y/N** prompt, press **<ENTER /YES>** to resume the game where last shut off, or press **<Clear/NO>** to enter a new sport code number.

#### Team Score

- <SCORE +1> and <SCORE -1> increment and decrement the team score.
- <MATCH SCORE +1>, <MATCH SCORE +2>, <MATCH SCORE +3>, and <MATCH SCORE -1> increment and decrement the match score.

#### Match Number

- **<MATCH NUMBER +1>** increments the match number.
- **<RESET MATCH>** resets the match score and sets match time to the configured Period length.

#### Period

• <PERIOD +1> increments the period number.

#### Injury and Blood Time

- <START INJURY TIME>, <STOP INJURY TIME>, <START BLOOD TIME>, and <STOP BLOOD TIME> control the injury and blood time out timers.
- The Blood and Injury time can be displayed on the scoreboard using the **Blood**/ Injury Show on Main setting in the EDIT SETTINGS menu

### Advantage Time

 <HOME (GREEN) ADVANTAGE>, <GUEST (RED) ADVANTAGE>, and <STOP ADVANTAGE CLOCK> are used to control the advantage timer. Press the team advantage key to set the clock to decrease the opposing team advantage time or increase the selected team advantage time. Press the <STOP ADVANTAGE CLOCK> to stop the advantage timer.

### **Edit Key Function**

- Press <EDIT> followed by any of the following keys to edit their respective values:
   <TEAM SCORE +1>, <TEAM SCORE -1>, <MATCH SCORE +1>, <MATCH SCORE -1>,
   <MATCH NUMBER>, <PERIOD +1>, <TIME OUT>, and <TIME OUT ON/OFF>
- Pressing <EDIT> and <START INJURY TIME>, <STOP INJURY TIME>, <START BLOOD TIME>, or <STOP BLOOD TIME> while the time out clock is stopped will edit the current value of the respective timer.

# **E** Supplementary Documents

#### **Supplementary Documents**

Scoreboard Driver Bootload Update Procedure......ED-18728

# Scoreboard Driver Bootload Update Procedure

Some scoreboard drivers feature a "bootloader" that allows firmware updates to be performed in the field using a computer and an All Sport 5000 or an All Sport 5500 (ColorSmart) control console. The console acts as a signal converter between the computer and the scoreboard network.

### Requirements

### **Software Versions**

- The All Sport 5000 must have software version 4.1.5 or later.
- The All Sport 5500 must have software version 1.0.5 or later.
- The 16 column MultiCast driver (0P-1388-0100) must have software version 1.3 or later.
- The Gyrus driver (0A-1782-0100) must have software version 1.3 or later. Also note:
  - Gyrus driver address must be non-zero.
  - Gyrus driver will not bootload if running Power-On Diagnostics (FF).
  - Gyrus drivers must be running from Multi-Drop protocol and will not bootload while running in any of the other following protocols:
    - Multi-Line
    - Colorado Timing Systems
    - Omega

### Equipment

- Computer with internet access and a 9-pin serial port [or USB-to-Serial adaptor (part # A-2221)]
- 9-pin to 9-pin serial cable (part # W-1267) or 9-pin to 25-pin serial cable (part # W-1249)

### Instructions

- 1. Make sure that the All Sport console has a version of firmware that supports bootloading (see **Requirements** above). If it does not, contact customer service to request an All Sport PROM update.
- 2. Make sure the scoreboard driver has a version of firmware that supports bootloading by cycling the scoreboard power and observing the power up sequence. An "rx.x" message will be displayed, where "x.x" is the version number. If the version number is under 1.3, the drivers will have to be updated with a programming board or exchanged for newer versions.
- 3. Download the DakLoader program and the Field Update file:
  - a. On a computer with internet access, open a web browser and go to: http://dakfiles.daktronics.com/downloads/Sports\_Products/Bootloader/
  - **b.** Click on the "DakLoader2.exe" file, and **Save** it to the Desktop.
  - c. Click on the specific "Driver Update Files" directory, either "MultiCast" or "Gyrus".
  - d. Click on the "16 col driver" directory.
  - e. Click on the compressed ".zip" file, and Save it to the Desktop as well.
    - MultiCast Drivers: "ED-16327\_Mcast16.zip"
    - **Gyrus Drivers:** "DD-2929930\_Gyrus\_vX\_Y.zip" (X\_Y = latest version number)
  - f. Unzip the downloaded file to obtain the ".fud" (Field UpDate) file.

### NOTE FOR GYRUS DRIVERS:

The proper Field Update File to unzip depends on the firmware of the All Sport 5000 console. Power on the console, and identify the firmware version during boot-up.

- Version 4.1.5: Unzip the FUD file in the "AllSport\_v4\_1\_5\_compatible" folder.
- Version 4.1.6+: Unzip the FUD file in the "AllSport\_v4\_1\_6\_plus\_compatible" folder.

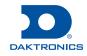

# Scoreboard Driver Bootload Update Procedure

- 4. Enter code "0001" into the All Sport console. Remove any sport insert over the console's keypad, and press <T> or <G> to send rotating rows or rotating columns test command to the scoreboard.
- 5. Connect the computer to the All Sport 5000 or 5500:
  - If the All Sport console has the **J5 COMPUTER PORT** option loaded, connect this port to the computer using a standard 9-pin serial cable.
  - If the All Sport console has the **J6 I/O PORT** option loaded, connect this port to the computer using a 9-pin to 25-pin serial cable.

Note: If the computer does not have a 9-pin serial port, a USB-to-serial adaptor will be required.

- 6. Open the DakLoader2 program that was saved to the Desktop in step 3b.
- 7. Click on the **Communications** menu, and verify the appropriate **COM#** port is selected:

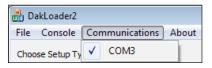

8. Select Other AS5500, and then click the [...] button to browse to the Field Update file that was extracted from the zip file in step 3f:

| C Other OS2000 |                                            |  |
|----------------|--------------------------------------------|--|
| - Oulci 052000 | C:\Users\Desktop\DD-2929930 Gyrus_v1_3.fud |  |
| Other AS5500   | cripscisticskup pp 2525500_03rds_v1_5rdd   |  |
| Cuter ASSSUU   | ,                                          |  |

- 9. Click **Update**. The Status window will now show: "Waiting for the update process to start on the AllSport."
- **10.** Start the update process on the All Sport console:
  - a. On the All Sport console, press **<MENU>** and then press **<ENTER>** to select a New Code. Enter a valid sport code other than 0001.
  - b. Press <MENU> again. Use the arrow keys to navigate to "MENU- MAIN ENTER DISPLAY MENU?" and then press <ENTER>.
  - **c.** Use the arrow keys to navigate to "MENU-DISPLAY RUN DOWNLOAD Y/N?" and then press **<ENTER>**.
  - **d.** The All Sport LCD should immediately show "HEADER RECEIVED WAIT FOR ERASE", and the *Status* window in the DakLoader program should show "Sending field update...

**Note:** If the process does not start, check the serial cable connection and the COM port selection in the DakLoader program. The All Sport will time out after 20 seconds and allow the process to be tried again.

e. There will be a delay of a few seconds while the All Sport sends a command to the scoreboard network instructing all drivers to erase their firmware. Both the All Sport and the DakLoader program will then show the progress of the update:

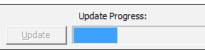

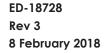

201 Daktronics Drive Brookings, SD 57006 www.daktronics.com/support 800.325.8766

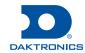

MENU- MAIN NEW CODE?

MENU- MAIN ENTER DISPLAY MENU?

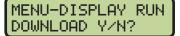

HEADER RECEIVED WAIT FOR ERASE

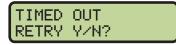

RECEIVING FILE

BLOCK # 0001

**11.** Monitor the status of the update on the scoreboard:

**a.** Supported drivers will display the status codes in the table below on their first 2 columns (typically the first 2 clock digits or Home/Guest score digits if there is no clock):

| Status Code | Meaning                                                                 |  |
|-------------|-------------------------------------------------------------------------|--|
| 68          | Bootload mode entered, looking for an active communication channel      |  |
| 66          | Communication channel found, waiting for Download Firmware command      |  |
| 60          | Download Firmware command received, erasing memory                      |  |
| 60          | Memory erased, receiving new firmware file                              |  |
| 68          | Bootload successful, waiting for command to exit bootloader             |  |
| 61          | Command fail: version specified in header is older than current version |  |
| 62          | Command fail: ED number specified in header doesn't match current ED    |  |
| 63          | Command fail: bad command checksum                                      |  |
| 64          | Command fail: timeout (Unused)                                          |  |
| 65          | Flash erase failed                                                      |  |
| 66          | Bad hex record checksum                                                 |  |
| 67          | Unrecognized hex record type                                            |  |
| 68          | Hex file receive timeout                                                |  |
| 69          | Hex programming error (Gyrus Driver Only)                               |  |

b. When the entire update file has been transmitted, the All Sport will show "FILE TRANSFERRED RETRY Y/N?" and the DakLoader2 program Status window will show "Field update compete. Waiting for retry or stop..."

FILE TRANSFERRED RETRY YZN?

- If there are any supported drivers on the network that do not show the "bE" status code, press **<ENTER>** on the All Sport console to retry the update. Only those drivers that failed the first attempt will now receive the update.
- If all drivers updated successfully, press **<CLEAR>** on the All Sport console to return to normal operation. The console will indicate to the network that the update process is complete and all drivers will exit the bootload mode.

#### DO NOT UNPLUG OR POWER OFF THE ALL SPORT UNTIL IT HAS RETURNED TO NORMAL OPERATION!

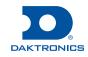

# **F** Daktronics Warranty and Limitation of Liability

This section includes the Daktronics Warranty & Limitation of Liability statement (SL-02374).

## **DAKTRONICS** WARRANTY & LIMITATION OF LIABILITY

This Warranty and Limitation of Liability (the "Warranty") sets forth the warranty provided by Daktronics with respect to the Equipment. By accepting delivery of the Equipment, Purchaser and End User agree to be bound by and accept these terms and conditions. Unless otherwise defined herein, all terms within the Warranty shall have the same meaning and definition as provided elsewhere in the Agreement.

DAKTRONICS WILL ONLY BE OBLIGATED TO HONOR THE WARRANTY SET FORTH IN THESE TERMS AND CONDITIONS UPON RECEIPT OF FULL PAYMENT FOR THE EQUIPMENT.

#### 1. Warranty Coverage

A. Daktronics warrants to the original end user (the "End User") that the Equipment will be free from Defects (as defined below) in materials and workmanship for a period of one (1) year (the "Warranty Period"). The Warranty Period shall commence on the earlier of: (i) four weeks from the date that the Equipment leaves Daktronics' facility; or (ii) Substantial Completion as defined herein. The Warranty Period shall expire on the first anniversary of the commencement date.

"Substantial Completion" means the operational availability of the Equipment to the End User in accordance with the Equipment's specifications, without regard to punch-list items, or other non-substantial items which do not affect the operation of the Equipment.

B. Daktronics' obligation under this Warranty is limited to, at Daktronics' option, replacing or repairing, any Equipment or part thereof that is found by Daktronics not to conform to the Equipment's specifications. Unless otherwise directed by Daktronics, any defective part or component shall be returned to Daktronics for repair or replacement. This Warranty does not include on-site labor charges to remove or install these components. Daktronics may, at its option, provide on-site warranty service. Daktronics shall have a reasonable period of time to make such replacements or repairs and all labor associated therewith shall be performed during regular working hours. Regular working hours are Monday through Friday between 8:00 a.m. and 5:00 p.m. at the location where labor is performed, excluding any holidays observed by Daktronics.

C. Daktronics shall pay ground transportation charges for the return of any defective component of the Equipment. All such items shall be shipped by End User DDP Daktronics designated facility. If returned Equipment is repaired or replaced under the terms of this Warranty, Daktronics will prepay ground transportation charges back to End USer and shall ship such items DDP End User's designated facility; otherwise, End User shall pay transportation charges to return the Equipment back to the End User and such Equipment shall be shipped Ex Works Daktronics designated facility. All returns must be pre-approved by Daktronics before shipment. Daktronics shall not be obligated to pay freight for any unapproved return. End User shall pay any upgraded or expedited transportation charges.

D. Any replacement parts or Equipment will be new or serviceably used, comparable in function and performance to the original part or Equipment, and warranted for the remainder of the Warranty Period. Purchasing additional parts or Equipment from the Seller does not extend the Warranty Period.

E. Defects shall be defined as follows. With regard to the Equipment (excepting LEDs), a "Defect" shall refer to a material variance from the design specifications that prohibit the Equipment from operating for its intended use. With respect to LEDs, "Defects" are defined as LED pixels that cease to emit light. Unless otherwise expressly provided, this Warranty does not impose any duty or liability upon Daktronics for partial LED pixel degradation. Notwithstanding the foregoing, in no event does this Warranty include LED pixel degradation caused by UV light. This Warranty does not provide for the replacement or installation of communication methods including but not limited to, wire, fiber optic cable, conduit, trenching, or for the purpose of overcoming local site interference radio equipment substitutions.

EXCEPT AS OTHERWISE EXPRESSLY SET FORTH IN THIS WARRANTY, TO THE MAXIMUM EXTENT PERMITTED BY APPLICABLE LAW, DAKTRONICS DISCLAIMS ANY AND ALL OTHER PROMISES, REPRESENTATIONS AND WARRANTIES APPLICABLE TO THE EQUIPMENT AND REPLACES ALL OTHER WARRANTIES OR CONDITIONS, EXPRESS OR IMPLIED, INCLUDING, BUT NOT LIMITED TO, ANY IMPLIED WARRANTIES OR CONDITIONS OF MERCHANTABILITY, FITNESS FOR A PARTICULAR PURPOSE, OR ACCURACY OR QUALITY OF DATA. OTHER ORAL OR WRITTEN INFORMATION OR ADVICE GIVEN BY DAKTRONICS, ITS AGENTS OR EMPLOYEES, SHALL NOT CREATE A WARRANTY OR IN ANY WAY INCREASE THE SCOPE OF THIS LIMITED WARRANTY.

THIS LIMITED WARRANTY IS NOT TRANSFERABLE.

#### 2. Exclusion from Warranty Coverage

This Warranty does not impose any duty or liability upon Daktronics for any:

A. damage occurring at any time, during shipment of Equipment unless otherwise provided for in the Agreement. When returning Equipment to Daktronics for repair or replacement, End User assumes all risk of loss or damage, agrees to use any shipping containers that might be provided by Daktronics, and to ship the Equipment in the manner prescribed by Daktronics;

B. damage caused by: (i)the improper handling, installation, adjustment, use, repair, or service of the Equipment, or (ii) any physical damage which includes, but is not limited to, missing, broken, or cracked components resulting from non-electrical causes; altered, scratched, or fractured electronic traces; missing or gauged solder pads; cuts or clipped wires; crushed, cracked, punctured, or bent circuit boards; or tampering with any electronic connections, provided that such damage is not caused by personnel of Daktronics or its authorized repair agents;

C. damage caused by the failure to provide a continuously suitable environment, including, but not limited to: (i) neglect or misuse; (ii) improper power including, without limitation, a failure or sudden surge of electrical power; (iii) improper air conditioning, humidity control, or other environmental conditions outside of the Equipment's technical specifications such as extreme temperatures, corrosives and metallic pollutants; or (iv) any other cause other than ordinary use;

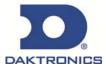

## **DAKTRONICS** WARRANTY & LIMITATION OF LIABILITY

D. damage caused by fire, flood, earthquake, water, wind, lightning or other natural disaster, strike, inability to obtain materials or utilities, war, terrorism, civil disturbance, or any other cause beyond Daktronics' reasonable control;

E. failure to adjust, repair or replace any item of Equipment if it would be impractical for Daktronics personnel to do so because of connection of the Equipment by mechanical or electrical means to another device not supplied by Daktronics, or the existence of general environmental conditions at the site that pose a danger to Daktronics personnel;

F. statements made about the product by any salesperson, dealer, distributor or agent, unless such statements are in a written document signed by an officer of Daktronics. Such statements as are not included in a signed writing do not constitute warranties, shall not be relied upon by End User and are not part of the contract of sale;

G. damage arising from the use of Daktronics products in any application other than the commercial and industrial applications for which they are intended, unless, upon request, such use is specifically approved in writing by Daktronics;

H. replenishment of spare parts. In the event the Equipment was purchased with a spare parts package, the parties acknowledge and agree that the spare parts package is designed to exhaust over the life of the Equipment, and as such, the replenishment of the spare parts package is not included in the scope of this Warranty;

I. security or functionality of the End User's network or systems, or anti-virus software updates;

J. performance of preventive maintenance;

K. third-party systems and other ancillary equipment, including without limitation front-end video control systems, audio systems, video processors and players, HVAC equipment, batteries and LCD screens;

L. incorporation of accessories, attachments, software or other devices not furnished by Daktronics; or

M. paint or refinishing the Equipment or furnishing material for this purpose.

#### 3. <u>Limitation of Liability</u>

Daktronics shall be under no obligation to furnish continued service under this Warranty if alterations are made to the Equipment without the prior written approval of Daktronics.

It is specifically agreed that the price of the Equipment is based upon the following limitation of liability. In no event shall Daktronics (including its subsidiaries, affiliates, officers, directors, employees, or agents) be liable for any claims asserting or based on (a) loss of use of the facility or equipment; lost business, revenues, or profits; loss of goodwill; failure or increased cost of operations; loss, damage or corruption of data; loss resulting from system or service failure, malfunction, incompatibility, or breaches in system security; or (b) any special, consequential, incidental or exemplary damages arising out of or in any way connected with the Equipment or otherwise, including but not limited to damages for lost profits, cost of substitute or replacement equipment, down time, injury to property or any damages or sums paid to third parties, even if Daktronics has been advised of the possibility of such damages. The foregoing limitation of liability shall apply whether any claim is based upon principles of contract, tort or statutory duty, principles of indemnity or contribution, or otherwise.

In no event shall Daktronics be liable for loss, damage, or injury of any kind or nature arising out of or in connection with this Warranty in excess of the Purchase Price of the Equipment. The End User's remedy in any dispute under this Warranty shall be ultimately limited to the Purchase Price of the Equipment to the extent the Purchase Price has been paid.

#### 4. Assignment of Rights

The Warranty contained herein extends only to the End User (which may be the Purchaser) of the Equipment and no attempt to extend the Warranty to any subsequent user-transferee of the Equipment shall be valid or enforceable without the express written consent of Daktronics.

#### 5. <u>Governing Law</u>

The rights and obligations of the parties under this Warranty shall not be governed by the provisions of the United Nations Convention on Contracts for the International Sales of Goods of 1980. The parties consent to the application of the laws of the State of South Dakota to govern, interpret, and enforce each of the parties' rights, duties, and obligations arising from, or relating in any manner to, the subject matter of this Warranty, without regard to conflict of law principles.

#### 6. Availability of Extended Service Agreement

For End User's protection, in addition to that afforded by the warranties set forth herein, End User may purchase extended warranty services to cover the Equipment. The Extended Service Agreement, available from Daktronics, provides for electronic parts repair and/or on-site labor for an extended period from the date of expiration of this warranty. Alternatively, an Extended Service Agreement may be purchased in conjunction with this Warranty for extended additional services. For further information, contact Daktronics Customer Service at 1-800-DAKTRONics (1-800-325-8766).

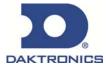